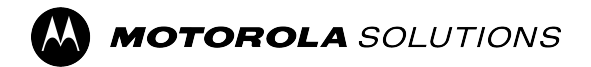

## **Versione 11.2**

**Cliente**

# **Guida dell'utente del portale WAVE PTX**

# <span id="page-1-0"></span>**Proprietà intellettuale e avvisi sulle normative**

### **Copyright**

I prodotti Motorola Solutions descritti in questo documento possono includere programmi per computer Motorola Solutions protetti da copyright. Le leggi in vigore negli Stati Uniti e in altri Paesi garantiscono a Motorola Solutions determinati diritti esclusivi per i programmi per computer protetti da copyright. Pertanto, tutti i programmi per computer Motorola Solutions protetti da copyright e inclusi nei prodotti Motorola Solutions descritti nel presente documento non possono essere copiati o riprodotti in alcun modo senza l'espresso consenso scritto di Motorola Solutions.

Nessuna parte di questo documento può essere riprodotta, trasmessa, memorizzata in un sistema di riproduzione o tradotta in qualunque lingua o linguaggio informatico, in qualsiasi forma o con qualsiasi mezzo, senza il previo consenso scritto da parte di Motorola Solutions, Inc.

#### **Marchi**

MOTOROLA, MOTO, MOTOROLA SOLUTIONS, and the Stylized M Logo are trademarks or registered trademarks of Motorola Trademark Holdings, LLC and are used under license. All other trademarks are the property of their respective owners.

#### **Diritti di licenza**

L'acquisto di prodotti Motorola Solutions non garantirà in modo esplicito o implicito, per preclusione o altro, alcuna licenza nell'ambito dei diritti d'autore, dei brevetti o delle applicazioni di brevetti di Motorola Solutions, tranne la normale licenza d'uso non esclusiva e senza royalty, derivante per legge dalla vendita di un prodotto.

#### **Contenuti open source**

Questo prodotto può contenere software open source utilizzati su licenza. Fare riferimento al materiale di installazione del prodotto per consultare il testo completo delle attribuzioni e delle note legali sulle risorse open source.

#### **Direttiva dell'Unione europea (UE) e del Regno Unito (UK) sui rifiuti di apparecchiature elettriche ed elettroniche (RAEE/WEEE)**

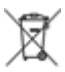

 La direttiva RAEE dell'Unione europea e la normativa WEEE del Regno Unito richiedono che sui prodotti venduti nei Paesi dell'UE e nel Regno Unito sia presente l'etichetta di un cassonetto dei rifiuti con ruote barrato (o, in alcuni casi, sulla confezione). Come stabilito dalla direttiva RAEE/WEEE, l'etichetta di un cassonetto dei rifiuti con ruote barrato indica che i clienti e gli utenti finali dei Paesi dell'Unione europea e del Regno Unito non devono smaltire gli accessori o gli apparecchi elettronici ed elettrici insieme ai rifiuti domestici.

I clienti o gli utenti finali dei Paesi dell'Unione europea e del Regno Unito devono contattare il centro assistenza o il rappresentante del fornitore dell'apparecchiatura locale per ottenere informazioni sul sistema di raccolta dei rifiuti della zona.

#### **Esclusione di responsabilità**

Tenere presente che determinate funzioni, strutture e funzionalità descritte nel presente documento potrebbero non essere applicabili o non possedere la licenza per l'utilizzo su un determinato sistema oppure potrebbero dipendere dalle caratteristiche di una specifica configurazione di determinati parametri o unità del terminale radio mobile. Per maggiori informazioni, contattare il proprio referente Motorola Solutions.

#### **© 2024 Motorola Solutions, Inc. All Rights Reserved**

# <span id="page-3-0"></span>**Contattaci**

Il centro operazioni di supporto gestito centralizzato (CMSO, Centralized Managed Support Operations) rappresenta il contatto primario per l'assistenza tecnica compresa nel contratto di assistenza tra l'organizzazione dell'utente e Motorola Solutions. Per consentire tempi di risposta più rapidi ai problemi dei clienti, Motorola Solutions fornisce assistenza da diversi Paesi in tutto il mondo.

I clienti che hanno sottoscritto il contratto di assistenza devono assicurarsi di rivolgersi al CMSO in tutte le situazioni elencate alla voce Responsabilità del cliente del relativo contratto, ad esempio:

● Per confermare i risultati della risoluzione dei problemi e l'analisi prima di procedere.

L'organizzazione dell'utente ha ricevuto numeri di telefono dell'assistenza e altre informazioni di contatto appropriate per la propria area geografica e il proprio contratto di assistenza. Utilizzare tali informazioni di contatto per ottenere risposte nel modo più efficiente. Tuttavia, se necessario, è anche possibile individuare le informazioni di contatto per l'assistenza generica sul sito Web di Motorola Solutions, attenendosi alla seguente procedura:

- **1.** Accedere al sito Web [motorolasolutions.com](http://motorolasolutions.com) dal browser in uso.
- **2.** Verificare che vengano visualizzati sulla pagina il Paese o l'area geografica della propria organizzazione. Facendo clic sul nome dell'area geografica o toccandolo, è possibile modificarlo.
- **3.** Selezionare "Supporto" nella pagina [motorolasolutions.com.](http://motorolasolutions.com)

#### **Commenti**

Inviare domande e commenti relativi alla documentazione per l'utente all'indirizzo [documentation@motorolasolutions.com](mailto:documentation@motorolasolutions.com).

Quando si segnala un errore nella documentazione, è necessario fornire le seguenti informazioni:

- Titolo del documento e codice prodotto
- Numero di pagina o titolo della sezione con l'errore
- Descrizione dell'errore

Motorola Solutions offre vari corsi designati a promuovere la conoscenza del sistema. Per informazioni, visitare il sito [https://learning.motorolasolutions.com](https://learning.motorolasolutions.com/) e visualizzare i percorsi tecnologici e le offerte dei corsi in essere.

# <span id="page-4-0"></span>**Cronologia del documento**

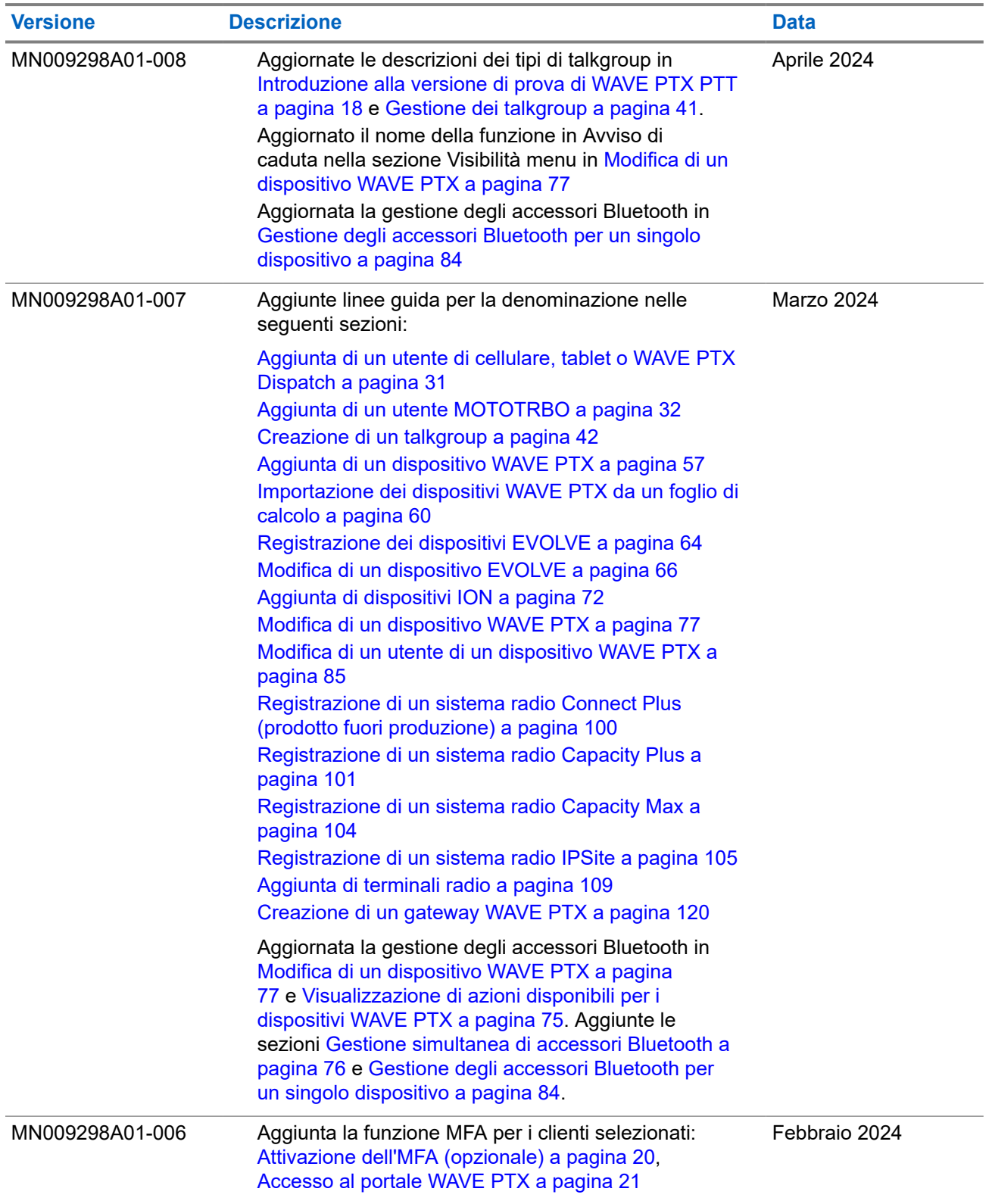

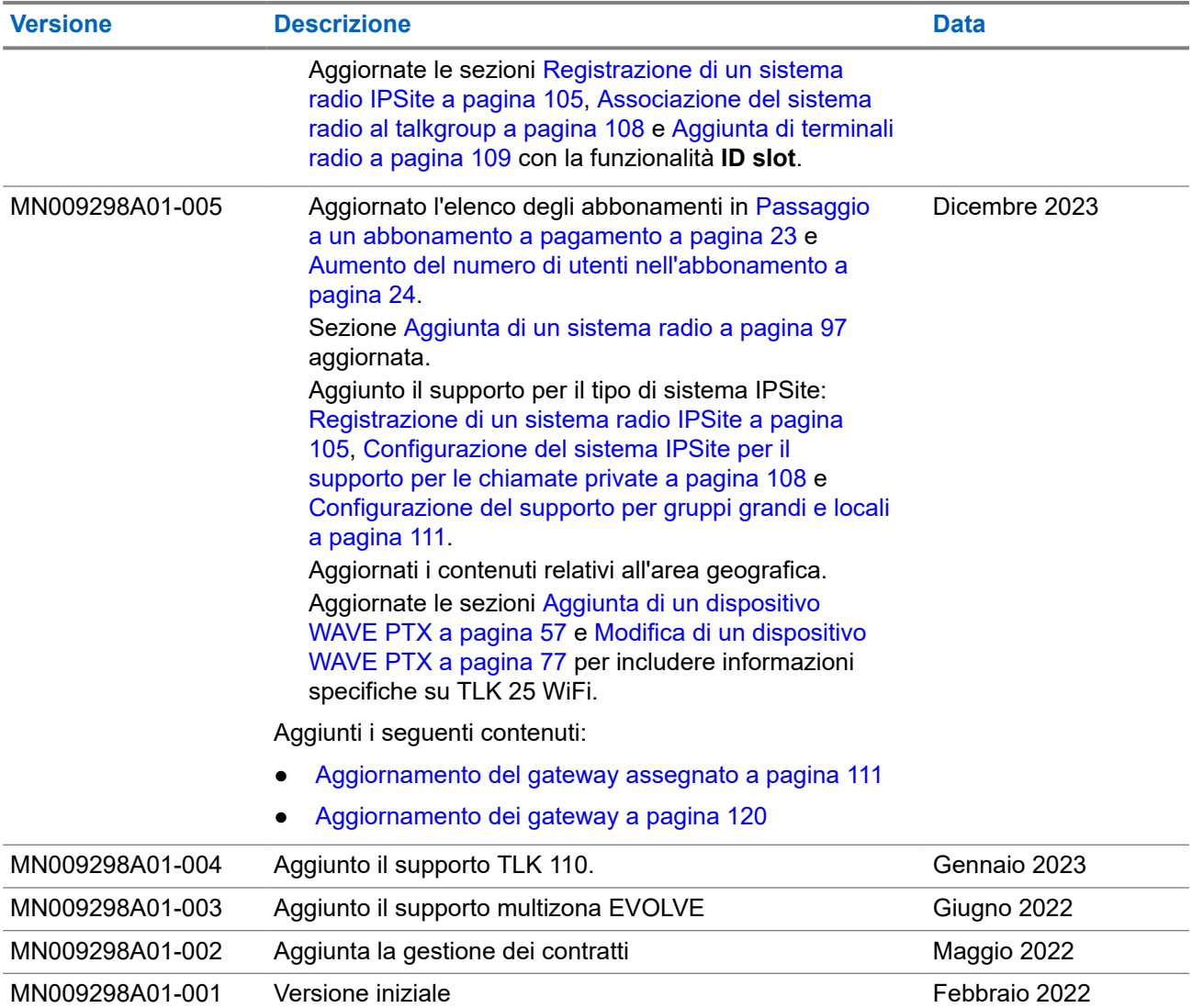

# **Sommario**

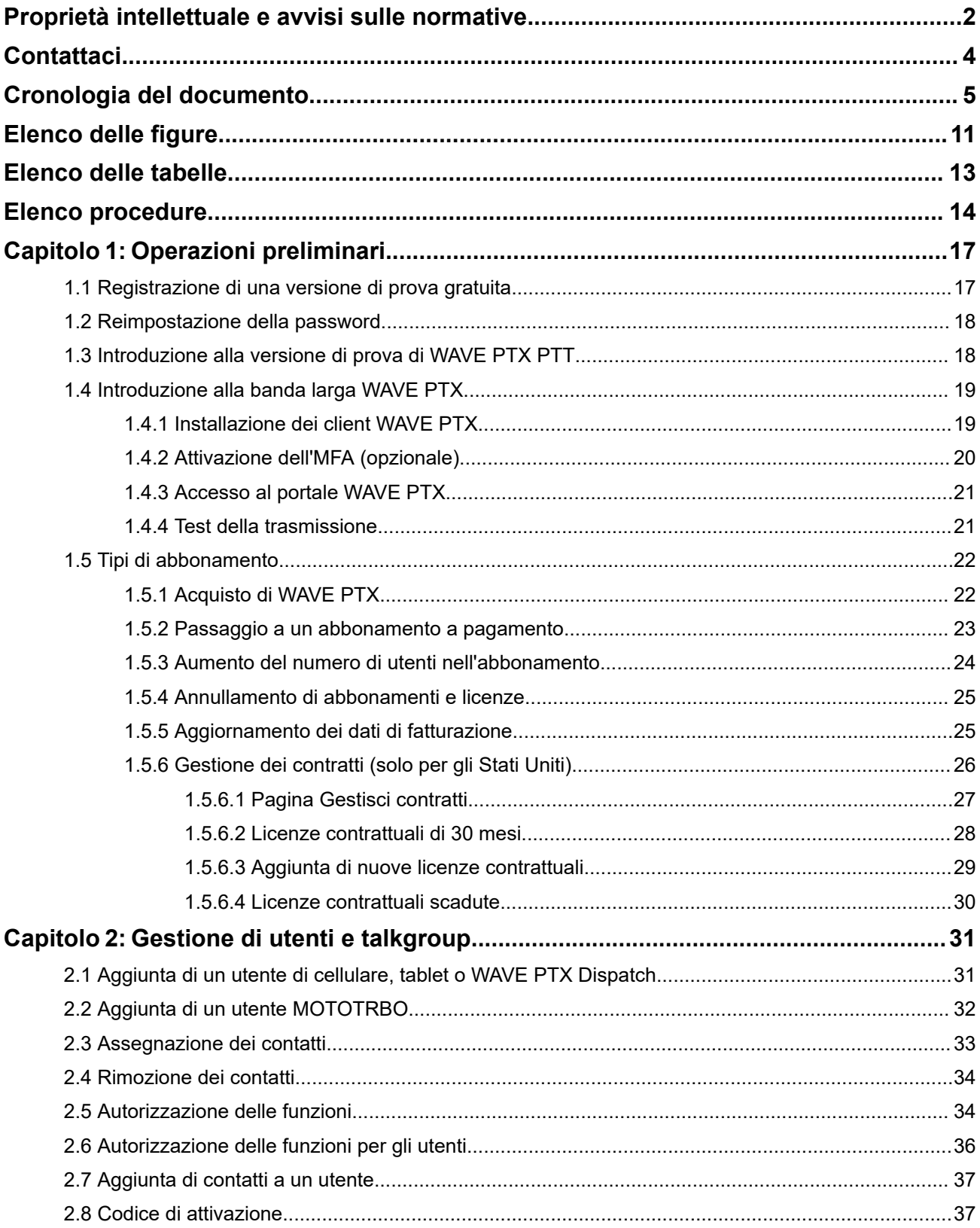

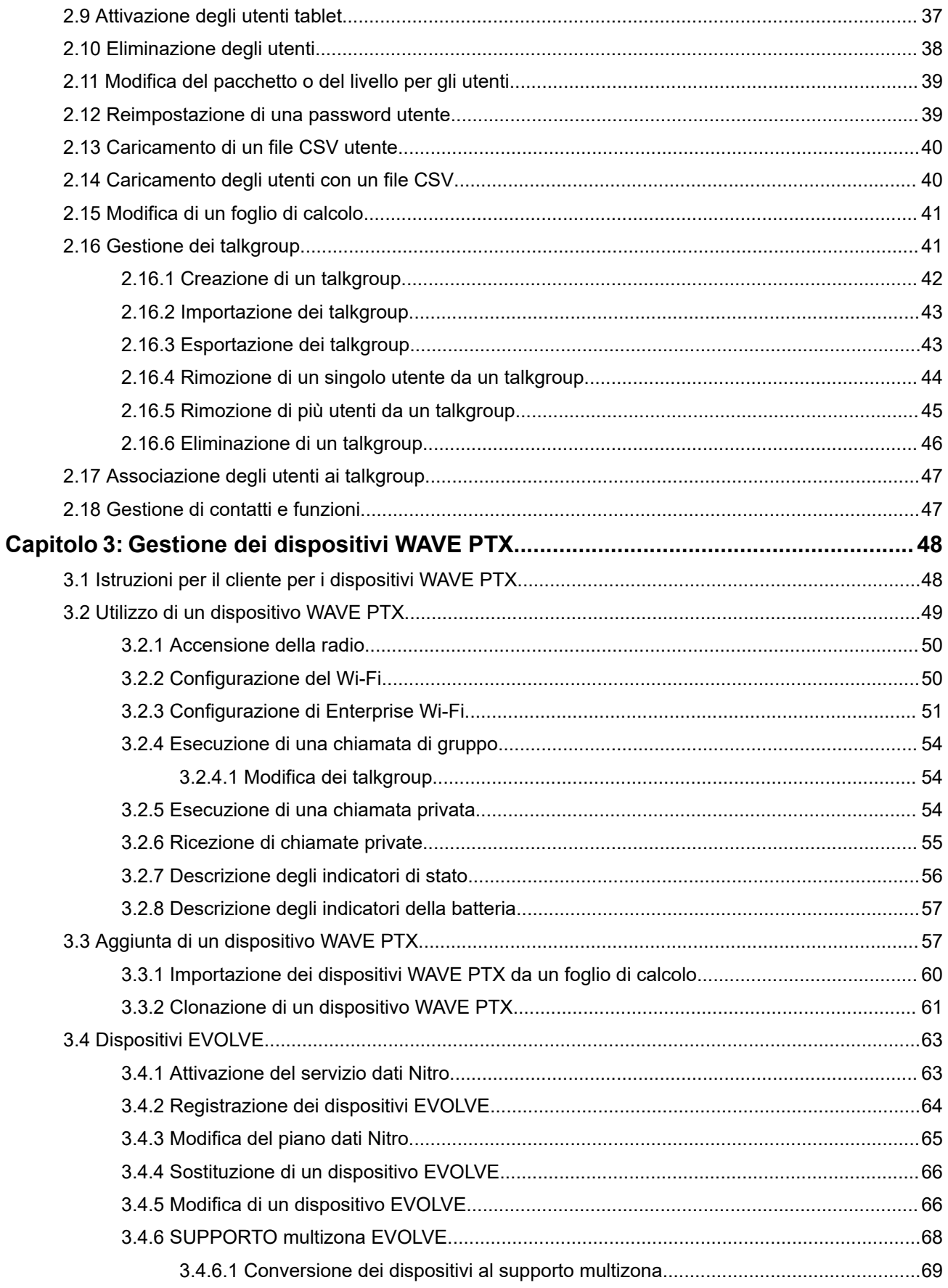

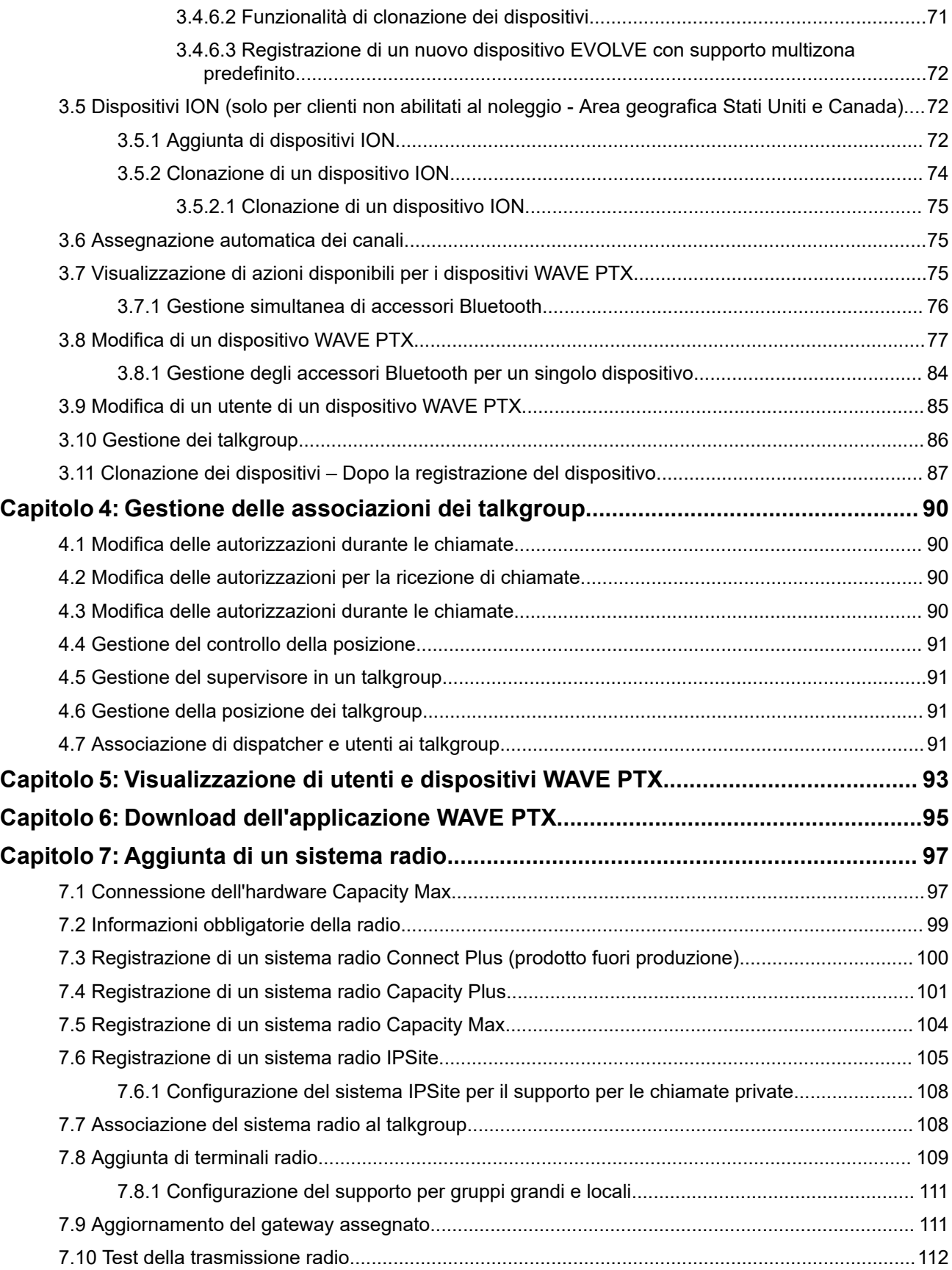

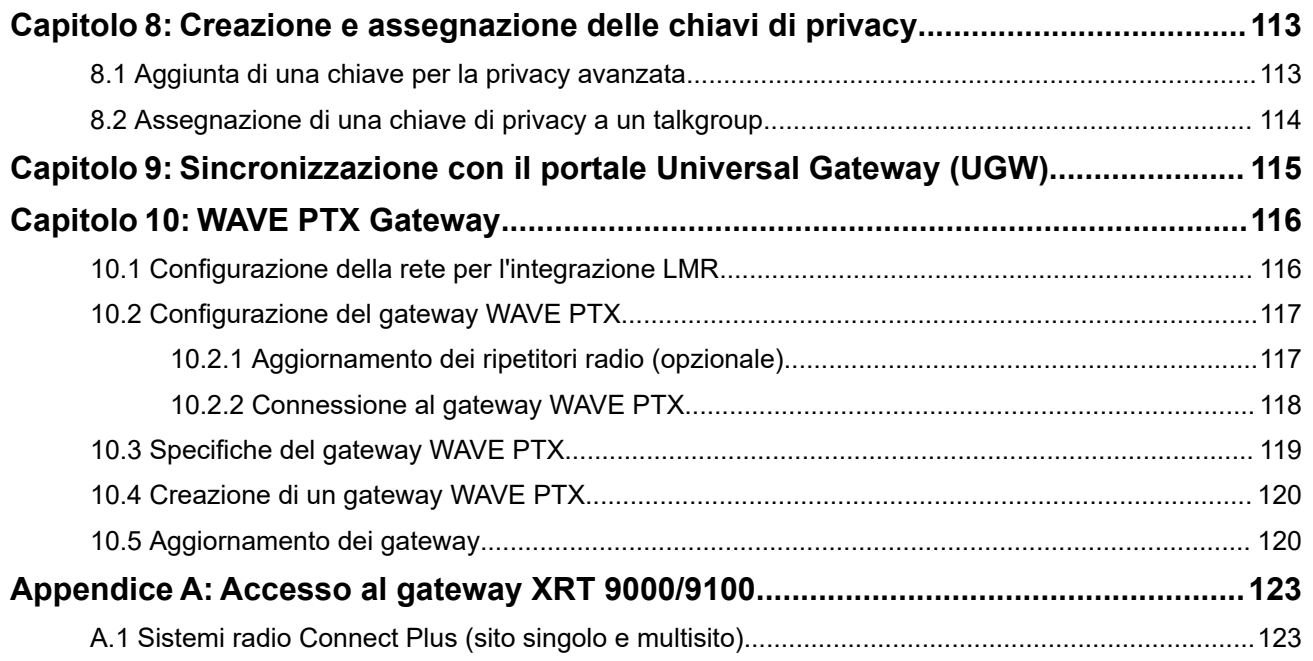

# <span id="page-10-0"></span>**Elenco delle figure**

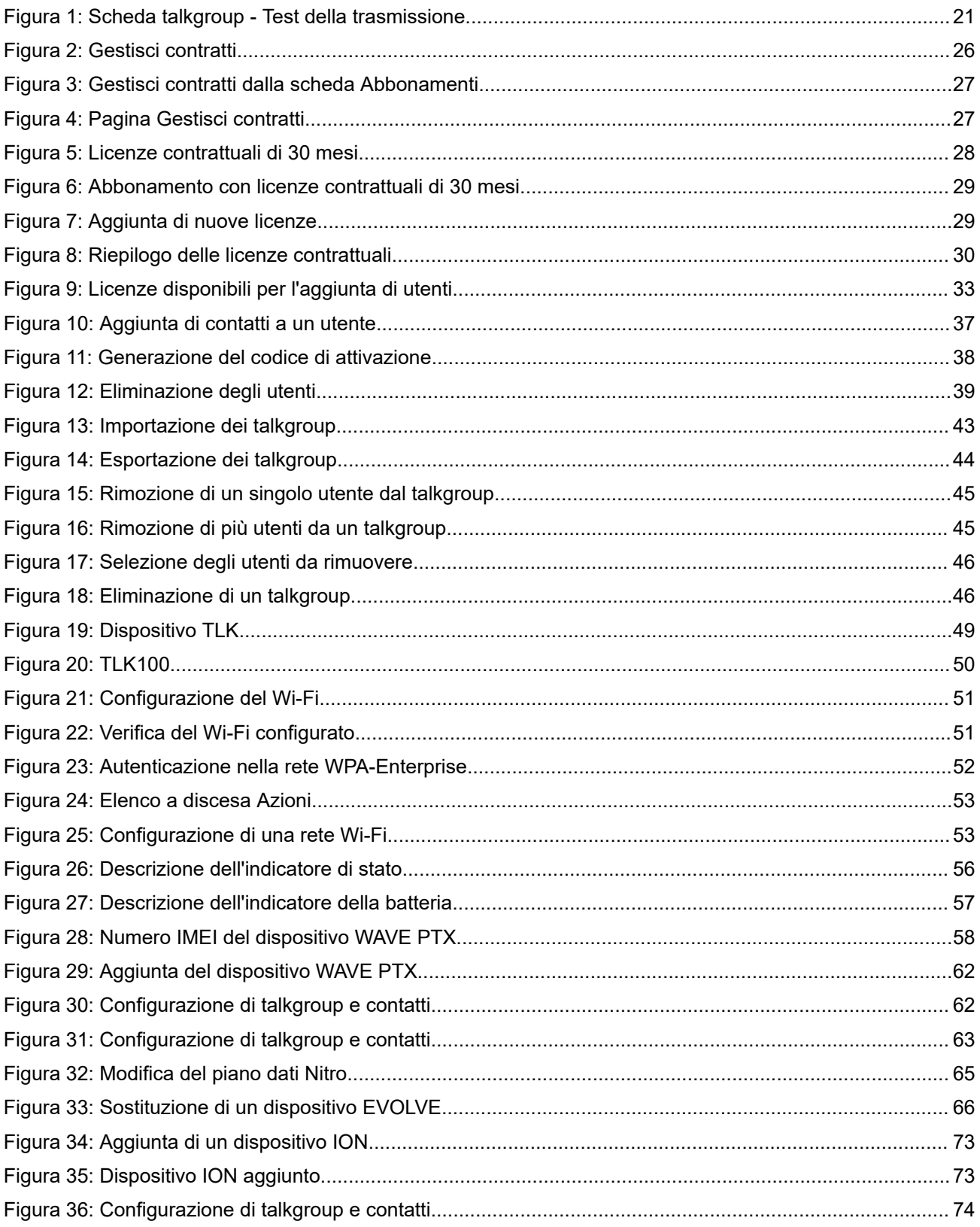

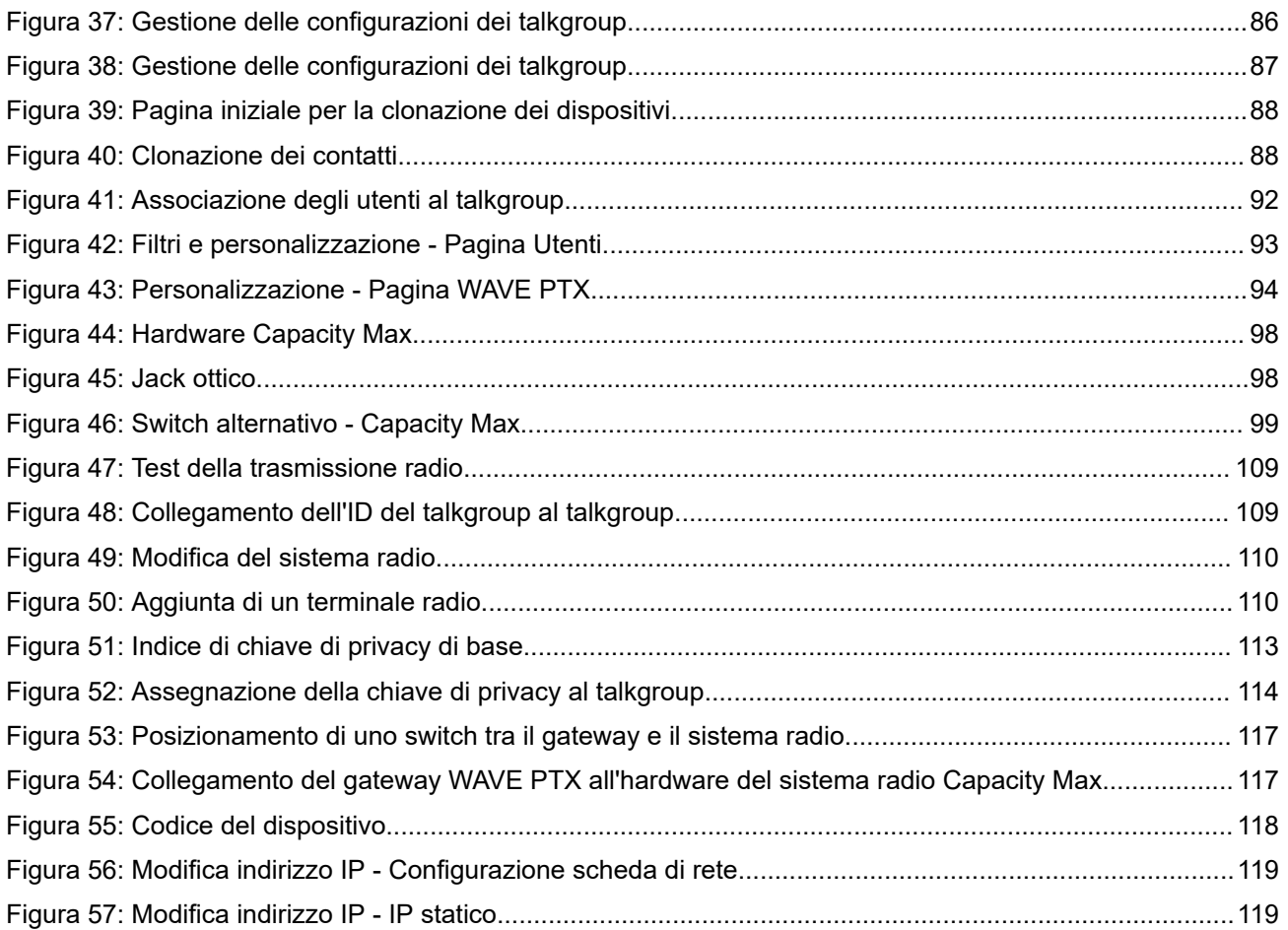

# <span id="page-12-0"></span>**Elenco delle tabelle**

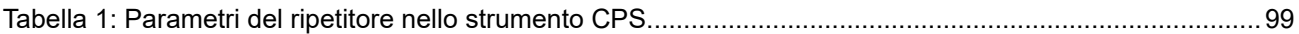

# <span id="page-13-0"></span>**Elenco procedure**

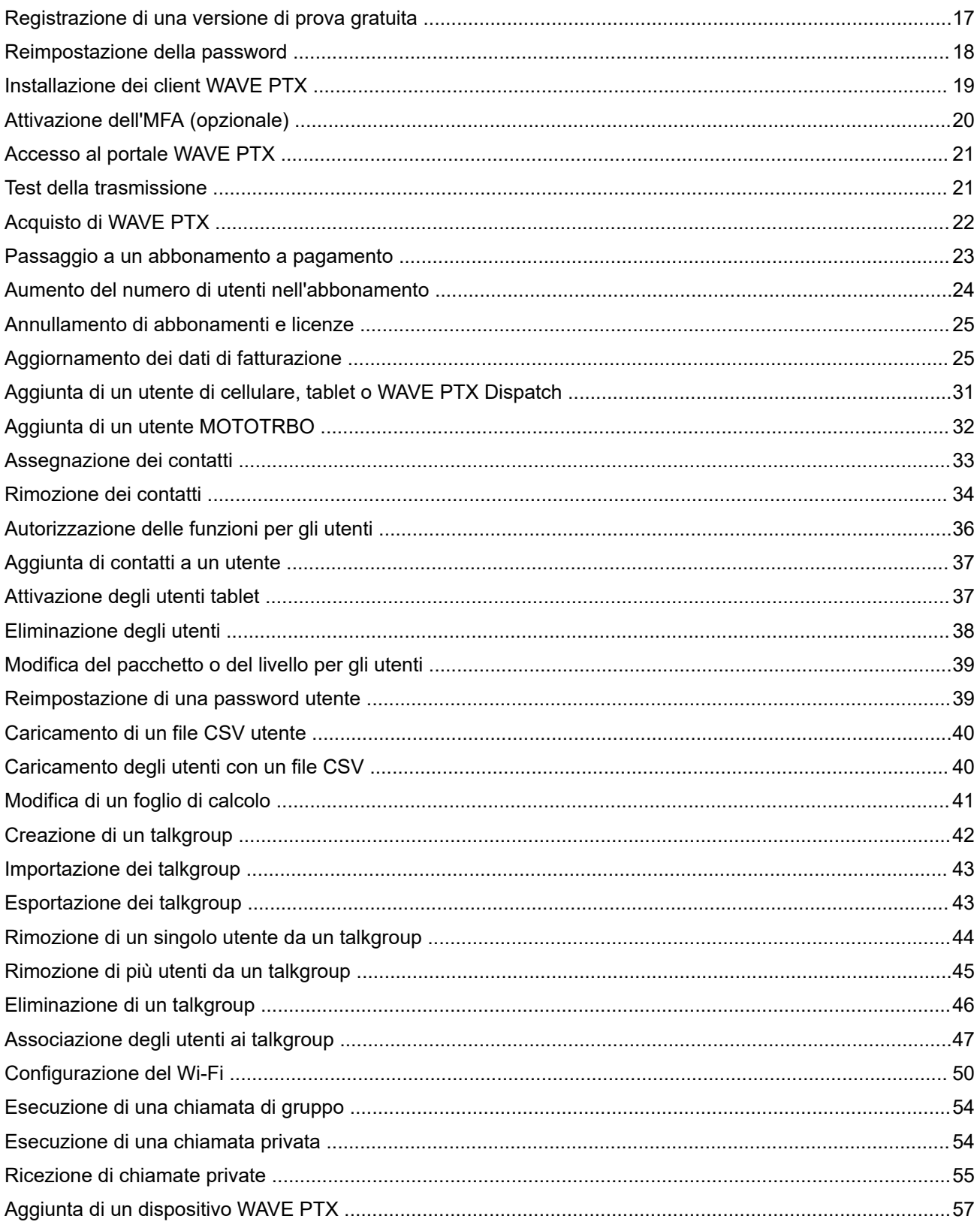

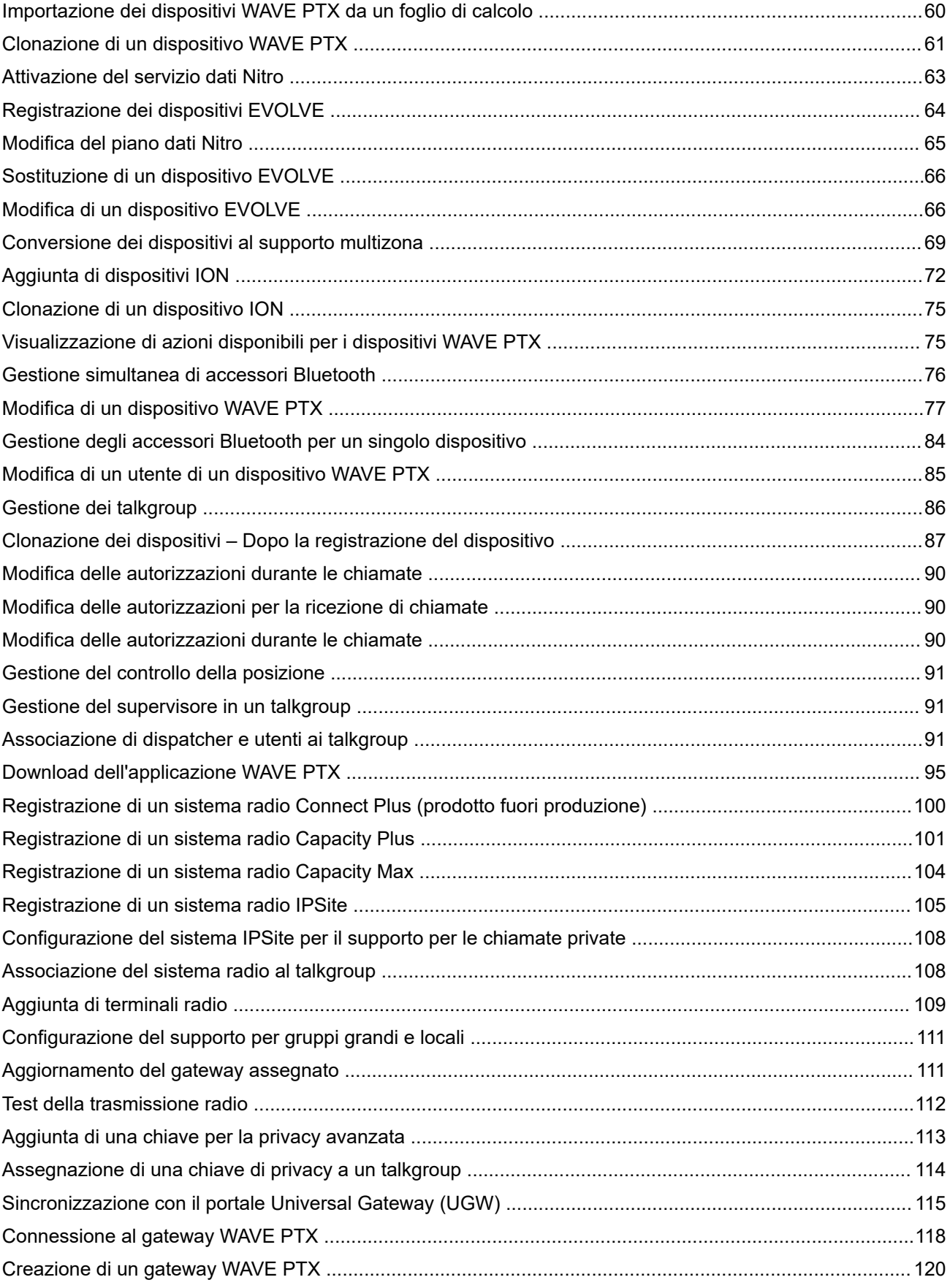

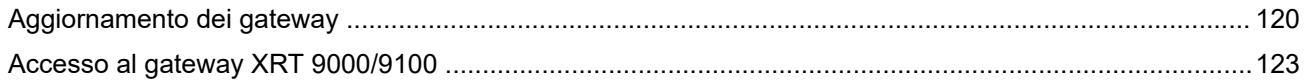

#### <span id="page-16-0"></span>**Capitolo 1**

# **Operazioni preliminari**

Il portale WAVE PTX consente a un utente di registrare e utilizzare i dispositivi integrati, nonché gestire gli abbonamenti ai servizi MSI, i contratti, la fatturazione e le informazioni di spedizione. Dal portale è possibile configurare i dispositivi PTT, eseguire l'upgrade o il downgrade del servizio, controllare le funzionalità dei dispositivi e disabilitare l'applicazione o il dispositivo. Il portale WAVE PTX consente di garantire che tutti i dispositivi e le applicazioni PTT si connettano e funzionino con i server PTT.

#### **Requisiti del browser**

Google Chrome è supportato per il portale WAVE PTX. Assicurarsi di aggiornare il browser con la versione stabile più recente.

**1.1**

## **Registrazione di una versione di prova gratuita**

Nella pagina principale i clienti possono richiedere un account di prova gratuito per il portale WAVE PTX. Gli account di prova durano 30 giorni e consentono di utilizzare la comunicazione a banda larga WAVE PTX tramite i client WAVE PTX Web Communicator e WAVE PTX Mobile Communicator. Gli account di prova includono 10 licenze utente che permettono a un massimo di 10 utenti di comunicare contemporaneamente. È possibile aggiornare il proprio account gratuito in qualsiasi momento per includere un numero qualsiasi di utenti e l'integrazione con i sistemi radio Motorola supportati.

#### **Casi di utilizzo:**

Per registrarsi al portale WAVE PTX, attenersi alla seguente procedura:

- **1.** In un browser, accedere a [www.waveptx.com](http://www.waveoncloud.com/) e selezionare la propria regione nel menu a discesa.
- **2.** Nella pagina principale, fare clic su **VISUALIZZA PIANI E PREZZI**. Viene visualizzata la pagina principale di WAVE PTX PTT.
- **3.** Scorrere verso il basso fino alla sezione PROVA GRATUITA DI WAVE PTX PTT e fare clic su **REGISTRATI**.
- **4.** Inserisci i seguenti dettagli nel modulo di registrazione per la prova gratuita:
	- **a.** Nel campo **Nome**, immettere il proprio nome.
	- **b.** Nel campo **Cognome**, immettere il proprio cognome.
	- **c.** Nel campo **Nome azienda**, immettere il nome della propria azienda. Il nome dell'azienda è il tuo account cliente in WAVE PTX.
	- **d.** Nel campo **Alias società**, digitare un codice breve che rappresenta la propria azienda per gli utenti a banda larga WAVE PTX.
	- **e.** Nel campo **E-mail**, fornire il proprio indirizzo e-mail aziendale.
	- **f.** Nel campo **Numero di telefono**, digitare il numero di telefono di contatto.
	- **g.** Nel campo **Password**, immettere la password utilizzata con il proprio indirizzo e-mail per accedere al proprio account nel portale WAVE PTX.
	- **h.** Nel campo **Conferma password**, digitare la password appena immessa per verificare che sia corretta.
- <span id="page-17-0"></span>**i.** Fare clic su **Continua**. Viene visualizzata la pagina di completamento della registrazione.
- **5.** Fare clic su **ACCEDI AL DASHBOARD DELLA PAGINA INIZIALE** per aprire la pagina iniziale del nuovo account WAVE PTX.
- **6.** Puoi accedere al tuo account di prova qui: [https://waveptx.com/Account/Login](https://waveoncloud.com/Account/Login)
- **7.** I cliente della versione di prova ricevono un'e-mail dal nostro sistema con tutti i dettagli necessari per avviare la prova gratuita di WAVE PTX PTT.

## **1.2 Reimpostazione della password**

Se si è dimenticata la password, è possibile reimpostarla facendo clic sul collegamento "Password dimenticata" nella pagina di accesso del portale WAVE PTX.

#### **Casi di utilizzo:**

Per reimpostare la password, procedere come segue:

#### **Procedura:**

- **1.** Nella pagina di accesso, fare clic sul collegamento **Password dimenticata**. Viene visualizzata la pagina principale Password dimenticata.
- **2.** Immettere l'indirizzo e-mail, l'ID utente o il numero di telefono nel campo fornito e fare clic su **INVIA**.
- **3.** All'e-mail o al numero di telefono viene inviato un collegamento per il ripristino.
- **4.** Fare clic sul collegamento ricevuto.
- **5.** Immettere la nuova password e verificarla reinserendo la stessa password.
- **6.** Fare clic su **AVANTI**.

## **1.3 Introduzione alla versione di prova di WAVE PTX PTT**

Per ottenere il massimo dalla versione di prova di WAVE PTX, conviene aggiungere utenti e, facoltativamente, talkgroup. Il portale WAVE PTX supporta l'aggiunta di tre tipi di utenti e talkgroup, come indicato qui.

#### **Tipi di utenti**

#### ● **Cellulare o tablet**

Utenti standard su dispositivi mobili (con connessione cellulare e numero di telefono) o su tablet (solo Wi-Fi). Gli utenti di telefoni cellulari o tablet possono essere assegnati a qualsiasi talkgroup.

● **ION**

Tipo di utenti ION.

● **Client MOTOTRBO** Tipo di utenti MOTOTRBO.

#### ● **WAVE Dispatch**

Per gli utenti del client WAVE PTX Dispatch installato come plug-in del browser. I dispatcher possono essere assegnati solo ai talkgroup di tipo Dispatch o Broadcast.

#### <span id="page-18-0"></span>**Tipi di talkgroup**

#### **Talkgroup standard**

Un talkgroup standard può essere utilizzato da qualsiasi tipo di talkgroup e può avere uno o più supervisori. Sono necessari almeno due membri.

L'utente può anche creare un talkgroup di grandi dimensioni (solo standard) con un massimo di 3000 membri. È possibile creare solo un numero limitato di talkgroup di grandi dimensioni in base alla propria area geografica. Per creare talkgroup di grandi dimensioni, i clienti devono aver acquistato il pacchetto SafeGuard e la funzionalità per i talkgroup di grandi dimensioni deve essere abilitata a livello di account. Per ulteriori dettagli, contattare wavesupport@motorolasolutions.com.

#### **Talkgroup Dispatch**

Un talkgroup Dispatch è un talkgroup standard con la possibilità aggiuntiva di assegnarvi un dispatcher. I membri del talkgroup sono chiamati membri del parco radio. Sono necessari almeno due membri, incluso un utente Dispatch. È necessario assegnare un dispatcher per utilizzare il talkgroup.

#### **Gruppo broadcast**

Un gruppo broadcast è un tipo speciale di talkgroup in cui la comunicazione è unidirezionale, dalle emittenti del talkgroup ai membri. Sono necessari almeno due membri, inclusa un'emittente. Un gruppo broadcast può avere fino a 500 membri, incluso l'emittente. Questi tipi di talkgroup consentono a un emittente di effettuare chiamate ad alta priorità generalmente utilizzate per effettuare annunci importanti.

#### **1.4**

## **Introduzione alla banda larga WAVE PTX**

Se di recente è stato attivato un account WAVE PTX (in versione di prova o a pagamento) e l'utente è un cliente, questo argomento fornisce le istruzioni iniziali per la configurazione dell'account cliente per l'utilizzo della banda larga. Una volta completata la procedura descritta in questa sezione, sarà possibile utilizzare più dispositivi (smartphone) per comunicare mediante l'applicazione WAVE PTX per Android o iOS. Per attivare i servizi a banda larga, attenersi alla seguente procedura.

- **1.** Aggiunta degli utenti. Fare riferimento a [Aggiunta di un utente di cellulare, tablet o WAVE PTX Dispatch a](#page-30-0) [pagina 31](#page-30-0) e [Aggiunta di un utente MOTOTRBO a pagina 32.](#page-31-0)
- **2.** Creazione dei talkgroup. Fare riferimento a [Creazione di un talkgroup a pagina 42](#page-41-0)
- **3.** Associazione di utenti e talkgroup. Fare riferimento a [Associazione degli utenti ai talkgroup a pagina 47](#page-46-0)
- **4.** Installazione dei client WAVE PTX Mobile Communicator. Fare riferimento a Installazione dei client WAVE PTX a pagina 19
- **5.** Accesso a WAVE PTX. Fare riferimento a [Accesso al portale WAVE PTX a pagina 21](#page-20-0)
- **6.** Test della trasmissione. Fare riferimento a [Test della trasmissione a pagina 21](#page-20-0)

### **1.4.1 Installazione dei client WAVE PTX**

- **1.** Seguire le istruzioni fornite nell'e-mail o cercare il WAVE PTX Push-to-Talk nell'app store. L'app Wave PTT è disponibile sia per iOS che per Android ed è possibile scaricarla dal rispettivo store.
- **2.** Scaricare e avviare l'applicazione.
- **3.** Quando viene richiesto, occorre consentire all'applicazione di registrare l'audio, accedere alla posizione del dispositivo, accedere ai contatti, effettuare e gestire chiamate telefoniche e accedere a foto, elementi multimediali e file, nonché inviare e visualizzare gli SMS sul dispositivo. WAVE PTX richiede l'accesso ai contatti per poterli chiamare dal client. WAVE PTX richiede l'accesso al telefono per effettuare chiamate telefoniche ai contatti e gestire il ridimensionamento sul display

<span id="page-19-0"></span>quando si ricevono chiamate sul cellulare. WAVE PTX richiede l'accesso agli elementi multimediali per trasmetterli tramite l'applicazione.

- **4.** Quando viene richiesto, non ottimizzare l'utilizzo della batteria. Questa azione interferisce con il funzionamento in background.
- **5.** Viene visualizzata la pagina del contratto di licenza con l'utente finale (EULA). Per attivare il servizio PTT sul telefono, leggere e accettare l'EULA.
- **6.** Fare clic su **Sì** per confermare l'attivazione.

Se richiesto, immettere il codice di attivazione fornito dall'amministratore o dall'operatore per attivare l'applicazione PTT. È possibile ottenere il codice di attivazione tramite e-mail o SMS. Se non si riceve un codice di attivazione, contattare l'amministratore proprietario dell'account e chiedere di generare un codice di attivazione.

**7.** L'applicazione WAVE PTX PTT contatta il server per recuperare i contatti e i talkgroup (se presenti) prima di effettuare l'accesso. Se si riceve un avviso informativo, vedere il passaggio 8. Se non si riceve un avviso informativo, andare al passaggio 9.

Se il numero di telefono non esiste nel sistema, verrà richiesto di creare un account di prova.

- **8.** Se si desidera attivare un account di prova gratuito come cliente, fare clic su **Prova gratuita** e seguire le istruzioni. Viene concessa una licenza di prova gratuita per 30 giorni che permette di creare i talkgroup e invitare gli utenti.
- **9.** Fare clic su **Prova gratuita.**
- **10.** Immettere le informazioni richieste, quindi fare clic sul pulsante **REGISTRATI**.
- **11.** Un amministratore dell'account cliente può invitare fino a 10 utenti. Per farlo, immettere i numeri di telefono degli utenti, quindi fare clic sul pulsante **INVITA**. Gli utenti riceveranno via SMS le istruzioni per registrarsi nell'account.
- **12.** Per aprire il portale WAVE PTX dei clienti per l'account, fare clic su **ACCEDI AL DASHBOARD DELLA PAGINA INIZIALE**.
- **13.** Una volta avviata l'applicazione WAVE PTX, è possibile visualizzare l'esercitazione.

Se si fa clic su **Salta esercitazione**, viene visualizzata la pagina principale dell'applicazione. È possibile avviare l'esercitazione in qualsiasi momento dal menu.

**14.** Quando l'applicazione viene avviata, nella parte superiore compare il messaggio "Disponibile". A questo punto è possibile iniziare a utilizzare WAVE PTX Communicator.

### **1.4.2 Attivazione dell'MFA (opzionale)**

L'applicazione fornisce l'autenticazione multifattore opzionale (MFA); è possibile abilitare l'autenticazione MFA dal Customer Hub o Partner Hub.

#### **Procedura:**

- **1.** Nella finestra **Accedi**, inserire l'ID utente.
- **2.** Fare clic su **Continua**.

Viene visualizzata la finestra **Verifica con la password**.

- **3.** Scorrere oltre il menu a discesa **Password** , quindi fare clic su **Gestisci verifica in 2 passaggi**.
- **4.** Eseguire la procedura di accesso. Fornire l'ID utente e la password. Si arriva alla pagina **Account**.
- **5.** Fare clic su **Modifica profilo**.
- <span id="page-20-0"></span>**6.** Accanto a **Informazioni personali**, fare clic su **Modifica**.
- **7.** Dal menu a discesa **Verifica in 2 passaggi**, selezionare una delle seguenti opzioni:
	- **Abilitato (l'e-mail è il secondo passaggio di verifica)**
	- **Disabilitato**

### **1.4.3 Accesso al portale WAVE PTX**

A seconda dell'area geografica, vengono visualizzati l'ID di accesso e la password per accedere al portale WAVE PTX.L'applicazione fornisce l'autenticazione multifattore opzionale (MFA), consultare [Attivazione](#page-19-0) [dell'MFA \(opzionale\) a pagina 20](#page-19-0)

#### **Procedura:**

- **1.** Fare clic sul collegamento al portale WAVE PTX. Viene visualizzata una pagina di selezione della regione.
- **2.** Selezionare la propria regione nell'elenco a discesa e fare clic su **Continua**. Viene visualizzata la pagina **Benvenuti in WAVE**, dove ESEGUIRE L'ACCESSO.
- **3.** Fare clic su **ACCEDI**. Viene visualizzata una pagina di accesso all'account.
- **4.** Immettere le credenziali di accesso e fare clic su **ACCEDI**.

Se è stata abilitata l'autenticazione MFA, si riceverà il codice di verifica tramite e-mail ogni volta che si desidera effettuare l'accesso. Fornire il codice per accedere.

### **1.4.4 Test della trasmissione**

Il test della trasmissione consente di verificare se il dispositivo riceve e trasmette correttamente la voce da e verso un altro dispositivo. Il test garantisce il corretto funzionamento del dispositivo e la qualità della voce.

#### **Casi di utilizzo:**

Per eseguire un test della trasmissione, attenersi alla seguente procedura:

#### **Procedura:**

- **1.** Utilizzare un altro dispositivo per accedere a WAVE PTX tramite WAVE PTX Mobile Communicator.
- **2.** Nella scheda **Talkgroup**, toccare il nome di un talkgroup.

**Figura 1: Scheda talkgroup - Test della trasmissione**

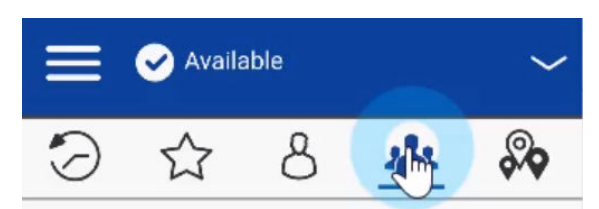

- **3.** Ripetere il passaggio 2 con l'altro dispositivo in modo da trovarsi nello stesso talkgroup.
- **4.** Sul un dispositivo, tenere premuto il pulsante **PTT**.
- **5.** Dopo un breve segnale acustico, parlare nel microfono.

L'audio dovrebbe essere chiaro sull'altro dispositivo e nella schermata **FEED** viene visualizzato un record della trasmissione.

## <span id="page-21-0"></span>**1.5 Tipi di abbonamento**

I clienti possono scegliere due tipi di abbonamento per utilizzare il servizio di comunicazione WAVE PTX. Possono selezionare il pacchetto Collaboration o SafeGuard. Dopo aver attivato l'abbonamento a pagamento, i clienti possono mescolare e abbinare le licenze dei pacchetti Collaboration e SafeGuard (ad esempio, abbonamento a 5 licenze Collaboration e 5 licenze SafeGuard).

#### **Pacchetto Collaboration (fatturazione annuale e mensile)**

È possibile che un cliente disponga contemporaneamente di una fatturazione annuale e mensile per la banda larga. In questo caso, riceve due fatture o estratti per ogni abbonamento con funzioni solo a banda larga.

#### **Pacchetto SafeGuard (fatturazione annuale e mensile)**

Il partner può scegliere che l'abbonamento SafeGuard per il cliente abbia un ciclo di fatturazione mensile e annuale. Oltre alle funzioni a banda larga, il pacchetto SafeGuard include chiamate e avvisi di emergenza, controllo remoto degli utenti, ascolto ambientale, ascolto discreto, attivazione o disattivazione dei servizi per l'utente e comunicazione basata sull'area.

#### **1.5.1**

## **Acquisto di WAVE PTX**

Nella pagina principale è possibile acquistare un account WAVE PTX per scegliere un piano e avviare la comunicazione PTT.

#### **Casi di utilizzo:**

Per acquistare un piano WAVE PTX, attenersi alla seguente procedura:

- **1.** In un browser, accedere a [www.waveptx.com.](http://www.waveoncloud.com/)
- **2.** Selezionare il proprio paese dall'elenco a discesa **Regione** e fare clic su **Continua**.
- **3.** Nella pagina principale, fare clic sul pulsante **Visualizza prezzi e piani**.
- **4.** Scorrere verso il basso nella pagina e determinare il pacchetto più adatto alle esigenze di comunicazione della propria organizzazione.
- **5.** Una volta determinato il pacchetto desiderato, fare clic sul pulsante **VISUALIZZA PIANI** sotto il pacchetto.
- **6.** Una volta determinato il piano desiderato, fare clic sul pulsante **più** per aggiungere il numero di utenti per il piano.
- **7.** Fare clic sul pulsante **AGGIUNGI AL CARRELLO**.
- **8.** Visualizzare gli articoli aggiunti al carrello e fare clic sul pulsante **CONFERMA**.
- **9.** Dopo aver confermato l'acquisto degli articoli, fare clic sull'icona del **carrello** in alto a destra nella pagina.
- **10.** Verificare i dettagli del piano nel carrello, quindi fare clic sul pulsante **RIVEDI E PAGA**.
- **11.** Se non è stato effettuato l'accesso a WAVE PTX, fare clic su **Accedi per pagare**.
- **12.** Segui le istruzioni per fornire l'ID e il metodo di pagamento.

### <span id="page-22-0"></span>**1.5.2 Passaggio a un abbonamento a pagamento**

#### **Casi di utilizzo:**

Per passare a un abbonamento a pagamento, attenersi alla seguente procedura:

#### **Procedura:**

- **1.** Visitare il sito Web all'indirizzo [https://waveptx.com/Account/Login](https://WAVEPTX.com/Account/Login)
- **2.** Accedere con il proprio indirizzo e-mail e la password.
- **3.** Fare clic sull'icona **Impostazioni**.
- **4.** Selezionare **Account**.
- **5.** Nella pagina **Account**, selezionare **Gestisci abbonamento** e fare clic sul pulsante **AGGIORNA PIANO** nella pagina dei dettagli dell'abbonamento.
- **6.** Vengono visualizzati i piani di prodotto e i prezzi disponibili. I piani dipendono dalla regione di competenza. Selezionare il piano appropriato.

#### **Configura piano: upgrade ad abbonamento a pagamento (eccetto Nord America)**

Sono disponibili i seguenti abbonamenti a pagamento:

WAVE PTX app mobili WAVE PTX app mobili e SafeGuard WAVE PTX Dispatch WAVE PTX Dispatch e SafeGuard WAVE PTX MOTOTRBO WAVE PTX TLK 100/TLK 150 (pacchetto standard) WAVE PTX TLK 100/TLK 150 (pacchetto SafeGuard) WAVE PTX TLK 25 WiFi WAVE PTX TLK 25 WiFi e SafeGuard WAVE PTX ION WAVE PTX ION e SafeGuard WAVE PTX TLK 110 Wave PTX SENZA SIM WAVE PTX TLK 110 Wave PTX SENZA SIM e SafeGuard WAVE PTX streaming video WAVE PTX Dispatch streaming video WAVE PTX LMR Interop aggiunta

#### **Configura piano: upgrade ad abbonamento a pagamento (Stati Uniti e Canada)**

Sono disponibili i seguenti abbonamenti a pagamento:

WAVE ION WAVE ION e SafeGuard WAVE Dispatch WAVE Dispatch e SafeGuard App WAVE Mobile WAVE app mobili e SafeGuard WAVE MOTOTRBO WAVE radio ricetrasmittente WAVE radio ricetrasmittente e SafeGuard WAVE streaming video WAVE Dispatch streaming video WAVE LMR Interop aggiunta

- <span id="page-23-0"></span>**7.** Dopo aver selezionato il piano, fornire i dettagli della carta di credito e di fatturazione.
- **8.** Assicurarsi di immettere il numero di utenti e di accettare i termini e le condizioni.
- **9.** Viene visualizzata una pagina per il completamento del pagamento.

#### **1.5.3**

## **Aumento del numero di utenti nell'abbonamento**

Gli account di prova sono gratuiti e offrono dieci licenze. Gli account a pagamento possono supportare un numero qualsiasi di utenti. L'importo fatturato dipende dal numero di licenze acquistate. L'integrazione radio è inclusa nei piani con MOTOTRBO e aumenta leggermente il costo della licenza per via dell'hardware aggiuntivo. Se si dispone di un account a pagamento, è possibile aggiornare il numero di licenze in qualsiasi momento. È possibile anche aggiornare il numero di licenze in grado di riprodurre video in streaming. Ogni utente a banda larga in WAVE PTX rappresenta una licenza nell'abbonamento.

#### **NOTA:**

il campo della licenza per lo streaming video viene visualizzato solo se l'utente ha acquistato il pacchetto SafeGuard.

#### **Procedura:**

- **1.** Accedere a WAVE PTX utilizzando il proprio account partner o cliente.
- **2.** Fare clic sull'icona **Impostazioni** e selezionare **Account**.
- **3.** Nella sezione **Abbonamento**, fare clic su **Gestisci abbonamento**.
- **4.** Nella sezione **Abbonamento** fare clic su **Aggiungi licenze**.

Viene visualizzata la pagina Aggiungi licenze. I piani dipendono dalla regione di competenza. **Configura piano: upgrade ad abbonamento a pagamento (eccetto Nord America)**

Sono disponibili i seguenti abbonamenti a pagamento:

WAVE PTX app mobili WAVE PTX app mobili e SafeGuard WAVE PTX Dispatch WAVE PTX Dispatch e SafeGuard WAVE PTX MOTOTRBO WAVE PTX TLK 100/TLK 150 (pacchetto standard) WAVE PTX TLK 100/TLK 150 (pacchetto SafeGuard) WAVE PTX TLK 25 WiFi WAVE PTX TLK 25 WiFi e SafeGuard WAVE PTX ION WAVE PTX ION e SafeGuard WAVE PTX TLK 110 Wave PTX SENZA SIM WAVE PTX TLK 110 Wave PTX SENZA SIM e SafeGuard WAVE PTX streaming video WAVE PTX Dispatch streaming video WAVE PTX LMR Interop aggiunta

#### **Configura piano: upgrade ad abbonamento a pagamento (Stati Uniti e Canada)**

Sono disponibili i seguenti abbonamenti a pagamento: WAVE ION WAVE ION e SafeGuard WAVE Dispatch WAVE Dispatch e SafeGuard App WAVE Mobile

<span id="page-24-0"></span>WAVE app mobili e SafeGuard WAVE MOTOTRBO WAVE radio ricetrasmittente WAVE radio ricetrasmittente e SafeGuard WAVE streaming video WAVE Dispatch streaming video WAVE LMR Interop aggiunta

**5.** Nel campo **Quante licenze (***<n>***) si desidera aggiungere?**, immettere il numero.

*<n>* è il numero di licenze desiderato.

**6.** Dopo aver inserito i numeri, fare clic su **Aggiorna**. Il nuovo piano e le licenze aggiuntive vengono attivati immediatamente.

## **1.5.4 Annullamento di abbonamenti e licenze**

#### **Procedura:**

- **1.** Accedere all'account del distributore per il noleggio con le proprie credenziali.
- **2.** Nella **pagina iniziale**, fare clic sull'icona **Impostazioni** in alto a destra.
- **3.** Nell'elenco a discesa **Impostazioni**, selezionare **Account**.
- **4.** Fare clic su **Gestisci abbonamento**.
- **5.** Per rimuovere le licenze desiderate, fare clic su **Rimuovi licenze**.
- **6.** Per disattivare tutti gli abbonamenti, fare clic su **ANNULLA TUTTI GLI ABBONAMENTI**.
- **7.** I dettagli del nuovo abbonamento vengono visualizzati nella pagina iniziale del **Distributore**.
- **8.** Fare clic su **Altre transazioni** nella pagina dell'account per vedere la cronologia delle transazioni dell'account.
- **9.** Per visualizzare i dettagli dell'abbonamento e il saldo rimanente dell'account, fare clic su **Gestisci il mio account**.

## **1.5.5 Aggiornamento dei dati di fatturazione**

- **1.** Accedere all'[account WAVE PTX](https://waveoncloud.com/Account/Login)
- **2.** In Impostazioni, fare clic su **Account.**
- **3.** Fare clic su **Gestisci il mio account.**
- **4.** Fare clic su **Modifica metodo di pagamento.**
- **5.** Compilare i dati di fatturazione e pagamento.
- **6.** Fare clic sul pulsante **Aggiorna**.

#### <span id="page-25-0"></span>**1.5.6**

## **Gestione dei contratti (solo per gli Stati Uniti)**

I distributori, i partner e i clienti che si trovano negli Stati Uniti possono gestire le licenze contrattuali WAVE PTX da un'unica posizione.

Per gestire le licenze contrattuali WAVE PTX acquistate dal cliente, accedere alla pagina di gestione degli abbonamenti facendo clic su **Account** tramite l'icona delle impostazioni nell'angolo in alto a destra.

#### **Figura 2: Gestisci contratti**

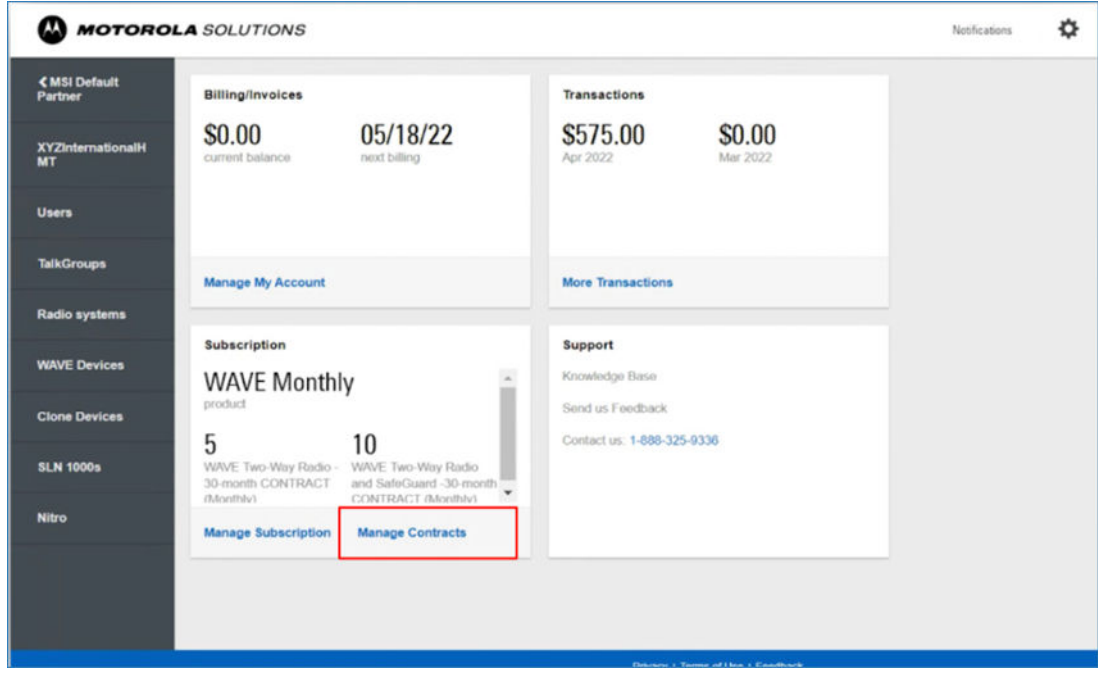

Nella scheda **Abbonamenti**, fare clic su **Gestisci contratti** per accedere all'elenco dei contratti acquistati dal cliente.

È possibile anche accedere alla pagina **Gestisci contatti** dal link **Gestisci abbonamenti** facendo clic sul link **Gestisci contratti** in basso.

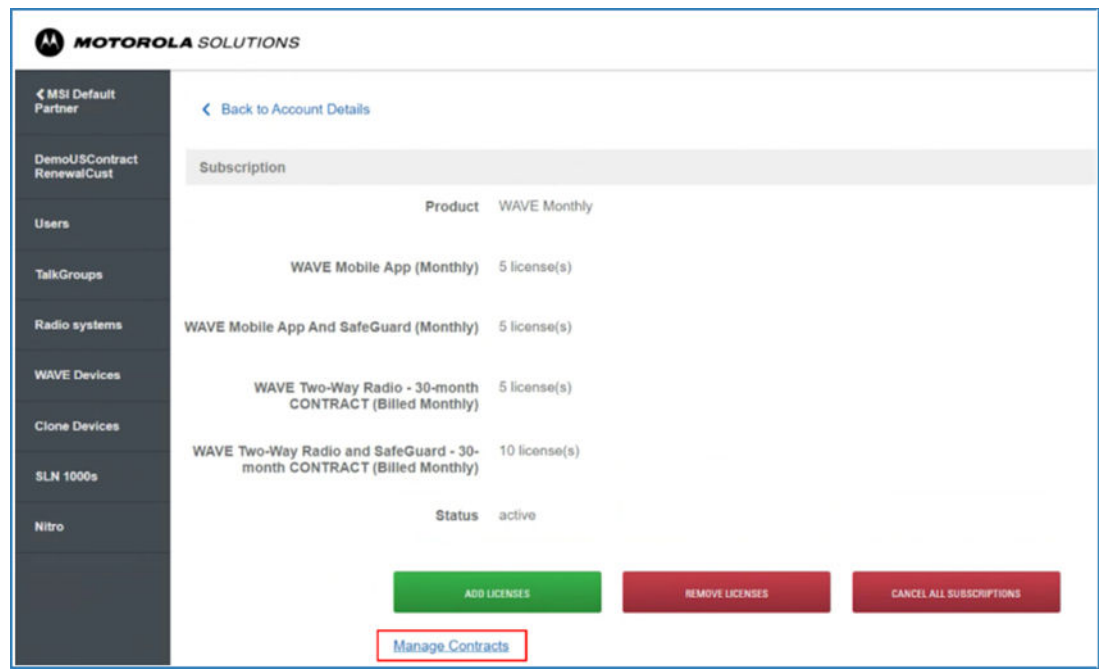

<span id="page-26-0"></span>**Figura 3: Gestisci contratti dalla scheda Abbonamenti**

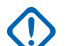

**IMPORTANTE:**

Nella pagina **Abbonamenti**, d'ora in poi è possibile solo aggiungere, rimuovere e annullare gli abbonamenti di licenze correlati esclusivamente alle licenze non contrattuali. Se si desidera aggiungere o rimuovere licenze contrattuali, è necessario accedere alla sezione Pagina Gestisci contratti a pagina 27.

### **1.5.6.1 Pagina Gestisci contratti**

La pagina **Gestisci contratti** consente di gestire tutte le licenze contrattuali da un'unica posizione.

D'ora in poi, qualsiasi aggiunta o rimozione delle licenze contrattuali può essere effettuata solo nella pagina **Gestisci contratti**.

#### **Figura 4: Pagina Gestisci contratti**

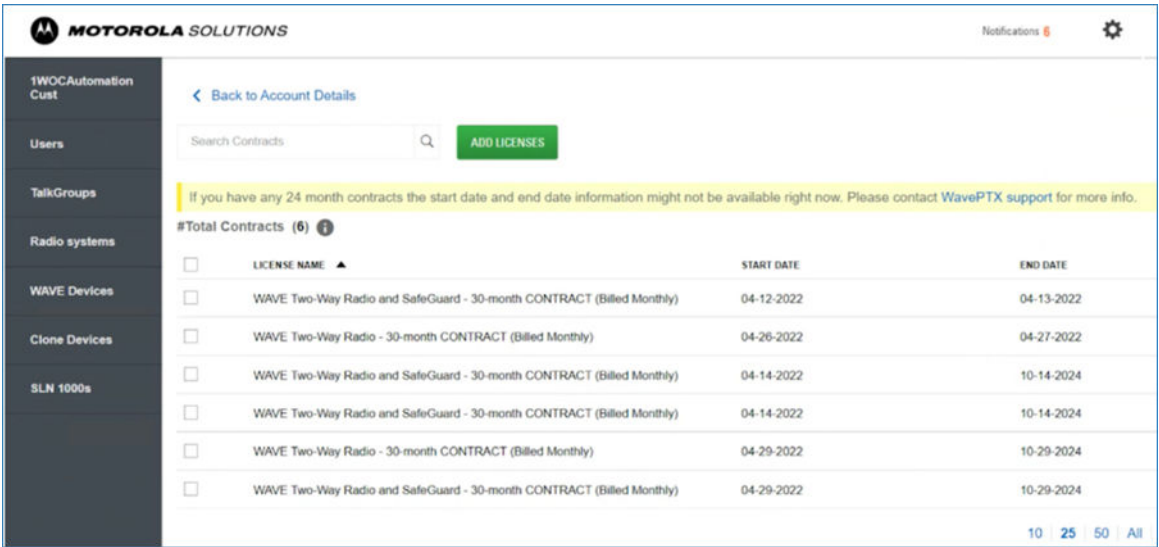

<span id="page-27-0"></span>Dalla pagina **Gestisci contratti**, è possibile accedere all'elenco di tutti i contratti insieme alla **data di inizio** e alla **data di fine** dei contratti. Per i contratti di 24 mesi, la **data di inizio** e la **data di fine** potrebbero non essere immediatamente disponibili nella pagina. Contattare il supporto WAVE PTX per verificare lo stato del proprio contratto.

#### **1.5.6.2**

## **Licenze contrattuali di 30 mesi**

Le licenze contrattuali di 30 mesi sono ora disponibili solo per gli agenti statunitensi.

Le licenze contrattuali di 24 mesi sono state eliminate. Le nuove licenze contrattuali di 30 mesi vengono ora visualizzate nella pagina di aggiunta delle licenze.

#### **Figura 5: Licenze contrattuali di 30 mesi**

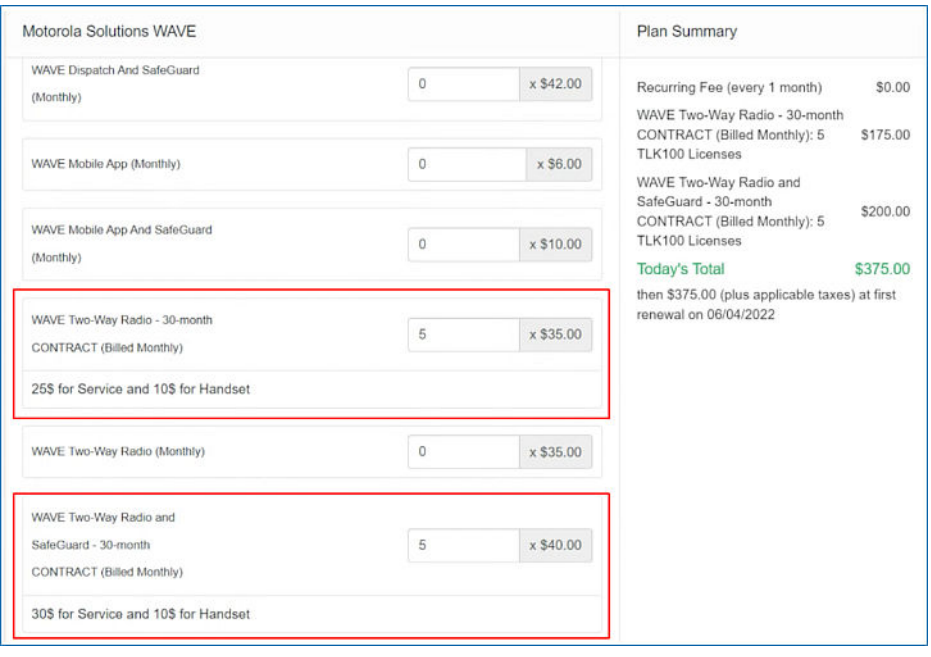

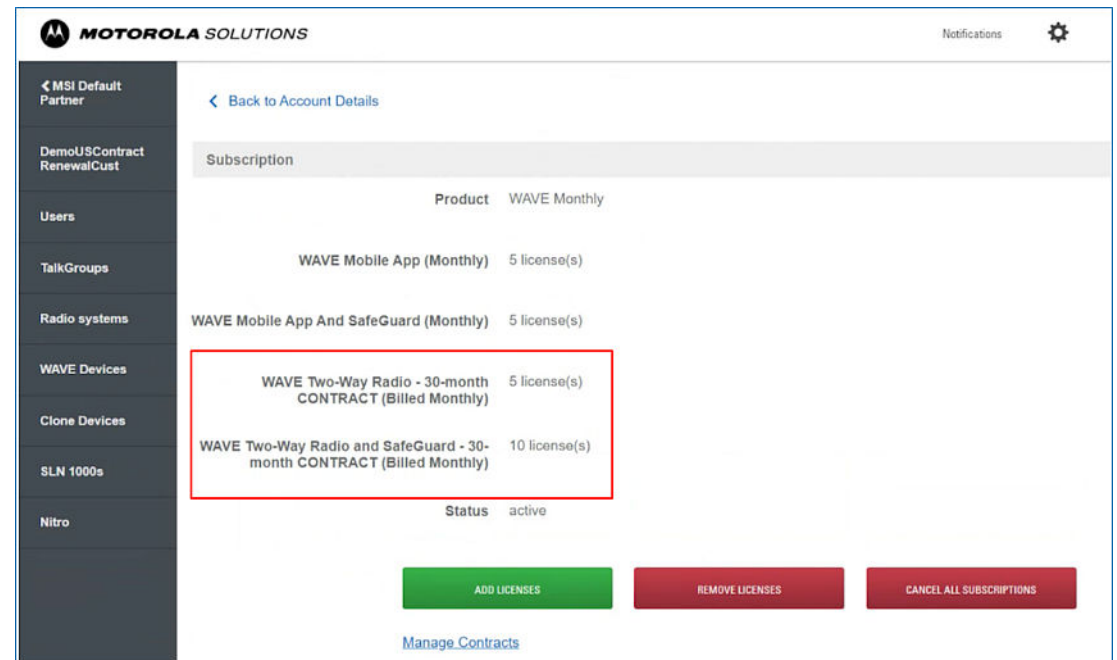

#### <span id="page-28-0"></span>**Figura 6: Abbonamento con licenze contrattuali di 30 mesi**

### **1.5.6.3 Aggiunta di nuove licenze contrattuali**

Gli amministratori dei clienti possono aggiungere nuove licenze contrattuali facendo clic sul pulsante **Aggiungi licenze** nella pagina **Contratti** e inserendo il numero delle licenze contrattuali nella finestra **Aggiungi licenze**.

#### **Figura 7: Aggiunta di nuove licenze**

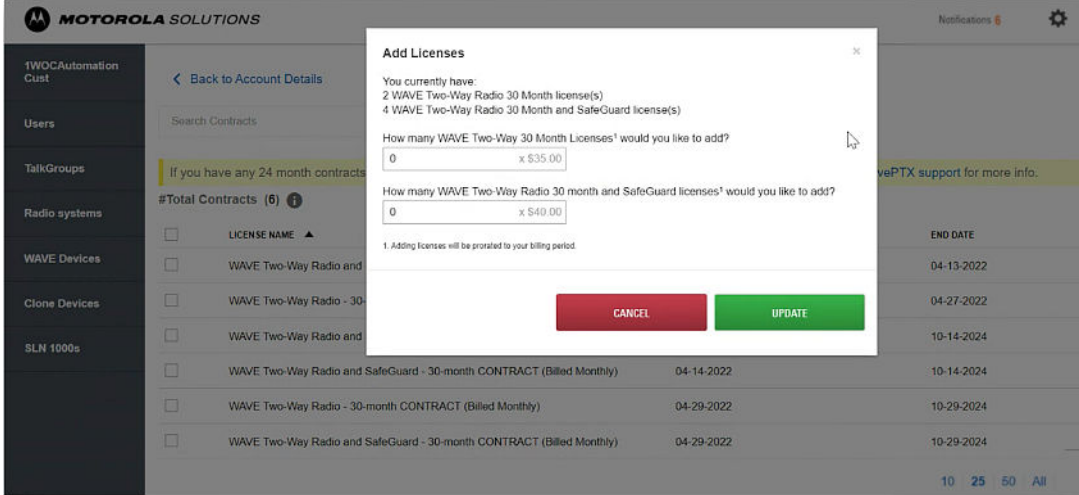

Solo gli amministratori dei clienti possono aggiungere nuove licenze contrattuali (ossia, solo contratti di 30 mesi). Solo gli utenti del portale con autorizzazioni/ruoli di amministratore possono aggiungere nuove licenze contrattuali all'account di un cliente.

È possibile anche visualizzare un riepilogo di tutte le licenze contrattuali facendo clic sull'icona **Info** accanto alla voce **N. totale contratti**.

#### <span id="page-29-0"></span>**Figura 8: Riepilogo delle licenze contrattuali**

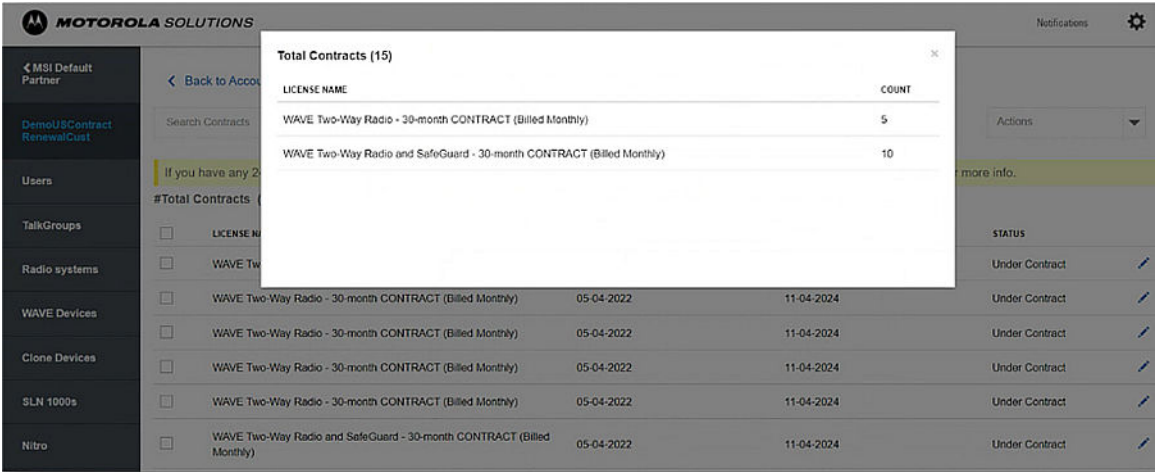

### **1.5.6.4 Licenze contrattuali scadute**

Quando le licenze contrattuali scadono, la licenza viene convertita in una licenza mensile e viene fatturata mensilmente al termine del periodo di validità del contratto.

Se si desidera aggiornare una licenza contrattuale esistente di 24/30 mesi a una licenza contrattuale di 30 mesi, contattare il servizio di assistenza per i partner. L'addetto al servizio di assistenza aiuterà gli utenti ad aggiornare i dispositivi/le licenze scadute a un nuovo contratto di 30 mesi.

#### <span id="page-30-0"></span>**Capitolo 2**

# **Gestione di utenti e talkgroup**

È possibile aggiungere, eliminare, attivare, disattivare e assegnare utenti e gestire talkgroup per clienti e partner. Un dipendente con ruoli di amministratore, amministratore radio o provisioning può creare utenti nel portale.

- La funzione di sistema radio (LMR Interop) è disponibile per i clienti che utilizzano pacchetti Collaboration e SafeGuard.
- I clienti con il pacchetto Collaboration devono acquistare licenze aggiuntive LMR Interop e abilitare la funzione LMR Interop nella pagina dell'utente.
- La funzione LMR Interop fa parte del pacchetto SafeGuard per impostazione predefinita.
- I clienti che effettuano l'upgrade al pacchetto SafeGuard non hanno bisogno di acquistare licenze aggiuntive LMR Interop. Questa funzione è attivata per impostazione predefinita.

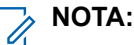

- La funzione LMR Interop è disponibile solo negli USA.
- Per i clienti creati tra il 1° ottobre 2019 e il 30 giugno 2021, la funzione LMR Interop è gratuita definitivamente per gli utenti esistenti. Per i nuovi utenti, i clienti devono acquistare LMR Interop come componente aggiuntivo.
- I clienti MOTOTRBO devono eseguire il downgrade a Collaboration o l'upgrade al pacchetto SafeGuard per utilizzare la funzione Interop LMR, nonché seguire la stessa procedura descritta nella sezione precedente.

**2.1**

## **Aggiunta di un utente di cellulare, tablet o WAVE PTX Dispatch**

È possibile aggiungere gli utenti manualmente uno alla volta oppure aggiungere più utenti tramite l'importazione di un documento .csv.

#### **Procedura:**

- **1.** Nella pagina Dettagli cliente, fare clic sul menu **Utenti**.
- **2.** Fare clic su **Aggiungi utente**.
- **3.** Selezionare il tipo utente.
	- **Cellulare o tablet**

Utenti standard su dispositivi mobili (con connessione cellulare e numero di telefono) o su tablet (solo Wi-Fi). Gli utenti di telefoni cellulari o tablet possono essere assegnati a qualsiasi talkgroup.

● **WAVE PTX Dispatch**

Per gli utenti del client WAVE PTX Dispatch installato come plug-in del browser Web. I dispatcher possono essere assegnati solo ai talkgroup di tipo Dispatch o Broadcast.

- **Client MOTOTRBO** Tipo di utenti MOTOTRBO. Vedere la sezione [Aggiunta di un utente MOTOTRBO a pagina 32](#page-31-0)
- **ION**

Aggiunta di un dispositivo ION

- <span id="page-31-0"></span>**4.** Il numero di licenze utilizzate e disponibili per l'utente viene visualizzato nella parte superiore dell'elenco utenti nella pagina Utenti.
- **5.** Aggiungere le seguenti informazioni:
	- **a.** Immettere i dettagli dell'utenti nei campi visualizzati.
		- **NOTA:**  $\mathscr{A}$

utilizzare nomi univoci e di facile pronuncia, con caratteri alfanumerici per i contatti e i talkgroup. Evitare caratteri speciali ! # ? e abbreviazioni.

**b.** Nel menu a discesa Tipo di client PTT, selezionare il tipo di client per l'utente. È possibile selezionare Multivettore standard PTT o Multivettore radio PTT.

La funzione multivettore fornisce un servizio PTT a un utente su un altro vettore tramite il piano dati e la connessione dati Internet disponibile sul dispositivo. La funzione PTT multivettore consente di vendere i servizi PTT ad aziende che dispongono di più fornitori di servizi wireless. Gli utenti multivettore scaricano e installano la stessa applicazione degli utenti con un singolo vettore.

- **c.** Lasciare selezionata la casella di controllo Attivo, a meno che non si desideri creare un utente disattivato. Gli utenti disattivati non possono accedere, ma possono essere attivati in qualsiasi momento.
- **d.** Se l'utente utilizza su un dispositivo senza numero di telefono, selezionare **Utente tablet o dispositivi solo con Wi-Fi**. Il sistema genera un codice di attivazione. Il codice di attivazione viene inviato all'indirizzo e-mail.
- **e.** Se si desidera che l'utente possa eseguire lo streaming video, selezionare **Pacchetti aggiuntivi**. L'utente può avviare e ricevere video in streaming sui dispositivi. Il pacchetto aggiuntivo è disponibile solo per gli utenti di cellulari, tablet e WAVE PTX Dispatch.
- **f.** Se si desidera che l'utente disponga della funzione LMR Interop, selezionare la casella di controllo **LMR Interop** (disponibile solo negli USA).

## **2.2 Aggiunta di un utente MOTOTRBO**

È possibile aggiungere gli utenti manualmente uno alla volta oppure aggiungere più utenti tramite l'importazione di un documento .csv.

#### **Casi di utilizzo:**

Per aggiungere manualmente un utente MOTOTRBO, attenersi alla seguente procedura:

- **1.** Nella pagina Dettagli cliente, fare clic sul menu **Utenti**.
- **2.** Fare clic su **Aggiungi utente**.
- **3.** Selezionare il tipo di utente **MOTOTRBO**.
- **4.** Il numero di licenze utilizzate e disponibili per l'utente viene visualizzato in alto.

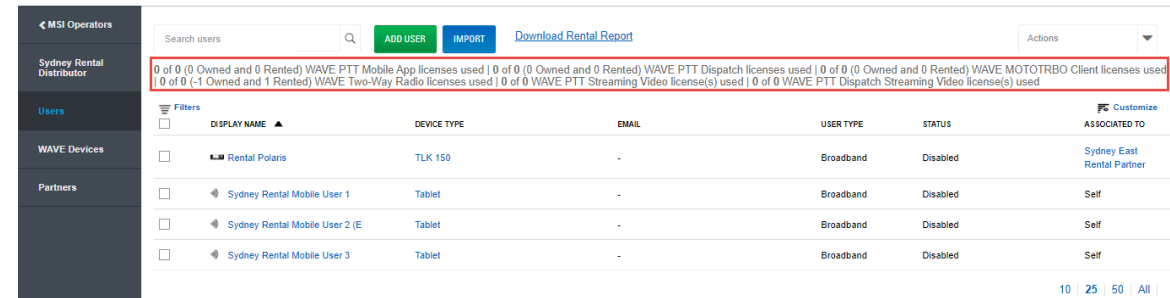

#### <span id="page-32-0"></span>**Figura 9: Licenze disponibili per l'aggiunta di utenti**

- **5.** Aggiungere le seguenti informazioni.
	- **a.** In **Nome visualizzato**, immettere il nome dell'utente così come viene visualizzato dagli altri utenti WAVE PTX nei dispositivi client WAVE PTX.

utilizzare nomi univoci e di facile pronuncia, con caratteri alfanumerici per i contatti e i talkgroup. Evitare caratteri speciali ! # ? e abbreviazioni.

- **b.** Il campo Numero di telefono è disattivato. Viene generato un codice di attivazione singolo per l'accesso.
- **c.** Lasciare selezionata la casella di controllo Attivo, a meno che non si desideri creare un utente disattivato. Gli utenti disattivati non possono accedere, ma possono essere attivati in qualsiasi momento.
- **d.** Se si desidera che l'utente possa accedere al portale WAVE PTX, selezionare **Consenti accesso al portale**. L'utente può creare propri talkgroup e aggiungervi altri utenti. L'utente può aggiungere utenti, ma non può eliminare quelli che non ha creato.
- **e.** Se si desidera che l'utente MOTOTRBO disponga della funzione LMR Interop, selezionare la casella di controllo **LMR Interop** (disponibile solo negli USA).

#### **Postrequisiti:**

L'utente richiede uno speciale tipo di attivazione tramite un codice specifico. Occorre generare e comunicare il codice di attivazione tramite e-mail o verbalmente. Per generare o attivare l'utente, fare clic sul collegamento nella colonna del codice di attivazione associata all'utente. Fare clic su **OK** nel messaggio visualizzato.

#### **2.3**

## **Assegnazione dei contatti**

#### **Casi di utilizzo:**

Per assegnare i contatti, attenersi alla procedura seguente:

- **1.** Fare clic sul collegamento **Gestisci** associato all'utente per accedere alla pagina Strumento di amministrazione centrale (CAT).
- **2.** Dalla scheda **Contatti**, fare clic sul pulsante **Assegna contatti**.
- **3.** Selezionare i contatti da assegnare alla rubrica dell'utente selezionando le caselle di controllo appropriate. Solo i contatti non assegnati sono disponibili per la selezione. È inoltre possibile selezionare più contatti facendo clic sulla casella di controllo prima dell'intestazione Nome, che funziona come casella di controllo Seleziona tutto.
- **4.** Fare clic sul pulsante **Assegna**. I contatti assegnati vengono visualizzati nella scheda **Contatti** e il numero totale dei contatti aumenta di conseguenza.

**NOTA:**

<span id="page-33-0"></span>**5.** Viene visualizzato un messaggio di operazione riuscita.

## **2.4 Rimozione dei contatti**

#### **Casi di utilizzo:**

Per rimuovere un contatto, procedere come segue:

#### **Procedura:**

- **1.** Fare clic sul collegamento **Gestisci** associato all'utente per accedere alla pagina Strumento di amministrazione centrale (CAT).
- **2.** Nell'area di lavoro, fare clic sull'icona **Strumenti**.
- **3.** Dalla scheda **Contatti**, selezionare la casella di controllo associata al contatto da eliminare.
- **4.** È inoltre possibile cercare un contatto selezionando un parametro.
- **5.** Fare clic sull'icona **Elimina** per eseguire l'operazione di rimozione. Viene visualizzato un messaggio di conferma che indica che l'utente è stato aggiornato correttamente. I contatti selezionati per la rimozione vengono rimossi dalla scheda **Contatti**, di conseguenza il numero totale dei contatti diminuisce.

#### **2.5**

## **Autorizzazione delle funzioni**

A seconda dell'abbonamento, è possibile attivare alcune o tutte le funzioni per gli utenti PTT selezionati, ad esempio Cronologia posizioni, Recinto virtuale e Messaggistica.

È inoltre possibile attivare alcune o tutte le funzioni nella sezione Messaggistica, ad esempio Testo, Multimedia e Posizione. La scheda **Funzioni** nella schermata Utenti PTT mostra informazioni relative a Pacchetti, Informazioni sul dispositivo, Messaggistica, Condivisione posizione, Controllo pubblicazione posizione automatica, Recinto virtuale ed Emergenza. Passare il mouse sull'icona Guida per visualizzare i dettagli di ogni funzione assegnata all'utente. L'utente autorizzato per l'utente PTT selezionato viene visualizzato nella scheda **Funzioni** in formato tabulare, che mostra le operazioni che un utente autorizzato può eseguire per l'utente PTT selezionato.

Nella scheda **Funzioni** vengono visualizzate le seguenti informazioni:

#### **Pacchetti**

Visualizza il tipo di pacchetto assegnato all'utente. Questi pacchetti includono pacchetti a livelli e di componenti aggiuntivi.

#### **Informazioni sul dispositivo**

Mostra le informazioni relative al produttore, al modello, al sistema operativo e alle applicazioni del dispositivo dell'utente.

#### **Messaggistica**

Mostra la funzionalità di messaggistica dell'utente. È possibile configurare la funzionalità di messaggistica dell'utente come segue.

#### **Testo e file multimediali**

Consente di fornire l'autorizzazione mediante una delle seguenti opzioni:

- Nessuna: nessuna funzionalità di messaggistica.
- **Testo**: solo messaggi di testo.
- **Testo e file multimediali**: messaggi di testo e multimediali.

#### **Condivisione posizione**

Consente di fornire l'autorizzazione per condividere la posizione dei membri nei messaggi.

#### **Recinto virtuale**

Consente di attivare la funzionalità di recinto virtuale per l'utente.

#### **Controllo pubblicazione posizione automatica**

Consente di attivare o disattivare le funzionalità di pubblicazione della posizione per l'utente.

#### **Emergenza**

La seguente configurazione di emergenza è disponibile per l'amministratore. Se configurato, l'amministratore può definire quanto segue:

- **Consentire avvio emerg.?**: dal menu a discesa, è possibile selezionare **Sì** o **No** rispettivamente per abilitare o disabilitare l'avvio di un'emergenza per l'utente. Se si seleziona **Sì**, vengono visualizzate le seguenti opzioni:
	- **Destinazione**: dal menu a discesa, è possibile selezionare **Talkgroup selezionato dall'utente o Cont/talkgr selez da amm**. Se si seleziona Talkgroup selezionato dall'utente, l'utente può avviare l'emergenza verso uno qualsiasi degli elenchi dei talkgroup assegnati. Se si seleziona **Cont/talkgr selez da amm**, è possibile scegliere la destinazione dell'emergenza per i contatti o i talkgroup primari e secondari. Dal menu a discesa, scegliere il talkgroup o il contatto in cui si desidera che l'utente avvii l'emergenza.
- **Tipo di avvio chiamata**: è possibile selezionare **Manuale** o **Automatica**. Se si seleziona **Manuale**, viene inviato un avviso di emergenza all'utente e occorre premere il pulsante PTT per avviare la chiamata di emergenza. Se si seleziona **Automatica**, viene inviato un avviso di emergenza e la chiamata di emergenza inizia.
- **Annullamento**: dal menu a discesa, è possibile selezionare **Sì** o **No**. Se si seleziona **Sì**, l'utente potrà annullare l'emergenza. Se si seleziona **No**, solo l'utente autorizzato potrà annullare l'emergenza avviata.
- Notifica speciale: dal menu a discesa, selezionare una delle seguenti opzioni:
	- **Ness (notif. chiam. reg.)**: se si desidera che l'utente riceva un avviso per le normali notifiche di chiamata.
	- **Per chiam. emerg. ricev.**: se si desidera che l'utente riceva un avviso solo per le chiamate di emergenza ricevute.
	- **Per chiam. emerg. inviate**: se si desidera che l'utente riceva un avviso solo per le chiamate di emergenza avviate.
	- **Per entrambe**: se si desidera che l'utente riceva un avviso per le chiamate di emergenza sia avviate che ricevute.

#### **Reindirizzam. talkgroup**

dal menu a discesa, selezionare **Sì** o **No**. Se si seleziona Sì, l'utente accede automaticamente all'emergenza. Se si seleziona **No**, l'utente non accede automaticamente all'emergenza.

#### **Streaming video**

Consente di attivare o disattivare la funzione per la sessione di streaming di video dal vivo per un singolo utente. Quando si attiva questa funzione, gli utenti possono trasmettere in tempo reale flussi video in modalità unidirezionale con audio a un altro utente. È possibile configurare se il tipo di pull di flusso video è Confermato (lo streaming video viene avviato dopo la conferma da parte del destinatario) o Non confermato (non è necessaria alcuna conferma per lo streaming video).

Per configurare lo streaming video, sono disponibili le seguenti selezioni:

● **Video**: Consente di attivare o disattivare il flusso video affinché l'utente selezionato possa inviare e ricevere flussi video uno a uno, talkgroup e gruppo rapido. Attivazione o disattivazione del flusso video.

- <span id="page-35-0"></span>● **Avvia pull confermato**: se si seleziona **Sì**, l'utente deve accettare la richiesta ricevuta dall'utente autorizzato per avviare il flusso video sul dispositivo. Se si seleziona **No**, il flusso video viene avviato sul dispositivo dell'utente senza accettazione.
- **Ricevi video di gruppo**: se si seleziona **Sì**, l'utente può ricevere il flusso video del talkgroup. Se si seleziona **No**, l'utente non può ricevere il flusso video del talkgroup dall'elenco di talkgroup assegnato all'utente, ma può ricevere flussi video uno a uno.

#### **2.6**

## **Autorizzazione delle funzioni per gli utenti**

È possibile autorizzare uno o più membri per la supervisione remota, l'ascolto ambientale e l'ascolto discreto dalla schermata di modifica di un utente.

#### **Casi di utilizzo:**

Per autorizzare uno o più membri, procedere come segue:

- **1.** Nell'area di lavoro **Utenti**, fare clic sul collegamento **Gestisci** associato all'utente.
- **2.** Assicurarsi che la casella di controllo **Utente autorizzato** sia selezionata.
- **3.** Nell'area di lavoro **Utenti**, fare clic sull'icona **Strumenti** sotto la scheda **Contatti**.
- **4.** Selezionare uno o più membri dell'impostazione utente per i quali si desidera abilitare la funzione.
- **5.** Fare clic sull'icona **Supervisione remota**. Si apre il blocco **Selezionare la configurazione**.
- **6.** Selezionare una delle seguenti opzioni:
	- **Modifica superv. remota**
	- **Modifica ascolto ambient.**
	- **Modifica ascolto discreto**
- **7.** Fare clic su una delle seguenti opzioni:
	- **Consenti** per autorizzare le funzioni.
	- **Non consentire** per rimuovere l'autorizzazione delle funzioni.
- **8.** Dopo la selezione, effettuare una delle seguenti operazioni:
	- Fare clic su **Applica** per salvare le modifiche.
	- Fare clic su **Annulla** per annullare l'azione.
- **9.** Viene visualizzato il messaggio di conferma Si sta per aggiornare la supervisione remota, l'ascolto ambientale, l'ascolto discreto, il pull non confermato sui contatti selezionati. Continuare?.
	- Fare clic su **OK** per continuare.
	- Fare clic su **Annulla** per annullare l'azione.
	- **NOTA:** Ÿ,
		- Non è possibile attivare la supervisione remota, l'ascolto ambientale e l'ascolto discreto per un dispatcher. Se si seleziona il dispatcher per l'autorizzazione, viene visualizzato un messaggio di errore.
		- Un utente PTT che utilizza una funzione telefonica non può operare come utente autorizzato anche se assegnato dallo Strumento di amministrazione centrale.
## **2.7 Aggiunta di contatti a un utente**

I contatti in WAVE PTX OnCloud sono destinati solo agli utenti a banda larga. I terminali radio al momento non sono abilitati per le chiamate private. Lo scopo dei contatti è consentire le chiamate private tra utenti a banda larga. I contatti aggiunti a un utente a banda larga vengono visualizzati nell'elenco Contatti o Rubrica del client WAVE Mobile Communicator o WAVE Web Communicator.

#### **Casi di utilizzo:**

Per aggiungere contatti a un utente, attenersi alla seguente procedura:

#### **Procedura:**

- **1.** Nel menu principale, fare clic su **Utenti**. Viene visualizzata la pagina Utenti.
- **2.** Fare clic sul nome dell'utente per aggiungere i contatti.
- **3.** Nella sezione **Contatti**, selezionare i contatti da aggiungere all'utente, poi fare clic sul pulsante **SALVA**.

#### **Figura 10: Aggiunta di contatti a un utente**

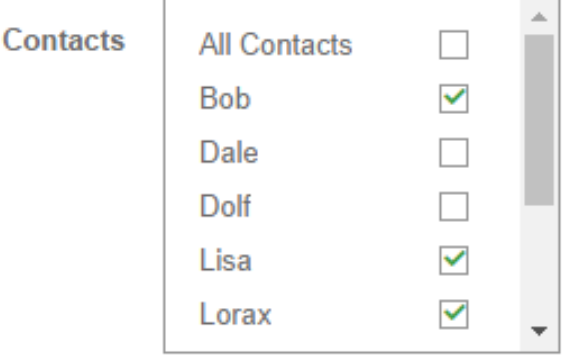

I contatti selezionati vengono aggiunti all'utente. I contatti non selezionati vengono rimossi.

#### **2.8**

## **Codice di attivazione**

L'utente di cellulari e tablet necessita di un tipo speciale di attivazione mediante un codice di attivazione. Un amministratore deve generare e comunicare il codice di attivazione tramite e-mail o verbalmente. Per generare o attivare l'utente, fare clic sul collegamento nella colonna del codice di attivazione associata all'utente. Fare clic su **OK** nel messaggio visualizzato.

### **2.9 Attivazione degli utenti tablet**

Gli utenti contrassegnati con "Tablet" sono progettati per consentire ai dispositivi senza un numero di telefono di connettersi a WAVE. Quando si accede utilizzando il nuovo client WAVE PTX, agli utenti "Tablet" viene richiesto un codice di attivazione. Se si è un amministratore, è possibile generare il codice in qualsiasi momento. Viene richiesto solo la prima volta che il nuovo utente tablet effettua l'accesso. Tuttavia, se si

genera un nuovo codice, quello precedente non sarà più valido e verrà richiesto quello nuovo all'accesso successivo. È possibile generare un codice di attivazione per singoli utenti o più utenti alla volta.

#### **NOTA:**

Per motivi di facilità di utilizzo, la maggior parte degli utenti ha un numero di telefono. Gli utenti con numeri di telefono nel sistema WAVE PTX non hanno bisogno codici di attivazione ed è più semplice per loro accedere utilizzando il client. Se possibile, conviene utilizzare i numeri di telefono e creare utenti tablet solo se il dispositivo non può accedere alla rete cellulare.

#### **Procedura:**

- **1.** Fare clic su **Utenti** nel riquadro a sinistra. Viene visualizzata la pagina Utenti.
- **2.** Per generare il codice di attivazione, effettuare una delle seguenti operazioni:
	- Nella colonna Codice di attivazione per l'utente desiderato, fare clic su **Genera**.
	- Selezionare la casella di controllo accanto agli utenti e selezionare **Genera codici di attivazione** nell'elenco a discesa **Azioni**. Viene visualizzato il codice generato.

#### **Figura 11: Generazione del codice di attivazione**

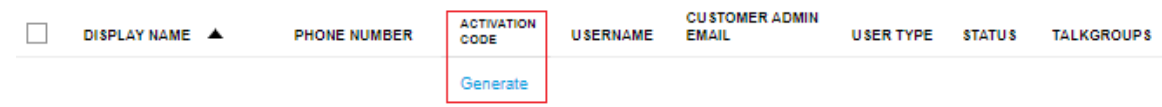

- **3.** Se l'utente ha un indirizzo e-mail, il codice di attivazione viene inviato automaticamente. Se l'utente non ha un indirizzo e-mail, inviare i codici manualmente.
- **4.** Fare clic su **OK** nel messaggio di conferma visualizzato per tornare alla pagina Utenti.

## **2.10 Eliminazione degli utenti**

Gli utenti devono essere eliminati manualmente. Non possono essere eliminati importando un file .CSV. È possibile selezionare gli utenti singolarmente o tutti insieme utilizzando la casella di controllo accanto a Nome visualizzato. Una volta eliminati, gli utenti non possono essere ripristinati e devono essere immessi manualmente o importati utilizzando un file CSV. Gli utenti WAVE PTX eliminati vengono immediatamente disconnessi dai rispettivi client WAVE PTX. Non possono accedere nuovamente fino a quando l'account non viene riattivato.

#### **Casi di utilizzo:**

Per eliminare gli utenti selezionati, attenersi alla seguente procedura:

#### **Procedura:**

**1.** Fare clic sul pulsante **Utenti**. Viene visualizzata la pagina Utenti con un elenco di utenti disponibili (se presenti).

### **NOTA:**

Per impostazione predefinita, nella pagina vengono visualizzati i primi 25 utenti. Se occorre eseguire operazioni su più utenti, selezionare il numero di utenti da visualizzare nell'angolo in basso a destra della pagina. Le operazioni selezionate interessano solo gli utenti visualizzati nella pagina.

- **2.** Nella colonna a sinistra accanto all'utente, fare clic sulla casella di controllo per selezionare gli utenti da eliminare. È possibile selezionare qualsiasi utente visualizzato nella pagina. Fare clic sulla casella di controllo accanto a Nome visualizzato per selezionare tutti gli utenti visibili.
- **3.** Dopo aver selezionato uno o più utenti, nella parte superiore della pagina compare il menu **Azioni**.

#### **Figura 12: Eliminazione degli utenti**

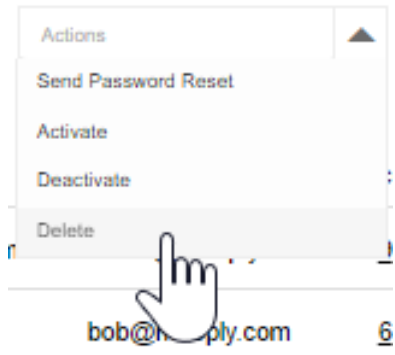

- **4.** Nel menu **Azioni**, fare clic su **Elimina**. Viene visualizzato il messaggio Eliminare l'utente selezionato? per confermare l'eliminazione.
- **5.** Fare clic sul pulsante **OK** per confermare l'eliminazione.

## **2.11 Modifica del pacchetto o del livello per gli utenti**

Un cliente può modificare il pacchetto sottoscritto dall'utente. Assicurarsi di disporre di una licenza sufficiente per modificare il pacchetto.

#### **Procedura:**

- **1.** Nell'area di lavoro **Utenti**, selezionare le caselle di controllo accanto agli utenti di cui si desidera modificare il pacchetto.
- **2.** Selezionare le caselle di controllo accanto agli utenti e fare clic sull'elenco a discesa **Azioni**.
- **3.** Eseguire una delle seguenti operazioni:
	- Se è stato acquistato il pacchetto SafeGuard e si desidera eseguire il downgrade a Collaboration, selezionare **Passa a Collaboration**.
	- Se è stato acquistato il pacchetto Collaboration e si desidera eseguire il downgrade a SafeGuard, selezionare **Passa a SafeGuard**.
- **4.** Viene visualizzato un messaggio di conferma.
	- Fare clic su **OK** per proseguire con la modifica.
	- Fare clic su **Annulla** per annullare l'azione.

## **2.12 Reimpostazione di una password utente**

Gli utenti riceveranno un'e-mail specifica con un collegamento per reimpostare la password. Quando si apre la pagina per la reimpostazione, non è necessario convalidare la password esistente, ma solo inserire la nuova password, confermarla e fare clic sul pulsante Reimposta.

Se è necessario reimpostare la password per uno o più Utenti, è possibile inviare loro un comando di reimpostazione della password tramite il portale WAVE PTX. Verrà inviato un messaggio all'account e-mail registrato. Se uno o più account non hanno un indirizzo e-mail, verrà visualizzato un messaggio di errore.

#### **Casi di utilizzo:**

Per inviare un messaggio per la reimpostazione della password, attenersi alla seguente procedura:

#### **Procedura:**

**1.** Nel menu principale, fare clic su **Utenti**. Viene visualizzata la pagina Utenti con un elenco di utenti disponibili (se presenti).

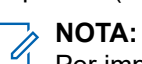

- Per impostazione predefinita, nella pagina vengono visualizzati i primi 25 utenti. Se occorre eseguire operazioni su più utenti, selezionare il numero di utenti da visualizzare nell'angolo in basso a destra della pagina. Le operazioni selezionate interessano solo gli utenti visualizzati nella pagina.
- **2.** Nella colonna a sinistra accanto all'utente, fare clic sulla casella di controllo per selezionare gli utenti a cui inviare un messaggio per la reimpostazione della password. È possibile selezionare qualsiasi utente visualizzato nella pagina. Fare clic sulla casella di controllo accanto a Nome visualizzato per selezionare tutti gli utenti visibili.
- **3.** Dopo aver selezionato uno o più utenti, nella parte superiore della pagina compare il menu Azioni.
- **4.** Nel menu Azioni, fare clic su **Invia reimpostazione password.**
- **5.** Fare clic sul pulsante **OK** per confermare. Viene inviata un'e-mail di reimpostazione della password.

### **2.13 Caricamento di un file CSV utente**

#### **Casi di utilizzo:**

Per caricare un file CSV utente, attenersi alla seguente procedura:

#### **Procedura:**

- **1.** Fare clic sul pulsante **Importa**.
- **2.** Fare clic su **Scegli file** e individuare il file CSV salvato dal modello Excel.
- **3.** Fare clic sul pulsante **CARICA**.
- **4.** Rivedere i risultati in Importazione completata per determinare lo stato dell'importazione.
- **5.** Fare clic sul pulsante **FINE** per completare l'importazione.

## **2.14 Caricamento degli utenti con un file CSV**

La funzione di importazione del portale WAVE PTX consente di caricare un file .CSV di utenti per un Cliente. È possibile eseguire un'importazione in qualsiasi momento, ma se gli utenti sono duplicati, non verranno aggiunti e verranno considerati errati.

In generale, occorre scaricare il file CSV degli utenti, modificarlo in un foglio di calcolo per includere gli utenti da aggiungere, salvare il foglio di calcolo come file CSV delimitato da virgole e infine caricare il file. Se si

<span id="page-40-0"></span>dispone già di un file CSV salvato in formato Excel, è possibile modificarlo in modo da includere nuovi utenti. Quelli esistenti verranno ignorati e non saranno duplicati.

#### **IMPORTANTE:**

Se si intende utilizzare lo stesso file CSV per gestire gli utenti di un cliente, è necessario conservare il file in formato Excel. Salvare il file come file CSV quando è tutto pronto per importarlo, ma conservare il file XLS per le successive modifiche. Gli utenti possono essere aggiunti caricando un file CSV, ma non possono essere rimossi caricando il file CSV. Se si rimuove un utente dall'elenco, non verrà rimosso dal cliente. Per rimuovere un utente è necessario eliminarlo manualmente.

#### **Procedura:**

- **1.** Fare clic sul pulsante **Utenti**.
- **2.** Fare clic sul pulsante **Importa**.
- **3.** Fare clic su **MODELLO CSV**. Il modello CSV verrà scaricato nella cartella di download del browser. Aprire e modificare il file aggiungendo i dati utente appropriati prima di importarlo.

## **2.15 Modifica di un foglio di calcolo**

#### **Casi di utilizzo:**

Per modificare un foglio di calcolo, attenersi alla seguente procedura:

#### **Procedura:**

- **1.** Aprire il file del modello CSV e aggiungere le informazioni richieste.
- **2.** In Nome visualizzato, immettere il nome dell'utente così come verrà visualizzato dagli altri utenti WAVE nei dispositivi client WAVE.

utilizzare nomi univoci e di facile pronuncia, con caratteri alfanumerici per i contatti e i talkgroup. Evitare caratteri speciali ! # ? e abbreviazioni.

- **3.** In Telefono, immettere il numero di telefono dell'utente.
- **4.** In E-mail, immettere l'e-mail per l'utente.
- **5.** Salvare il file in formato .CSV delimitato da virgole.

#### **2.16**

## **Gestione dei talkgroup**

I talkgroup sono associati a un cliente e non possono essere condivisi tra clienti. Quando si passa il mouse su un talkgroup esistente, il gruppo mostra gli utenti esistenti assegnati. Inoltre, nell'angolo in alto a destra di ciascun talkgroup vengono visualizzate tre icone. I talkgroup sono singole raccolte di utenti e terminali radio WAVE (utenti radio). Quando un utente trasmette o invia un messaggio di testo tramite un talkgroup, tutti gli altri utenti che hanno effettuato l'accesso a quel talkgroup ricevono la trasmissione audio o il messaggio di testo. Anche le mappe sono specifiche per i talkgroup e mostrano solo gli utenti nel talkgroup selezionato.

I talkgroup possono essere assegnati agli utenti WAVE, ai sistemi radio o a entrambi. I talkgroup non utilizzano una licenza. È possibile assegnare utenti WAVE a più di 16 talkgroup, ma i client a banda larga WAVE possono attivare solo fino a 16 talkgroup contemporaneamente. Gli utenti a banda larga possono determinare quali talkgroup sono attivi o inattivi sul client. È possibile creare i seguenti tipi di talkgroup:

<span id="page-41-0"></span>Gli operatori possono configurare il numero di talkgroup di grandi dimensioni consentiti per un cliente. Se l'operatore configura il numero di talkgroup di grandi dimensioni, assicurarsi che il cliente utilizzi il pacchetto SafeGuard (Command).

### **NOTA:**

il numero massimo di talkgroup di grandi dimensioni consentito per cliente dipende dalla capacità del server.

#### **Talkgroup standard**

Un talkgroup standard può essere utilizzato da qualsiasi tipo di talkgroup e può avere uno o più supervisori. Sono necessari almeno due membri.

L'utente può anche creare un talkgroup di grandi dimensioni (solo standard) con un massimo di 3000 membri. È possibile creare solo un numero limitato di talkgroup di grandi dimensioni in base alla propria area geografica. Per creare talkgroup di grandi dimensioni, i clienti devono aver acquistato il pacchetto SafeGuard e la funzionalità per i talkgroup di grandi dimensioni deve essere abilitata a livello di account. Per ulteriori dettagli, contattare wavesupport@motorolasolutions.com.

#### **Talkgroup Dispatch**

Un talkgroup Dispatch è un talkgroup standard con la possibilità aggiuntiva di assegnarvi un dispatcher. I membri del talkgroup sono chiamati membri del parco radio. Sono necessari almeno due membri, incluso un utente Dispatch. È necessario assegnare un dispatcher per utilizzare il talkgroup.

#### **Gruppo broadcast**

Un gruppo broadcast è un tipo speciale di talkgroup in cui la comunicazione è unidirezionale, dalle emittenti del talkgroup ai membri. Sono necessari almeno due membri, inclusa un'emittente. Un gruppo broadcast può avere fino a 500 membri, incluso l'emittente. Questi tipi di talkgroup consentono a un emittente di effettuare chiamate ad alta priorità generalmente utilizzate per effettuare annunci importanti.

### **2.16.1 Creazione di un talkgroup**

#### **Casi di utilizzo:**

Per creare un talkgroup, attenersi alla seguente procedura:

#### **Procedura:**

- **1.** Se si è un partner o un dipendente del partner, fare clic sul nome del cliente da modificare. Se si è un dipendente del cliente, viene già visualizzata la schermata Cliente.
- **2.** Fare clic su **Talkgroup**. Viene visualizzata la schermata **Talkgroup**.
- **3.** Fare clic sull'icona con il **segno Più grande** per creare un talkgroup.
- **4.** In **Nome talkgroup**, immettere un nome per il nuovo talkgroup.

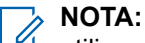

utilizzare nomi univoci e di facile pronuncia, con caratteri alfanumerici per i contatti e i talkgroup. Evitare caratteri speciali ! # ? e abbreviazioni.

- **5.** È possibile scegliere il tipo di talkgroup al momento della creazione. Scegliere uno dei seguenti tipi di talkgroup:
	- **Talkgroup standard**
	- **Talkgroup Dispatch**
	- **Gruppo broadcast**

Per informazioni sui tipi di talkgroup, consultare [Gestione dei talkgroup a pagina 41](#page-40-0).

**6.** Opzionale: Se si dispone dell'autorizzazione per creare il **Talkgroup grande**, selezionare la casella di controllo Talkgroup grande nella schermata **Modifica talkgroup** per crearlo.

- **7.** Nell'elenco **Seleziona un sistema radio**, lasciare selezionato **Nessuno** per un talkgroup solo a banda larga oppure selezionare un sistema radio esistente se si sta creando un talkgroup che si integra con un sistema radio. È possibile modificare i talkgroup in un secondo momento se occorre aggiungere o rimuovere un sistema radio.
- **8.** Al termine, fare clic sul **segno di spunta verde**.

#### **Risultato:**

Il nuovo talkgroup viene visualizzato sulla pagina.

#### **2.16.2**

## **Importazione dei talkgroup**

È possibile importare i talkgroup da un foglio Excel preconfigurato con tutti i dettagli dei talkgroup. È necessario inserire i dettagli nel foglio Excel utilizzando il modello disponibile nella finestra Importa talkgroup. Il cliente per il noleggio supporta fino a 96 canali per il posizionamento del talkgroup.

#### **Casi di utilizzo:**

Per importare i talkgroup, attenersi alla seguente procedura:

#### **Procedura:**

**1.** Nel portale **Cliente**, selezionare il menu **Talkgroup**.

#### **Figura 13: Importazione dei talkgroup**

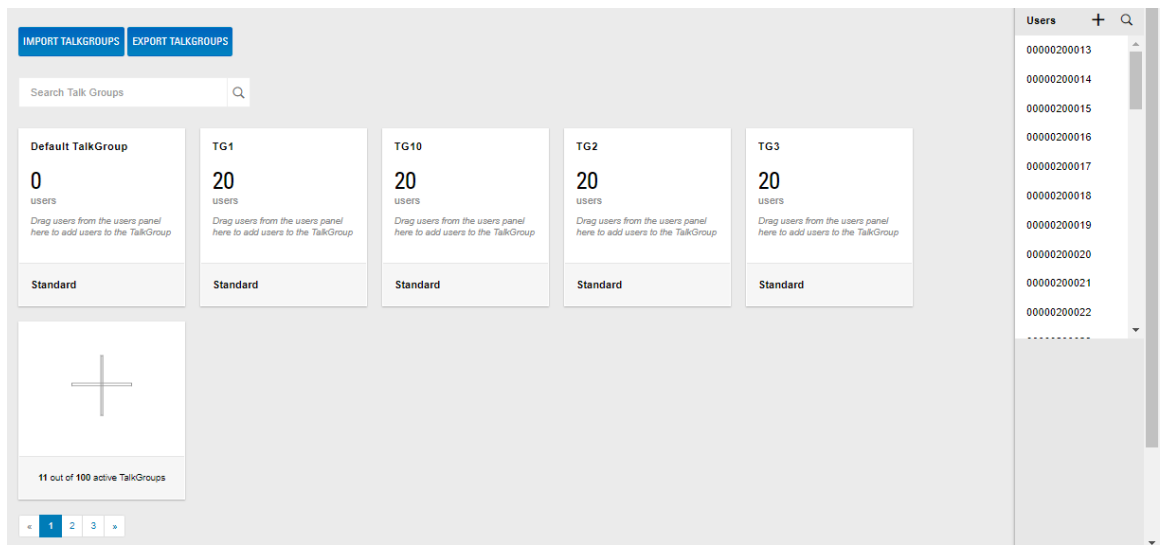

- **2.** Fare clic su **IMPORTA TALKGROUP**. Viene visualizzata la finestra **Importa**.
- **3.** Fare clic su **MODELLO CSV** per scaricare il modello CSV.
- **4.** Inserire i dettagli all'interno del foglio Excel scaricato nella cartella locale predefinita per i download.
- **5.** Fare clic su **Scegli file** nella finestra **Importa**.
- **6.** Fare clic sul pulsante **CARICA** per importare i talkgroup.

#### **2.16.3**

## **Esportazione dei talkgroup**

L'opzione Esporta talkgroup consente di esportare le configurazioni di un cliente e importare il file configurato per gli altri clienti.

#### **Casi di utilizzo:**

Per esportare i talkgroup, attenersi alla seguente procedura:

#### **Procedura:**

- **1.** Nel portale **Cliente**, selezionare il menu **Talkgroup**.
- **2.** Fare clic sul pulsante **ESPORTA TALKGROUP**. Viene visualizzata la finestra **Esporta talkgroup**.
- **3.** Fare clic sul pulsante **ESPORTA** per esportare il file.

#### **Figura 14: Esportazione dei talkgroup**

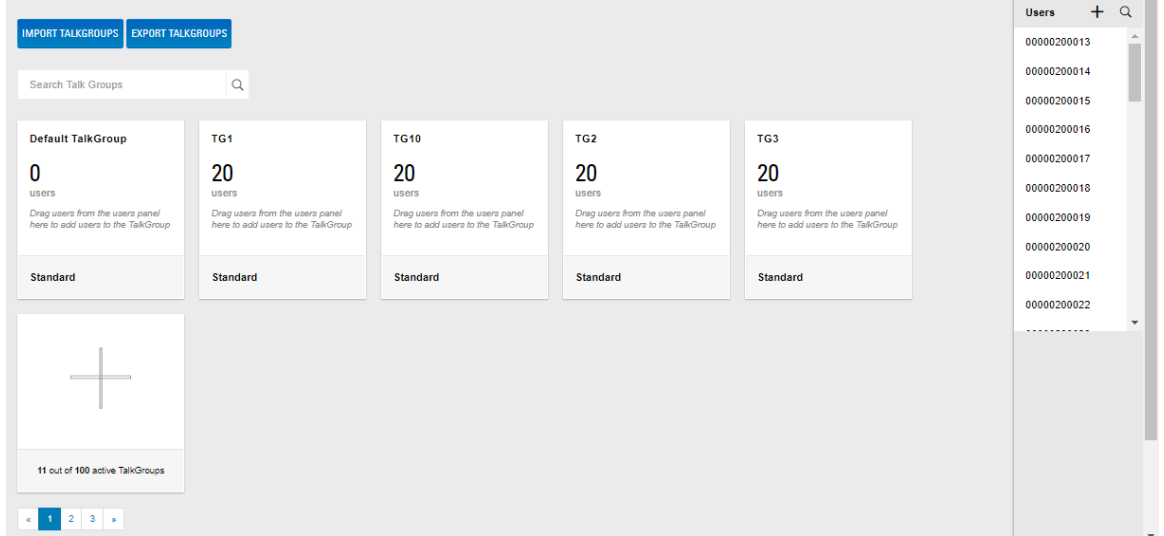

**4.** Una volta scaricato, modificare i numeri IMEI e di serie per l'altro cliente.

### **2.16.4 Rimozione di un singolo utente da un talkgroup**

Gli utenti possono essere rimossi da un talkgroup in qualsiasi momento. Questa operazione non disconnette l'utente da WAVE, ma rimuove il talkgroup dal client e termina l'audio del talkgroup. Se l'utente ha un solo talkgroup, il portale mostra che il client non ha talkgroup disponibili e l'utente rimane connesso. I terminali radio rimossi da un talkgroup continuano a ricevere e trasmettere chiamate con altre unità radio, ma non possono ricevere o trasmettere chiamate a client a banda larga.

#### **Casi di utilizzo:**

Per rimuovere un singolo utente da un talkgroup uno alla volta, attenersi alla seguente procedura:

#### **Procedura:**

- **1.** Fare clic su **Talkgroup**.
- **2.** Nella schermata **Talkgroup**, passare il mouse su un talkgroup esistente. Nel talkgroup vengono visualizzati tutti gli utenti attualmente assegnati al talkgroup.

#### **Figura 15: Rimozione di un singolo utente dal talkgroup**

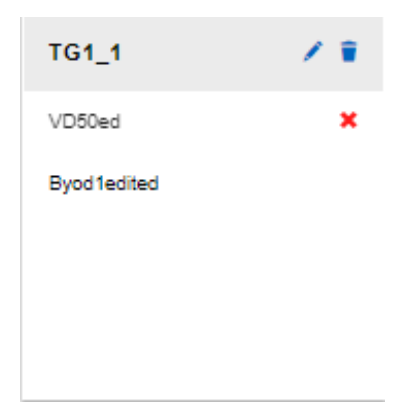

- **3.** Fare clic sul **segno di spunta rosso** accanto a un utente per rimuoverlo dal talkgroup. Viene visualizzato il messaggio Rimuovere questo utente? per confermare la rimozione.
- **4.** Fare clic sul pulsante **OK** per confermare l'eliminazione.

## **2.16.5 Rimozione di più utenti da un talkgroup**

#### **Casi di utilizzo:**

Per rimuovere più utenti da un talkgroup, attenersi alla seguente procedura:

#### **Procedura:**

- **1.** Fare clic su **Talkgroup**.
- **2.** Nella schermata Talkgroup, passare il mouse su un talkgroup esistente e fare clic sull'icona **Modifica**. Viene visualizzata la pagina di modifica per il talkgroup.

#### **Figura 16: Rimozione di più utenti da un talkgroup**

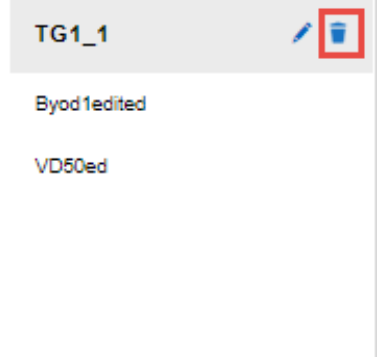

**3.** Nell'elenco **Utenti** vengono visualizzati tutti gli utenti disponibili per questo cliente. Gli utenti selezionati sono già membri del talkgroup. Deselezionare le caselle di controllo per rimuovere gli utenti e selezionarle per aggiungerli.

#### **Figura 17: Selezione degli utenti da rimuovere**

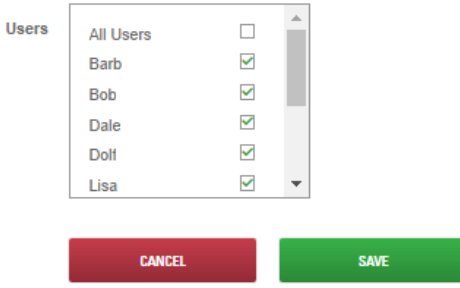

**4.** Al termine, fare clic sul pulsante **SALVA**.

#### **2.16.6**

## **Eliminazione di un talkgroup**

L'eliminazione di un talkgroup lo rimuove da tutti i client WAVE PTX. Se il talkgroup è associato a un sistema radio, i terminali radio continueranno a funzionare normalmente, ma le trasmissioni audio con i client a banda larga verranno interrotte sul talkgroup eliminato. Di solito, i talkgroup non sono più presenti nei client WAVE PTX dopo pochi minuti.

#### **Casi di utilizzo:**

Per eliminare un talkgroup, attenersi alla seguente procedura:

#### **Procedura:**

**1.** Se si è un partner o un dipendente del partner, fare clic prima su **Cliente** e poi sul nome del cliente da modificare.

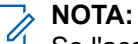

Se l'accesso è stato effettuato come dipendente, viene già visualizzata la schermata Cliente. Andare al passaggio successivo.

- **2.** Fare clic su **Talkgroup**. Viene visualizzata la schermata Talkgroup.
- **3.** Passare il mouse sul talkgroup da eliminare, quindi fare clic sull'icona **Elimina**. Viene visualizzato il messaggio Eliminare questo gruppo? per confermare l'eliminazione.

#### **Figura 18: Eliminazione di un talkgroup**

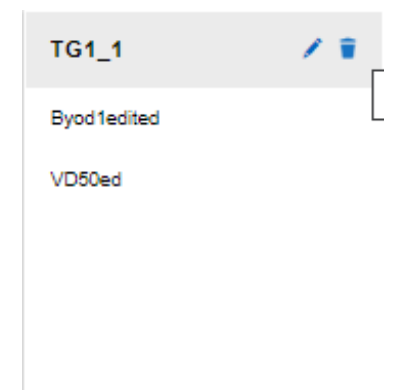

**4.** Fare clic sul pulsante **OK** per confermare l'eliminazione.

Il talkgroup viene rimosso dalla pagina Talkgroup ed eliminato.

## **2.17 Associazione degli utenti ai talkgroup**

L'associazione dei talkgroup consente di assegnare i talkgroup agli utenti. Assicurarsi di aver creato i talkgroup come descritto nella sezione [Creazione di un talkgroup a pagina 42](#page-41-0) di questo documento.

#### **Casi di utilizzo:**

Per associare gli utenti ai talkgroup, attenersi alla seguente procedura:

#### **Procedura:**

- **1.** Nella schermata Talkgroup, passare il mouse sul talkgroup e fare clic sull'icona **Modifica**.
- **2.** Fare clic sull'icona **Aggiungi utente** nella pagina di modifica del talkgroup. Viene visualizzata la barra di scorrimento Gestisci utente.
- **3.** Selezionare le caselle di controllo accanto al nome degli utenti.
- **4.** Fare clic su **Assegna**.
- **5.** Fare clic su SALVA per aggiungere gli utenti.

Il numero di utenti nel talkgroup viene aggiornato in modo da visualizzare il conteggio totale.

## **2.18 Gestione di contatti e funzioni**

È possibile gestire i contatti e le funzioni per utenti di cellulari, tablet, dispositivi WAVE PTX e Dispatch. Fare clic sul collegamento Gestisci> associato all'utente per accedere alla pagina Strumento di amministrazione centrale (CAT). È possibile anche fare clic sul nome dell'utente e poi sul collegamento **Gestisci contatti e funzioni** per accedere allo Strumento di amministrazione centrale (CAT) del profilo dell'utente. Dallo Strumento di amministrazione centrale è possibile modificare i dettagli dell'utente, assegnare i contatti e attivare o disattivare le funzioni.

### **Capitolo 3**

# **Gestione dei dispositivi WAVE PTX**

Questa sezione fornisce le istruzioni per aggiungere un singolo dispositivo WAVE PTX. È possibile aggiungere i dispositivi WAVE PTX uno alla volta oppure aggiungerli a WAVE PTX mediante un foglio di calcolo. Se occorre aggiungere molti dispositivi WAVE, si consiglia di utilizzare il metodo del foglio di calcolo.

Per registrare i dispositivi WAVE PTX, fare riferimento a [Aggiunta di un dispositivo WAVE PTX a pagina 57](#page-56-0)

**3.1**

# **Istruzioni per il cliente per i dispositivi WAVE PTX**

I dispositivi WAVE PTX sono dispositivi portatili multi-connessione progettati da Motorola Solutions per l'integrazione con WAVE PTX. Possono connettersi tramite Wi-Fi o cellulare e passare da una connessione all'altra a seconda di quale sia disponibile. Il dispositivo WAVE non è un'unità radio, ma ha lo stesso form factor e la stessa resistenza, con un'interfaccia push-to-talk semplice da usare e un sistema di visualizzazione ridotto. Tramite WAVE PTX, gli utenti dei dispositivi WAVE PTX possono partecipare a chiamate talkgroup e private con altre unità radio e a banda larga

### **Porte per i dispositivi WAVE PTX**

Queste informazioni sono destinate agli amministratori IT che gestiscono connessioni di rete aziendali. I dispositivi WAVE PTX utilizzano le porte elencate di seguito per connettersi ai servizi esterni richiesti. Assicurarsi che il firewall sia aperto al traffico in entrata e in uscita da queste porte.

- TCP 443: comunicazione TLS con più server (voce, archiviazione ecc.)
- UDP 123: protocollo orario della rete
- TCP 8883: gestione dei dispositivi (AWS)
- TCP 7275: SUPL (servizi di posizionamento supplementari)
- TCP 7276: SUPL (servizi di posizionamento supplementari)
- TCP 53: DNS
- UDP 53: DNS
- UDP 67 BOOTPS (DHCP)

## **3.2 Utilizzo di un dispositivo WAVE PTX**

**Figura 19: Dispositivo TLK**

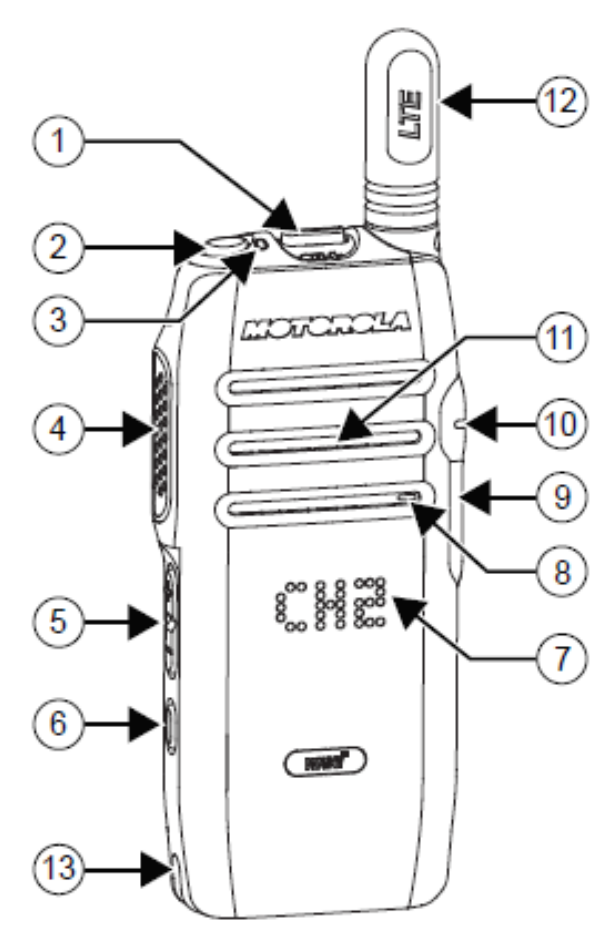

- **1.** Leva di scorrimento Talkgroup/Elenco contatti
- **2.** Pulsante On/Off/Informazioni
- **3.** Indicatore di stato LED
- **4.** Pulsante PTT (Push-to-Talk)
- **5.** Pulsante del volume
- **6.** Pulsante Menu/Elenco contatti
- **7.** Display a LED
- **8.** Microfono
- **9.** Porta USB
- **10.** Porta accessori audio
- **11.** Altoparlante ad alte prestazioni
- **12.** Antenna LTE
- **13.** Contatti di carica

### **3.2.1 Accensione della radio**

Premere brevemente il pulsante on/Off/informazioni (pulsante 2). Se l'operazione riesce, il LED verde si accende e sul display viene visualizzata un'animazione di accensione.

**NOTA:**

Premere a lungo il **pulsante On/Off/Informazioni** per accendere la radio quando è in carica.

#### **Figura 20: TLK100**

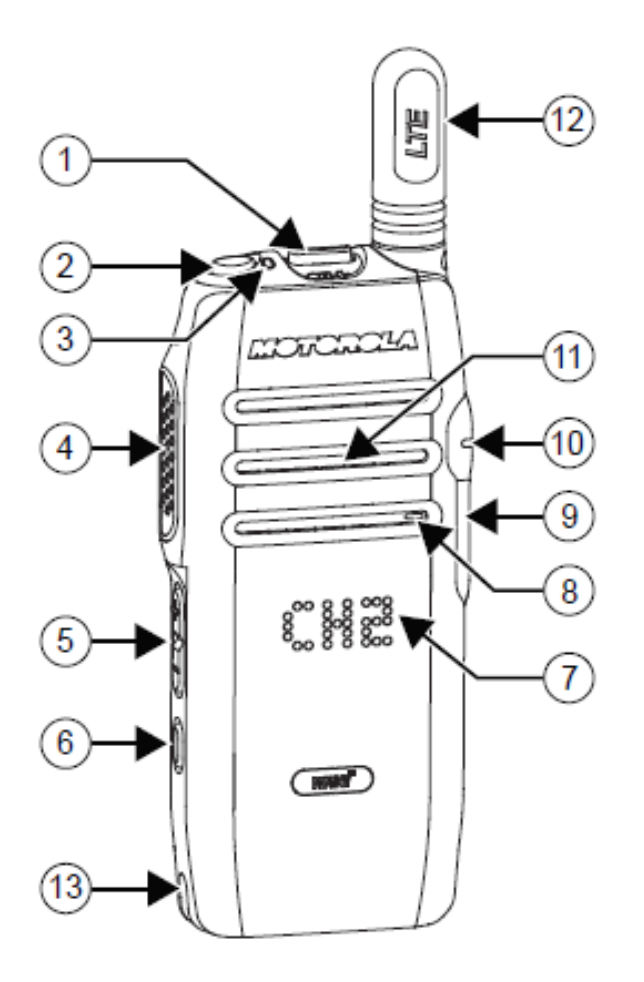

## **3.2.2 Configurazione del Wi-Fi**

#### **Casi di utilizzo:**

Per configurare il Wi-Fi sul dispositivo, attenersi alla seguente procedura:

#### **Procedura:**

- **1.** Nel portale WOC, selezionare il dispositivo sul quale configurare il Wi-Fi.
- **2.** Nel menu a discesa Azioni, selezionare **Gestisci reti Wi-Fi**.
- **3.** Immettere i dettagli di configurazione della rete Wi-Fi.

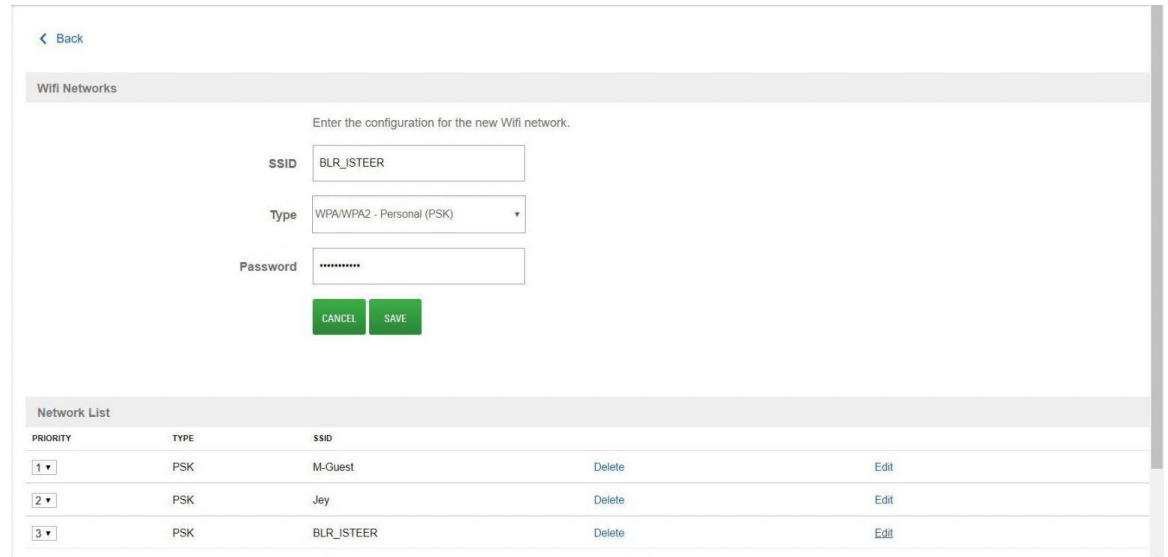

**Figura 21: Configurazione del Wi-Fi**

- **4.** Spegnere il dispositivo.
- **5.** Tenere premuto il pulsante **PTT** insieme al pulsante di **accensione/spegnimento** e al pulsante **Canale precedente** finché il dispositivo non passa in **Modalità Configurazione**.
- **6.** Connettere il dispositivo al laptop o al PC utilizzando un cavo USB.
- **7.** Fare clic sulla connessione **Wi-Fi** e connettersi al Wi-Fi del dispositivo.
- **8.** Immettere le ultime otto cifre del numero di serie del dispositivo come password.
- **9.** Aprire il browser e immettere l'URL: http://192.168.100.1/
- **10.** Fare clic su **Connetti a punto di accesso Wi-Fi**.
- **11.** Verificare i dettagli di configurazione e fare clic su **Invia**.

**Figura 22: Verifica del Wi-Fi configurato**

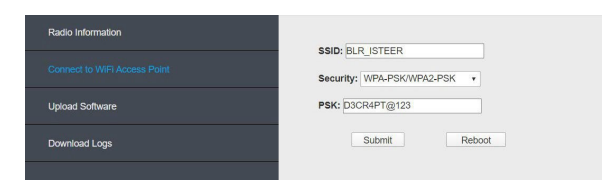

- **12.** Fare clic su **OK** nel messaggio visualizzato.
- **13.** Riavviare il dispositivo e toccare il pulsante di accensione/spegnimento tre volte per visualizzare la connessione Wi-Fi.

### **3.2.3 Configurazione di Enterprise Wi-Fi**

L'attivazione di Enterprise Wi-Fi consente un accesso Wi-Fi molto più sicuro basato sul protocollo WPA/ WPA2-Enterprise/802.1x. Ciò consente alle radio TLK di essere implementate sulle reti Wi-Fi che richiedono l'accesso basato su WPA Enterprise. Una rete WPA-Enterprise richiede l'autenticazione da parte del server RADIUS durante la connessione con il Wi-Fi.

#### **Figura 23: Autenticazione nella rete WPA-Enterprise**

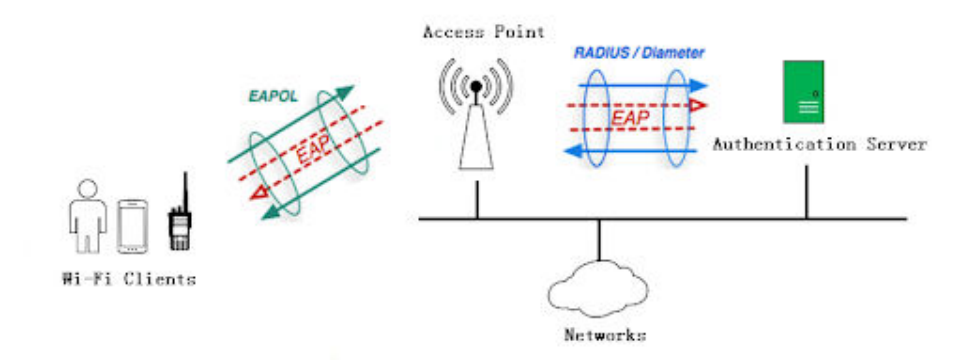

I metodi di autenticazione supportati dai dispositivi TLK sono:

- PEAP-MSCHAPv2 (WPA/WPA2)
- EAP-TLS (WPA/WPA2)
- EAP-TTLS-MSCHAPv2 (WPA/WPA2)
- EAP-PWD

#### **Gestione dei certificati**

L'autenticazione EAP-TLS si basa sui certificati.

Per questa configurazione del Wi-Fi, è necessario un server di gestione dei certificati basato su SCEP (Simple Certificate Enrollment Protocol) al fine di gestire la registrazione, il rinnovo e il rollover dei certificati. La radio rinnova automaticamente il certificato prima della scadenza. Le configurazioni impostate nel server SCEP vengono utilizzate per configurare i parametri Enterprise Wi-Fi per il portale.

Per questo tipo di autenticazione, è necessario eseguire l'attivazione iniziale del dispositivo su Enterprise Wi-Fi in un ambiente di rete sicuro. Vedere la sezione [https://support.waveoncloud.com/wp-content/uploads/](https://support.waveoncloud.com/wp-content/uploads/2021/09/TLK-Enterprise-Wi-Fi-Onboarding-Guide.pdf) [2021/09/TLK-Enterprise-Wi-Fi-Onboarding-Guide.pdf](https://support.waveoncloud.com/wp-content/uploads/2021/09/TLK-Enterprise-Wi-Fi-Onboarding-Guide.pdf)

#### **Dettagli della configurazione**

Per iniziare la configurazione, selezionare il dispositivo e scegliere l'opzione **Gestisci reti Wi-Fi** nella scheda **Azioni**.

#### **Figura 24: Elenco a discesa Azioni**

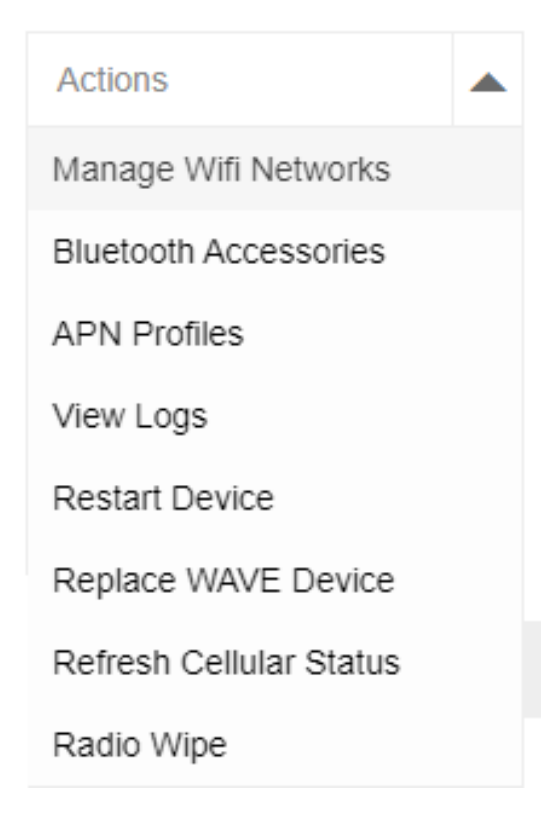

Viene visualizzata la pagina delle impostazioni "Reti Wi-Fi", in cui eseguire la configurazione della nuova rete Wi-Fi.

Di seguito sono riportate le configurazioni necessarie per Enterprise Wi-Fi:

#### **Figura 25: Configurazione di una rete Wi-Fi**

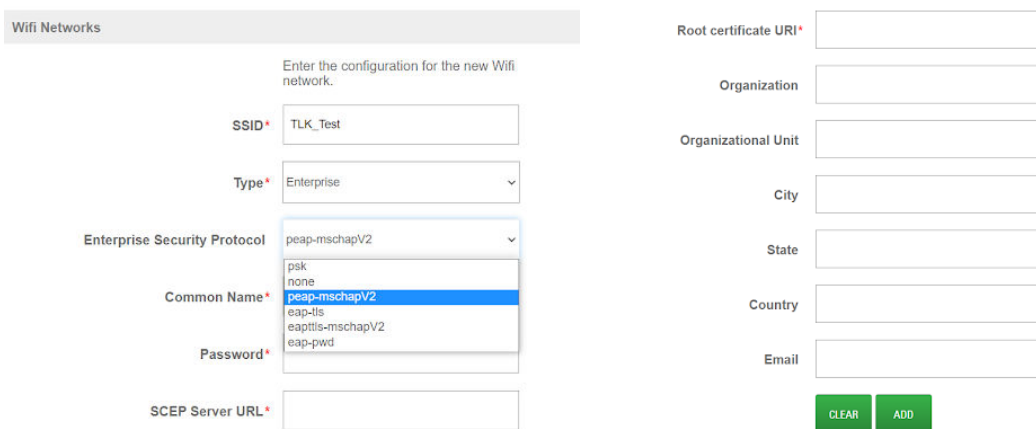

#### **Tipo**

Selezionare **Enterprise**

#### **Protocollo di sicurezza aziendale**

Selezionare il tipo di protocollo di autenticazione.

#### **Nome comune**

Per il tipo EAP-TLS, si riferisce al nome da utilizzare per l'emissione del certificato da parte del server SCEP. Per altri tipi, immettere il nome associato all'account Enterprise Wi-Fi.

#### **Password**

Per il tipo EAP-TLS, si riferisce alla password di verifica inviata dal server SCEP. Per altri tipi, immettere la password associata all'account Enterprise Wi-Fi.

#### **URL server SCEP**

Questa opzione è richiesta solo per il tipo EAP-TLS. Immettere l'URL del server SCEP. Per gli altri tipi, è sufficiente immettere "nessuno".

#### **URI certificato root**

Consente di specificare il nome di una cartella preferita in cui si trova il certificato root.

#### **3.2.4**

## **Esecuzione di una chiamata di gruppo**

Una "chiamata di gruppo" è una trasmissione che viene effettuata su un talkgroup specifico. Tutti gli utenti che ascoltano quel talkgroup riceveranno la trasmissione.

#### **Casi di utilizzo:**

Per eseguire una chiamata di gruppo, attenersi alla seguente procedura:

#### **Procedura:**

- **1.** Per trasmettere sul talkgroup attualmente selezionato, è necessario innanzitutto scegliere il talkgroup in uso. Utilizzare la leva di scorrimento Talkgroup/Elenco contatti per vedere e scorrere l'elenco dei contatti e dei talkgroup.
- **2.** Premere il pulsante PTT per effettuare la chiamata. Il LED verde si accende. Sul display viene visualizzato l'alias del talkgroup.
- **3.** Attendere il termine del tono che indica il permesso di parlare, quindi parlare chiaramente nel microfono. Rilasciare il pulsante PTT e attendere una risposta.
- **4.** Il LED verde lampeggia quando la radio di destinazione risponde.

**NOTA:**

La chiamata termina quando non si verifica alcuna attività vocale per un periodo prestabilito. La radio ritorna alla schermata visualizzata prima dell'inizio della chiamata.

### **3.2.4.1 Modifica dei talkgroup**

Il dispositivo supporta un elenco di talkgroup di WAVE. Utilizzare il selettore canali per selezionare i talkgroup sul display del dispositivo.

#### **3.2.5**

## **Esecuzione di una chiamata privata**

Per chiamata privata si intende una chiamata da una singola radio a un'altra.

#### **Casi di utilizzo:**

Per effettuare una chiamata privata, attenersi alla seguente procedura:

#### **Procedura:**

**1.** Premere a lungo il pulsante laterale per accedere all'elenco dei singoli contatti.

**2.** Scorrere l'elenco dei contatti utilizzando la leva di scorrimento Talkgroup/Elenco contatti fino a quando non viene visualizzato il contatto desiderato. Per scorrere l'elenco dei contatti è possibile anche utilizzare i pulsanti per la regolazione del volume.

```
NOTA:
\mathscr{U}_1
```
- se il contatto è preceduto da una "X", vuol dire che si trova in modalità Non disturbare (DND) e viene emesso un tono di rifiuto quando si preme il pulsante PTT.
- **3.** Premere il pulsante PTT per effettuare la chiamata privata. Il LED verde si accende. Sul display viene visualizzato l'alias del chiamante.
- **4.** Attendere il termine del tono che indica il permesso di parlare, quindi parlare chiaramente nel microfono. Rilasciare il pulsante PTT per consentire la ricezione.
- **5.** Al termine, premere il pulsante laterale sul dispositivo per terminare la chiamata privata. Anche le chiamate private scadono dopo alcuni secondi di inattività e il dispositivo torna alla modalità Chiamata talkgroup.

## **3.2.6 Ricezione di chiamate private**

Quando si riceve una chiamata privata, il LED verde lampeggia. La radio genera un tono di avviso di chiamata in entrata prima della chiamata audio in entrata. Verrà emesso un breve tono di avviso quando l'utente della radio trasmittente rilascia il pulsante PTT, per indicare che il canale è libero per rispondere.

#### **Casi di utilizzo:**

Per rispondere alla chiamata

#### **Procedura:**

- **1.** Premere il pulsante **PTT**. Il LED verde si accende.
- **2.** Attendere il termine del tono che indica il permesso di parlare, quindi parlare chiaramente nel microfono.

#### **NOTA:**

 $\mathscr{A}$ La chiamata termina quando non si verifica alcuna attività vocale per un periodo prestabilito.

## **3.2.7 Descrizione degli indicatori di stato**

#### **Figura 26: Descrizione dell'indicatore di stato**

 $\overline{a}$ 

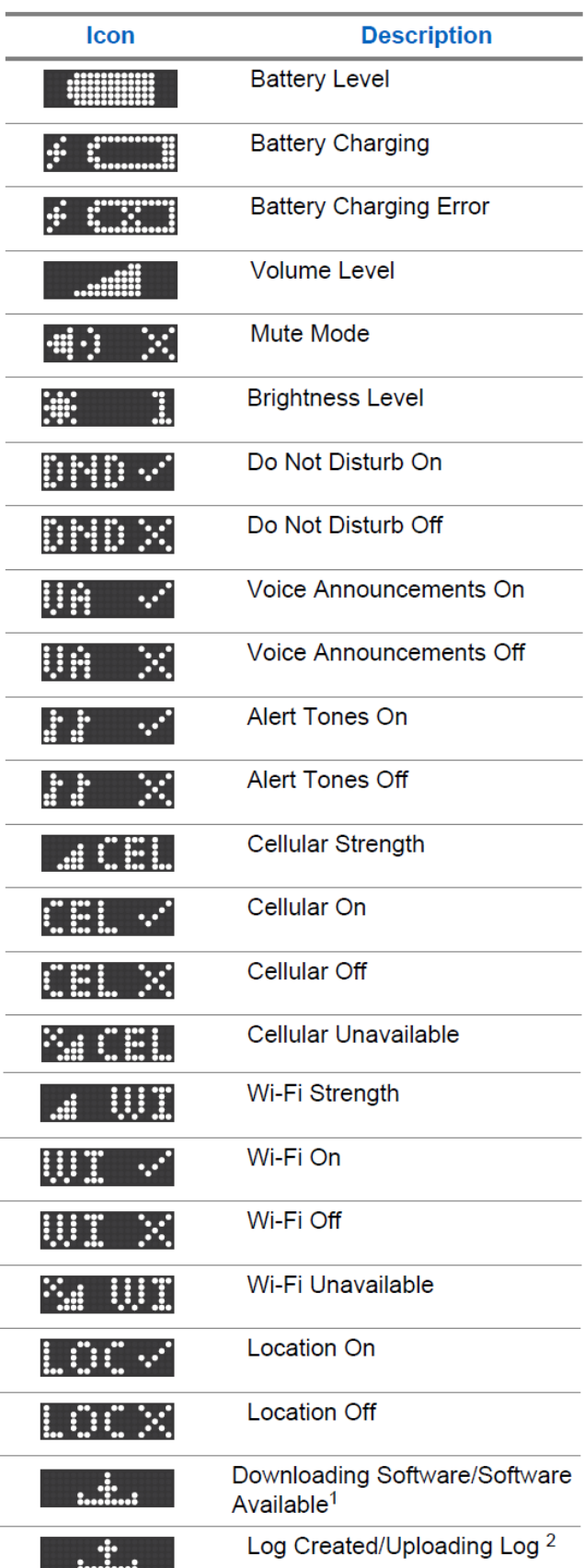

### <span id="page-56-0"></span>**3.2.8 Descrizione degli indicatori della batteria**

**Figura 27: Descrizione dell'indicatore della batteria**

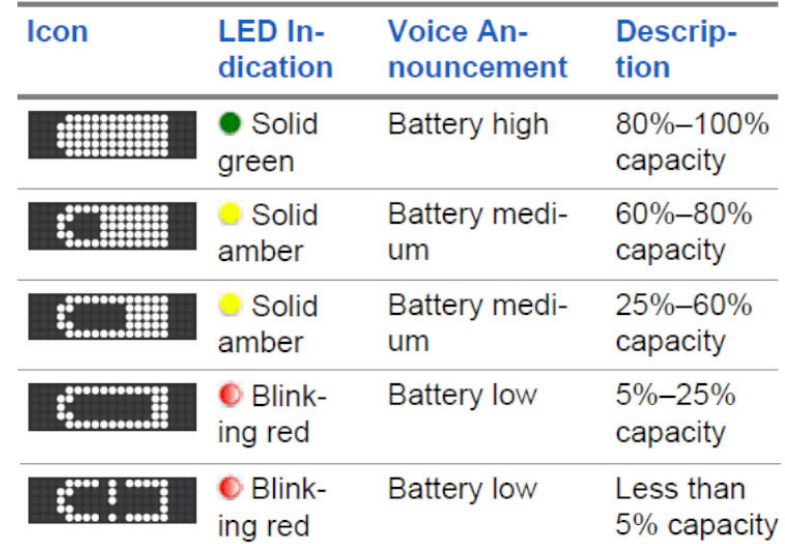

## **3.3 Aggiunta di un dispositivo WAVE PTX**

# **NOTA:**

se si desidera importare il dispositivo dal foglio di calcolo, vedere [Importazione dei dispositivi WAVE](#page-59-0) [PTX da un foglio di calcolo a pagina 60](#page-59-0). La procedura seguente descrive come aggiungere manualmente un dispositivo WAVE.

#### **Prerequisiti:**

Assicurarsi di disporre del numero IMEI/dell'indirizzo MAC e del numero di serie. È possibile trovare il numero di serie e il numero IMEI necessari per registrare il dispositivo sulla confezione di ciascun dispositivo WAVE PTX. Registrare il numero IMEI e il numero di serie.

#### **Figura 28: Numero IMEI del dispositivo WAVE PTX**

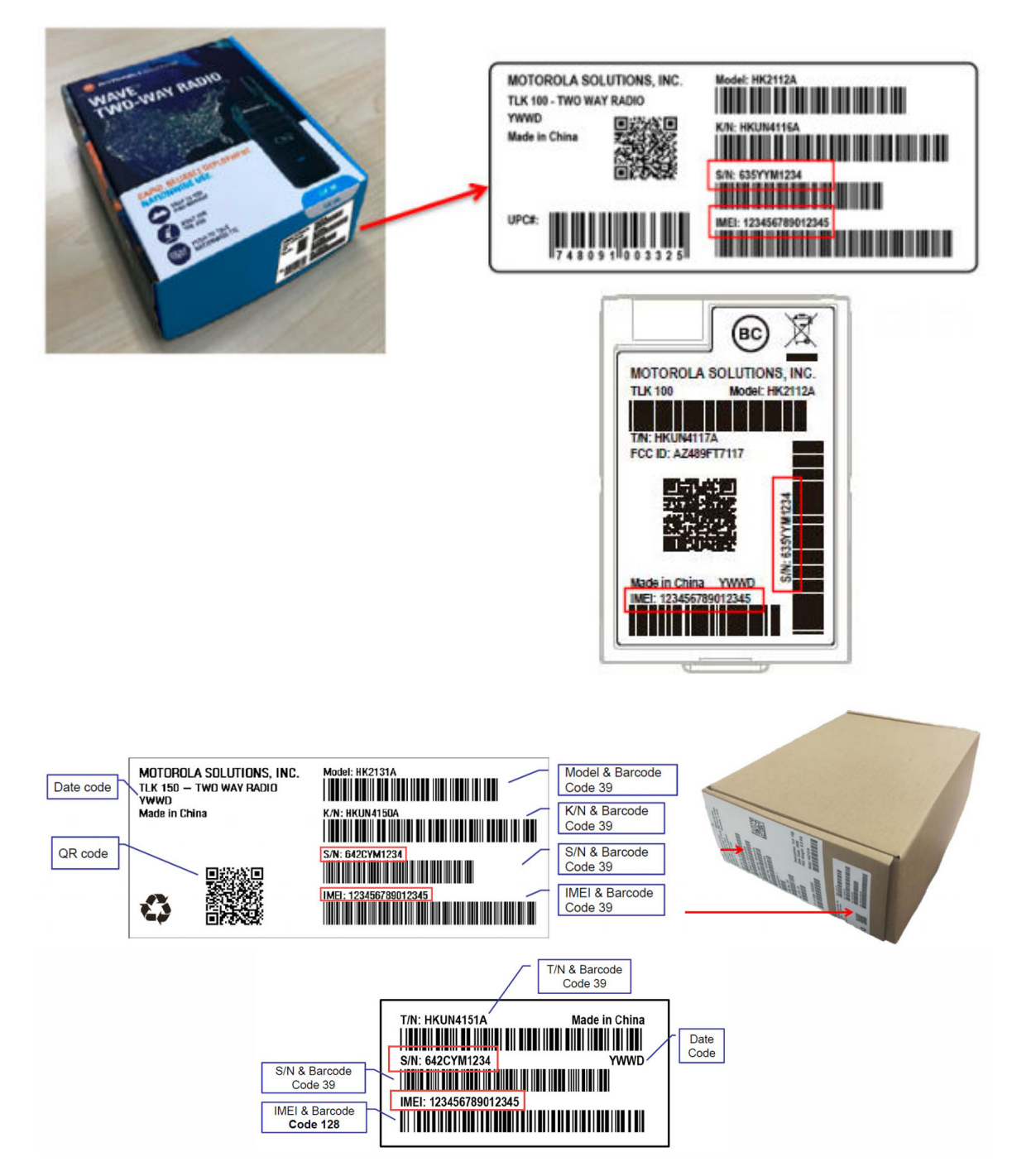

Se non si dispone della scatola, in alternativa è possibile trovare i numeri IMEI e di serie sull'etichetta sotto la batteria.

#### **Procedura:**

- **1.** Accedere a WAVE PTX utilizzando le credenziali dell'account cliente.
- **2.** Nel riquadro di navigazione a sinistra, fare clic sul menu **Dispositivi WAVE PTX**.
- **3.** Si apre la pagina Dispositivi WAVE PTX, in cui sono elencati tutti i dispositivi WAVE PTX registrati. Inizialmente, questa pagina è vuota.

**4.** Fare clic sul pulsante **Registra dispositivo** corrispondente al tipo di dispositivo.

Per la registrazione potrebbero essere disponibili i seguenti tipi di dispositivi:

- **TLK 100/TLK 150**
- **EVOLVE**
- **TLK 110**
- **TLK 25**

Viene visualizzata la procedura guidata di registrazione dei dispositivi WAVE PTX.

- **5.** A seconda del tipo di dispositivo, eseguire una delle seguenti operazioni:
	- Nel campo **IMEI**, immettere il valore IMEI del dispositivo WAVE da registrare.
	- Nel campo **Indirizzo MAC**, immettere il valore IMEI del dispositivo WAVE da registrare.
- **6.** Nel campo **Numero di serie**, immettere il numero di serie del dispositivo WAVE PTX da registrare.
- **7.** Nel campo **Nome visualizzato**, immettere un nome visualizzato per questa unità.

Il nome visualizzato è il nome utente del dispositivo nel portale WAVE PTX e viene visualizzato nel menu Utenti per identificare un dispositivo WAVE PTX. Il nome visualizzato è anche l'alias e viene mostrato agli altri utenti quando l'unità trasmette.

## **NOTA:**

utilizzare nomi univoci e di facile pronuncia, con caratteri alfanumerici per i contatti e i talkgroup. Evitare caratteri speciali ! # ? e abbreviazioni.

**8.** Fare clic sul pulsante **AGGIUNGI**.

Se il dispositivo è stato identificato, le informazioni corrispondenti vengono visualizzate nella schermata sotto i campi di immissione. Se il dispositivo non è stato identificato, compare un messaggio di errore ed è necessario immettere nuovamente i numeri o contattare l'assistenza.

- **9.** Opzionale: Per eliminare i dettagli immessi e aggiungere un altro dispositivo, fare clic su **Rimuovi**.
- **10.** Fare clic su **NEXT** (AVANTI).
- **11.** Se si desidera clonare i dettagli di un dispositivo esistente, vedere [Clonazione di un dispositivo WAVE](#page-60-0) [PTX a pagina 61](#page-60-0).
- **12.** Selezionare la lingua nell'elenco a discesa **Lingua**.
- **13.** Selezionare le caselle di controllo accanto ai nomi dei talkgroup.

Sarà possibile selezionare la posizione. Questi sono i talkgroup già creati. È inoltre possibile aggiungere o rimuovere gli elementi per eliminare i dettagli immessi e aggiungere altri dispositivi ai talkgroup in un secondo momento da Gestisci nel menu **Utenti**.

- **14.** Assegnare le impostazioni per posizione del talkgroup, priorità, avvio della chiamata, ricezione della chiamata e autorizzazioni durante la chiamata.
- **15.** Se si desidera che l'utente sia il supervisore del talkgroup, selezionare la casella di controllo **Supervisore**.
- **16.** Selezionare la casella di controllo Contatto per associare i contatti all'utente. È possibile anche aggiungere o rimuovere i contatti di chiamata privata da questa opzione se si desidera eliminare i dettagli immessi e aggiungere un altro dispositivo in un secondo momento da opzione Gestisci nell'opzione di menu **Utenti**.
- **17.** Fare clic su **NEXT** (AVANTI).
- **18.** Rivedere la pagina Informazioni di riepilogo per verificare che siano corrette, quindi fare clic sul pulsante **INVIA**.

Viene visualizzato il seguente messaggio:

<span id="page-59-0"></span>Stai per registrare <n> dispositivo/i WAVE. Continuare?

- **19.** Effettuare una delle seguenti operazioni:
	- Per confermare la registrazione del dispositivo, fare clic su **OK**.
	- Per annullare la registrazione , fare clic su **Annulla**.

#### **Risultato:**

#### Viene visualizzato il seguente messaggio:

```
La registrazione dei dispositivi è in corso. Verranno visualizzati nella sezione
Dispositivi WAVE al termine del processo di registrazione. Tutti gli errori di
registrazione che si verificano vengono visualizzati nella sezione Notifiche.
Questa operazione potrebbe richiedere fino a 15 secondi per dispositivo o meno
```
#### **3.3.1**

## **Importazione dei dispositivi WAVE PTX da un foglio di calcolo**

La funzione di importazione del portale WAVE PTX consente di caricare un file CSV di dispositivi WAVE PTX.

I dispositivi WAVE PTX possono essere aggiunti caricando un file CSV, ma non possono essere rimossi. Se si rimuove un dispositivo WAVE PTX dall'elenco, questo non viene rimosso dal cliente. Per rimuovere un dispositivo WAVE PTX, è necessario farlo manualmente. Per eliminare un dispositivo WAVE PTX, selezionarlo e fare clic su **Elimina** nel menu **Azioni**.

È possibile eseguire un'operazione di importazione in qualsiasi momento, ma se le voci sono duplicate, non vengono aggiunte. In generale, occorre scaricare il file CSV dei dispositivi, modificarlo in un foglio di calcolo per includere gli utenti da aggiungere, salvare il foglio di calcolo come file CSV delimitato da virgole e infine caricare il file. Se si dispone già di un file CSV salvato in formato Excel, è possibile modificarlo in modo da includere nuovi utenti. Gli utenti esistenti vengono ignorati e non vengono duplicati.

#### **Procedura:**

- **1.** Accedere al portale WAVE PTX utilizzando le credenziali dell'account cliente.
- **2.** Fare clic sul menu **Dispositivi WAVE PTX**. Si apre la pagina Dispositivi WAVE PTX, in cui sono elencati tutti i dispositivi WAVE PTX registrati.
- **3.** Fare clic sul pulsante **Registra dispositivo** corrispondente al tipo di dispositivo.

Per la registrazione potrebbero essere disponibili i seguenti tipi di dispositivi:

- **TLK 100/TLK 150**
- **EVOLVE**
- **TLK 110**
- **TLK 25**
- **4.** Fare clic sul pulsante **IMPORTA**.
- **5.** Fare clic sul pulsante **MODELLO CSV** per scaricare un modello CSV in cui immettere le informazioni sui dispositivi WAVE PTX.
- **6.** Accedere alla cartella dei download e aprire il file del modello CSV dei dispositivi.
- **7.** Modificare il file, aggiungendo numero IMEI/indirizzo MAC, numero di serie e nome visualizzato per tutti i dispositivi WAVE PTX da registrare.

È possibile trovare il numero di serie e il numero IMEI necessari per registrare il dispositivo sulla confezione di ciascun dispositivo WAVE PTX. Registrare i numeri IMEI e di serie.

<span id="page-60-0"></span>Se non si dispone della confezione, in alternativa è possibile trovare i numeri IMEI e di serie sull'etichetta sotto la batteria.

utilizzare nomi univoci e di facile pronuncia, con caratteri alfanumerici per i contatti e i talkgroup. Evitare caratteri speciali ! # ? e abbreviazioni.

**a.** Nel campo **IMEI**, immettere il valore IMEI dei dispositivi WAVE PTX da registrare.

Per i dispositivi che non dispongono del numero IMEI, fornire l'indirizzo MAC.

**NOTA:**

L'indirizzo MAC è necessario per i dispositivi TLK 25 WiFi.

- **b.** Nel campo **Numero di serie**, immettere il numero di serie dei dispositivi WAVE PTX da registrare.
- **c.** Nel campo **Nome visualizzato**, immettere un nome visualizzato per questa unità.

Il nome visualizzato è il nome utente del dispositivo nel portale WAVE PTX e viene visualizzato nel menu Utenti per identificare un dispositivo WAVE PTX. Il nome visualizzato è anche l'alias e viene mostrato agli altri utenti quando l'unità trasmette.

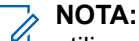

utilizzare nomi univoci e di facile pronuncia, con caratteri alfanumerici per i contatti e i talkgroup. Evitare caratteri speciali ! # ? e abbreviazioni.

- **8.** Salvare il file in formato CSV delimitato da virgole.
- **9.** Quando il file è pronto, fare clic sul pulsante **Scegli file** o **Sfoglia**.
- **10.** Fare clic sul pulsante **IMPORTA** se è stata chiusa la finestra **Importa**.
- **11.** Individuare il file CSV salvato dal modello Excel e selezionarlo.
- **12.** Fare clic sul pulsante **CARICA**.
- **13.** Rivedere i risultati in Importazione completata per verificare lo stato dell'importazione.
- **14.** Fare clic sul pulsante **FINE** per completare l'importazione.

#### **Risultato:**

Viene visualizzata nuovamente la pagina Dispositivi WAVE PTX, che ora contiene le unità appena aggiunte.

#### **3.3.2**

## **Clonazione di un dispositivo WAVE PTX**

La clonazione, al momento della registrazione del dispositivo, consente di copiare i dettagli da un dispositivo WAVE PTX registrato esistente. Tutti i dettagli di configurazione del dispositivo originale vengono copiati in un nuovo dispositivo. Il campo **Clona dispositivo da** è visibile solo se sono già stati registrati almeno due dispositivi WAVE PTX e sono stati configurati due utenti.

La clonazione per TLK 25 è disponibile solo per l'area geografica EMEA.

#### **Prerequisiti:**

Assicurarsi di soddisfare i requisiti del modello per i dettagli da copiare nel nuovo dispositivo. Passare il mouse sull'icona **Informazioni** accanto a **Clona dispositivo da** per visualizzare i requisiti del modello.

#### **Procedura:**

**1.** Dopo aver aggiunto un dispositivo nella pagina **Registra dispositivo**, fare clic su **AVANTI**.

**Figura 29: Aggiunta del dispositivo WAVE PTX**

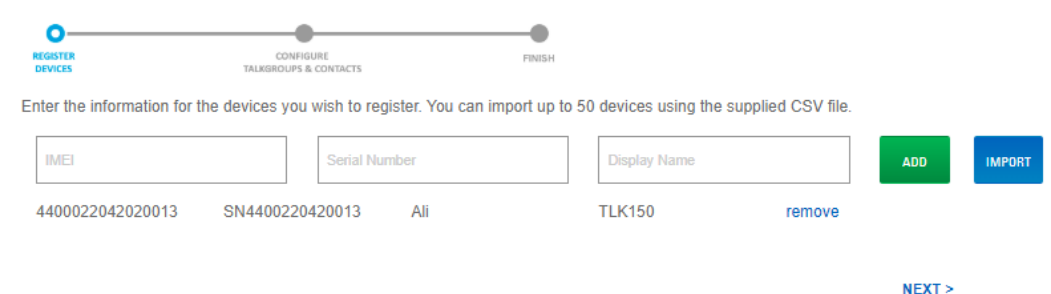

- **2.** Nel menu a discesa **Clona dispositivo da**, selezionare il dispositivo di origine da cui copiare i dettagli.
- **3.** Se si sta clonando un dispositivo dal software 2.0 al software 3.0 (registrazione mista), attenersi alla seguente procedura:

**Figura 30: Configurazione di talkgroup e contatti**

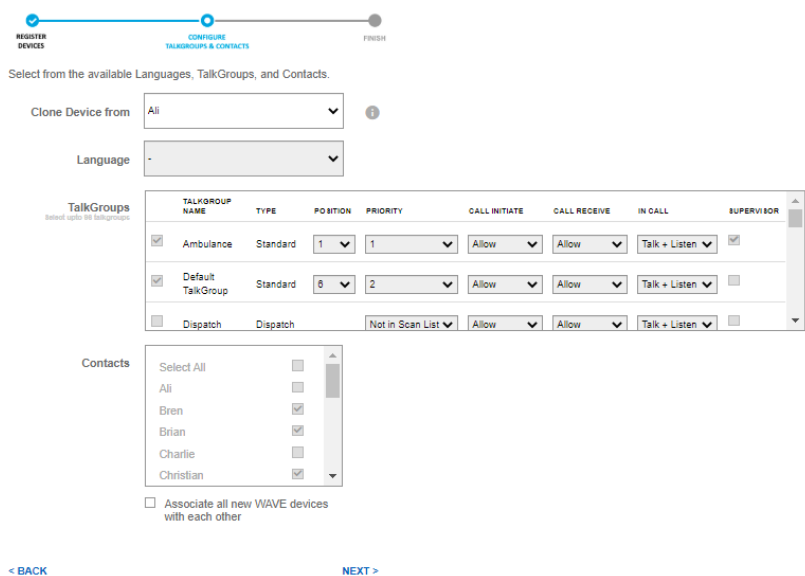

- **a.** Tutti i contatti e i dettagli dei talkgroup vengono copiati dal dispositivo di origine della clonazione.
- **b.** Viene copiata la configurazione di soltanto otto talkgroup e canali del software 2.0.
	- **NOTA:**

NOTA:<br>Non è possibile modificare i contatti e i dettagli del talkgroup durante la clonazione.

**4.** Se si sta clonando un dispositivo dal software 3.0 al software 2.0 (registrazione mista):

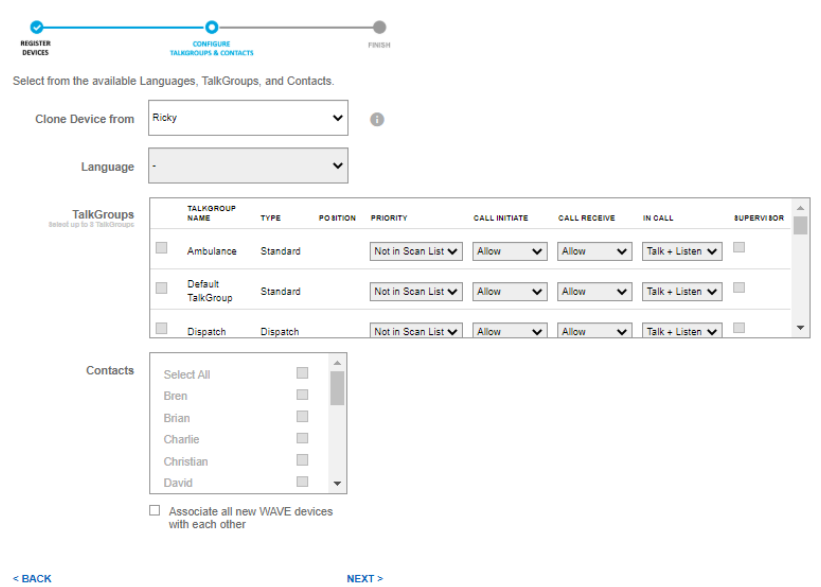

#### **Figura 31: Configurazione di talkgroup e contatti**

- **a.** Tutti i contatti e i dettagli dei talkgroup vengono copiati dal dispositivo di origine della clonazione.
- **b.** Solo i primi otto talkgroup e canali dei dispositivi con software 3.0 vengono copiati, mentre i talkgroup rimanenti vengono visualizzati come selezionati.
- **5.** Fare clic su **Avanti**.
- **6.** Rivedere i dettagli e fare clic su **Invia**. Viene visualizzato un messaggio di conferma.
	- **NOTA:**
		- Non è possibile modificare i contatti e i dettagli del talkgroup durante la clonazione.
- **7.** Fare clic su **OK.**

#### **3.4**

## **Dispositivi EVOLVE**

Il dispositivo EVOLVE è un utente di tipo radio PTT multivettore e utilizza le licenze per app mobile WAVE PTX per la connessione.

I dispositivi EVOLVE supportano lo streaming video e consentono di assegnare la posizione dei talkgroup fino a 96 canali. Il dispositivo EVOLVE può essere utilizzato con il piano dati Nitro ed è disponibile solo se il cliente può utilizzare i servizi dati Nitro. Il dispositivo può essere utilizzato da opzioni sia per la rivendita che per il noleggio.

IL dispositivo EVOLVE supporta l'abbonamento Critical Communication. È possibile aggiornare o eseguire il downgrade delle licenze e degli abbonamenti esistenti per i dispositivi. Fare riferimento al [Manuale dell'utente](https://learning.motorolasolutions.com/user-guide/55802enus) [del portale Nitro](https://learning.motorolasolutions.com/user-guide/55802enus).

**3.4.1**

## **Attivazione del servizio dati Nitro**

Se il cliente desidera utilizzare i piani dati Nitro, l'operatore deve attivare e iscriversi al servizio dati Nitro per il cliente. I clienti possono scegliere il tipo di piano Nitro (base e illimitato) da un menu a discesa disponibile durante la registrazione del dispositivo. Inoltre, possono modificare il piano in qualsiasi momento quando usano il dispositivo registrato.

#### **Casi di utilizzo:**

Per attivare e iscriversi al piano dati Nitro, attenersi alla seguente procedura:

#### **Procedura:**

- **1.** Nella pagina principale del cliente, selezionare il menu **Nitro**. Viene visualizzata una pagina di attivazione Nitro.
- **2.** Selezionare tipo di rete, tipo di fatturazione e modello di acquisto, quindi fare clic su **Attiva**.
- **3.** Selezionare il menu **CBSD** e fare clic sul pulsante **Registra CBSD**.
- **4.** Fare clic sul pulsante **Registrazione**. Selezionare **OK** nel messaggio di conferma visualizzato.
- **5.** L'abbonamento Nitro viene attivato per il cliente. Fare clic su **Accedi al dashboard di Nitro**.
- **6.** Nell'elenco a discesa Impostazioni all'interno del menu Nitro, selezionare **Account**.
- **7.** Oltre a WAVE PTX mensile, viene visualizzato un abbonamento Nitro.

### **3.4.2 Registrazione dei dispositivi EVOLVE**

È possibile aggiungere un singolo dispositivo EVOLVE o importare più dispositivi EVOLVE nel portale. Per registrare più dispositivi nel portale, utilizzare l'opzione Importa. Assicurarsi di configurare tutti i dettagli nel file CSV prima di importare il file nel portale.

#### **Casi di utilizzo:**

Per registrare un dispositivo EVOLVE, attenersi alla seguente procedura:

#### **Procedura:**

- **1.** Nel menu Dispositivi WAVE PTX, selezionare **Registra EVOLVE**.
- **2.** Immettere il numero IMEI nel campo IMEI.
- **3.** Immettere il numero di serie del dispositivo nel campo Numero di serie.
- **4.** Immettere il nome del dispositivo nel campo Nome visualizzato.

#### **NOTA:**  $\mathscr{U}_1$

utilizzare nomi univoci e di facile pronuncia, con caratteri alfanumerici per i contatti e i talkgroup. Evitare caratteri speciali ! # ? e abbreviazioni.

- **5.** Selezionare un piano Nitro nell'elenco a discesa. È possibile selezionare Nessuno, Nitro Basic e Nitro con dati illimitati. Se si seleziona il piano Nitro, quindi immettere il numero ICCID della SIM.
- **6.** Selezionare la qualità e la priorità delle chiamate dall'elenco a discesa Priorità SIM.
- **7.** Se si desidera che il dispositivo utilizzi lo streaming video, selezionare la casella di controllo Streaming video.
- **8.** Fare clic su **Aggiungi**. Il dispositivo viene visualizzato nell'elenco.
- **9.** Fare clic su **Avanti**. Viene visualizzata la pagina di configurazione dei talkgroup e dei contatti.
- **10.** È possibile clonare la configurazione da un dispositivo preconfigurato oppure scegliere manualmente la lingua, i talkgroup e i contatti dagli elenchi Lingua, Talkgroup e Contatti.
- **11.** Selezionare le caselle di controllo accanto ai nomi dei talkgroup. Sarà possibile selezionare la posizione. Questi sono i talkgroup già creati. È inoltre possibile aggiungere o rimuovere dispositivi EVOLVE dai talkgroup in un secondo momento in **Gestisci** nell'opzione di menu **Utenti**.
- **12.** Assegnare le impostazioni per posizione del talkgroup, priorità, avvio della chiamata, ricezione della chiamata e autorizzazioni durante la chiamata.
- **13.** Se si desidera che l'utente sia il supervisore del talkgroup, selezionare la casella di controllo **Supervisore**.
- **14.** Selezionare la casella di controllo Contatto per associare i contatti all'utente. È inoltre possibile aggiungere o rimuovere i contatti delle chiamate private da questa unità EVOLVE in un secondo momento in **Gestione** nell'opzione di menu **Utenti**.
- **15.** Fare clic su **Avanti**.
- **16.** Verificare i dettagli e fare clic su **Invia**.
- **17.** Fare clic su **OK** nel messaggio di conferma visualizzato.
- **18.** Fare clic su **Visualizza dispositivi personali** per visualizzare il dispositivo registrato.

#### **3.4.3**

## **Modifica del piano dati Nitro**

È possibile modificare il piano dati Nitro dei dispositivi EVOLVE in qualsiasi momento durante l'uso dei dispositivi. Le modifiche al piano vengono visualizzate nelle pagine Dettagli utente, Abbonamento e Transazioni dei dispositivi EVOLVE.

#### **Casi di utilizzo:**

Per modificare il piano dati Nitro del dispositivo EVOLVE, attenersi alla seguente procedura:

#### **Procedura:**

**1.** Nel menu **Utenti**, fare clic sul nome del dispositivo per visualizzare la pagina di modifica.

#### **Figura 32: Modifica del piano dati Nitro**

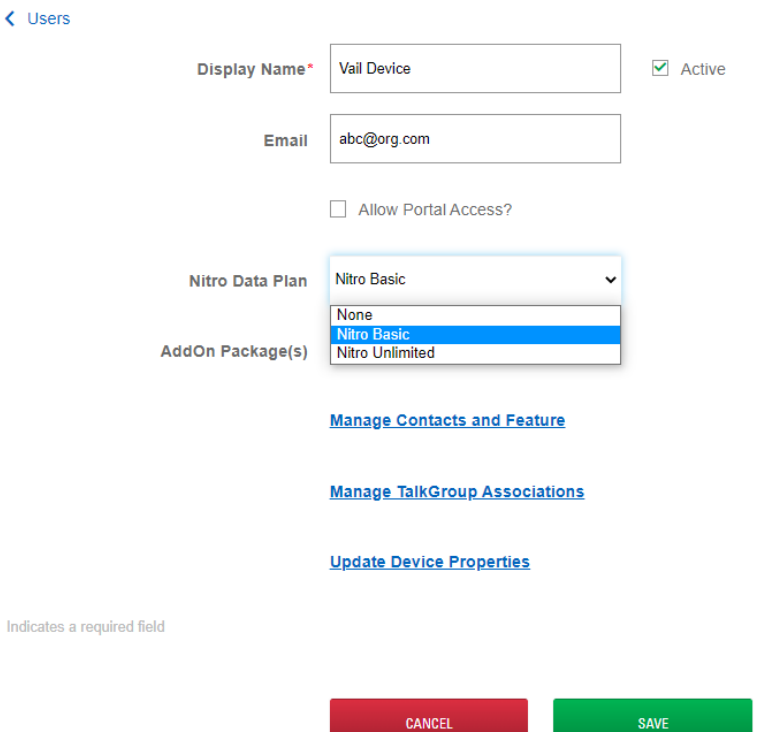

- **2.** Nel menu a discesa **Piano dati Nitro**, scegliere il piano da modificare.
- **3.** Fare clic su **Salva**.

### **3.4.4 Sostituzione di un dispositivo EVOLVE**

Nel portale è possibile sostituire un dispositivo EVOLVE con un altro. Prima di sostituire il dispositivo esistente, assicurarsi di disporre dei numeri IMEI e di serie del nuovo dispositivo.

#### **Casi di utilizzo:**

Per sostituire il dispositivo EVOLVE, attenersi alla seguente procedura:

#### **Procedura:**

- **1.** Nella pagina Dispositivo WAVE PTX, fare clic sul dispositivo EVOLVE. Viene visualizzata la pagina dei dettagli del dispositivo EVOLVE.
- **2.** Nel menu a discesa **Azioni**, selezionare **Sostituisci**. Viene visualizzata la finestra di dialogo **Sostituisci dispositivo**.

#### **Figura 33: Sostituzione di un dispositivo EVOLVE**

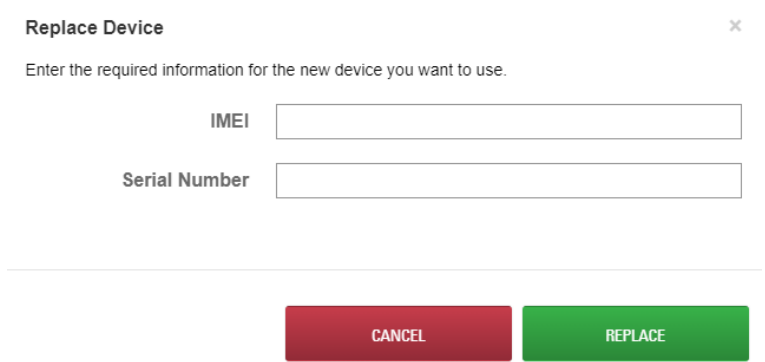

**3.** Immettere i dettagli del nuovo dispositivo nei campi indicati e fare clic su **SALVA**.

#### **3.4.5**

## **Modifica di un dispositivo EVOLVE**

Dopo averlo aggiunto al portale WAVE PTX, il dispositivo EVOLVE viene visualizzato automaticamente come Utente nel menu Utenti. Nel menu Utenti è possibile modificare i talkgroup e i contatti associati al dispositivo. Dal menu WAVE PTX è possibile modificare le proprietà dell'unità EVOLVE.

#### **Casi di utilizzo:**

Per modificare un singolo dispositivo EVOLVE, attenersi alla seguente procedura:

#### **Procedura:**

- **1.** Accedere a WAVE PTX con il proprio account cliente.
- **2.** Nel riquadro di navigazione sinistro, selezionare il menu **WAVE PTX**. Si apre la pagina EVOLVE che mostra tutti i dispositivi EVOLVE registrati.
- **3.** Fare clic sul nome di un dispositivo EVOLVE da modificare.

Si apre la pagina Informazioni sul dispositivo per il dispositivo EVOLVE selezionato. Fare clic sulle aree grigie dell'intestazione per passare da **Informazioni sul dispositivo** a **Impostazioni** e viceversa.

- **4.** La sezione **Informazioni sul dispositivo** include le seguenti opzioni:
	- **Tipo di dispositivo** Visualizza il tipo di dispositivo. Il tipo sarà EVOLVE se si tratta di un dispositivo EVOLVE.

● **IMEI**

L'IMEI (International Mobile Equipment Identity) è un identificativo numerico univoco per ogni dispositivo mobile. WAVE PTX utilizza l'IMEI insieme al numero di serie per identificare ciascun dispositivo EVOLVE. Il dispositivo EVOLVE dispone di due numeri IMEI. È possibile utilizzarne uno qualsiasi per registrare il dispositivo.

#### ● **ICCID**

L'ICCID è un numero di serie univoco per la SIM (inviato al momento della registrazione).

● **Numero di serie**

Ogni numero di serie è univoco per un dispositivo EVOLVE. WAVE utilizza il numero di serie insieme all'IMEI per identificare e registrare il dispositivo EVOLVE.

- **Rete dati abilitata** Visualizza lo stato del piano dati cellulare. Se abilitato, lo stato sarà Sì.
- **Stato cellulare** Mostra lo stato dei servizi cellulari.
- **Ultima connessione** Ora dell'ultima connessione del dispositivo.
- **Indirizzo Bluetooth MAC** Mostra l'indirizzo MAC del dispositivo.
- **Indirizzo Wi-Fi MAC** Mostra l'indirizzo Wi-Fi MAC del dispositivo.
- **ID hardware** È l'ID hardware del dispositivo.
- **Alias radio** È il nome alternativo del dispositivo radio.
- **Versione schema** È la versione dello schema del dispositivo.
- **5.** La sezione **Impostazioni app PTT** include le seguenti opzioni:
	- **Rete preferita**

Mostra il tipo di rete che il dispositivo utilizza per la connessione. Dal menu a discesa è possibile modificare la rete in Wi-Fi, Solo Wi-Fi, Cellulare o Solo cellulare.

● **Nome utente:**

Mostra il nome del dispositivo immesso durante la registrazione.

● **URL servizio**

Mostra l'URL del server per connettere il dispositivo al servizio.

- **URL LCMS** Mostra l'URL del server di gestione del ciclo di vita (per la configurazione DRX).
- **ID Kodiak**

Mostra le 15 cifre (MDN o MSISDN) impostate dal sistema durante il flusso di evasione.

● **Codice di attivazione**

Mostra il codice che l'utente deve immettere nel dispositivo EVOLVE per attivarlo.

● **Segreto client**

L'accesso al server MCPTT richiede un ID client e un **Segreto client**. L'ID client per l'app PTT è ptths: questa è la chiave segreta corrispondente.

● **URI OIDC**

I server MCPTT utilizzano il server Keycloak per la gestione degli accessi. Viene utilizzata una connessione OpenID. Tutte e tre le istanze per Wi-Fi, IMS e Inet condividono lo stesso URL.

- **6.** La sezione **Diagnostica** include le seguenti opzioni:
	- **Livello diagnostica** Livello di trace e del rapporto di diagnostica. È indicato come stringa separata da punto e virgola.
	- **Genera pacchetto di diagnostica** Data e ora di attivazione del pacchetto di diagnostica.
	- **Carica pacchetto di diagnostica** Comando che consente al dispositivo di caricare il pacchetto.
	- **Trasporto caricamento diagnostica** Tipo di trasporto che può essere utilizzato per caricare i pacchetti.
	- **Pacchetto diagnostica disponibile** Indica a Gestione dispositivi che la radio dispone di un pacchetto di diagnostica per il caricamento.
- **7.** La sezione **Rapporto stato** include le seguenti opzioni:
	- **Livello batteria** Segnala periodicamente il livello della batteria.
	- **Potenza segnale cellulare** Segnala periodicamente il livello del segnale.
	- **Potenza segnale Wi-Fi** Segnala periodicamente il livello del segnale.
	- **Coordinate GPS** È il GPS del dispositivo.
- **8.** La sezione **Impostazioni ViQi** include le seguenti opzioni:
	- **Abilita controllo vocale** Questa bitmask viene utilizzata per abilitare o disabilitare specifiche funzioni EVA. Al momento è utilizzata solo per abilitare o disabilitare il controllo vocale.
	- **URI gateway ViQi** URI per il gateway EVA.
	- **URI di archiviazione rubrica ViQi** URI per l'archiviazione della rubrica EVA.
- **9.** La sezione **Gestione policy per dispositivi Android** include le seguenti opzioni:
	- **Timer di blocco massimo** Immettere la durata dopo la quale il dispositivo si blocca automaticamente.
	- **Fotocamera disabilitata** Selezionare la casella di controllo per disabilitare la fotocamera del dispositivo.
	- **Installazione app disabilitata** Selezionare la casella di controllo per disabilitare l'installazione delle applicazioni.
	- **Disinstallazione app disabilitata** Selezionare la casella di controllo per disabilitare la disinstallazione delle applicazioni.
	- **Consenti installazione app provenienti da origini sconosciute** Selezionare la casella di controllo per consentire agli utenti di installare applicazioni di origini sconosciute sul dispositivo.

## **3.4.6 SUPPORTO multizona EVOLVE**

I dispositivi EVOLVE ora supportano una configurazione multizona, che consente a ciascun dispositivo di supportare fino a sei zone e sedici posizioni. Il supporto multizona si applica ai clienti aziendali abilitati e

non abilitati al noleggio e riguarda tutte le aree geografiche supportate da EVOLVE. I dispositivi esistenti vengono convertiti dal supporto a zona singola a quello multizona e i nuovi dispositivi vengono registrati con il supporto multizona durante la produzione. La funzionalità di clonazione dei dispositivi potrebbe subire delle modifiche dopo l'integrazione del supporto multizona nei dispositivi nuovi e in quelli esistenti. Il supporto per l'assegnazione automatica dei canali rimane lo stesso per i dispositivi BYOD (Bring Your Own Device) e ION. Se un dispositivo esistente rimane nel supporto a zona singola, non si verificano interruzioni del servizio.

### **3.4.6.1**

## **Conversione dei dispositivi al supporto multizona**

I dispositivi EVOLVE riportati nell'elenco **Utenti** devono essere convertiti dal supporto a zona singola al supporto multizona.

#### **Procedura:**

**1.** Nella finestra **Modifica dispositivo** della scheda **Utenti**, abilitare il **supporto multizona** per un dispositivo EVOLVE.

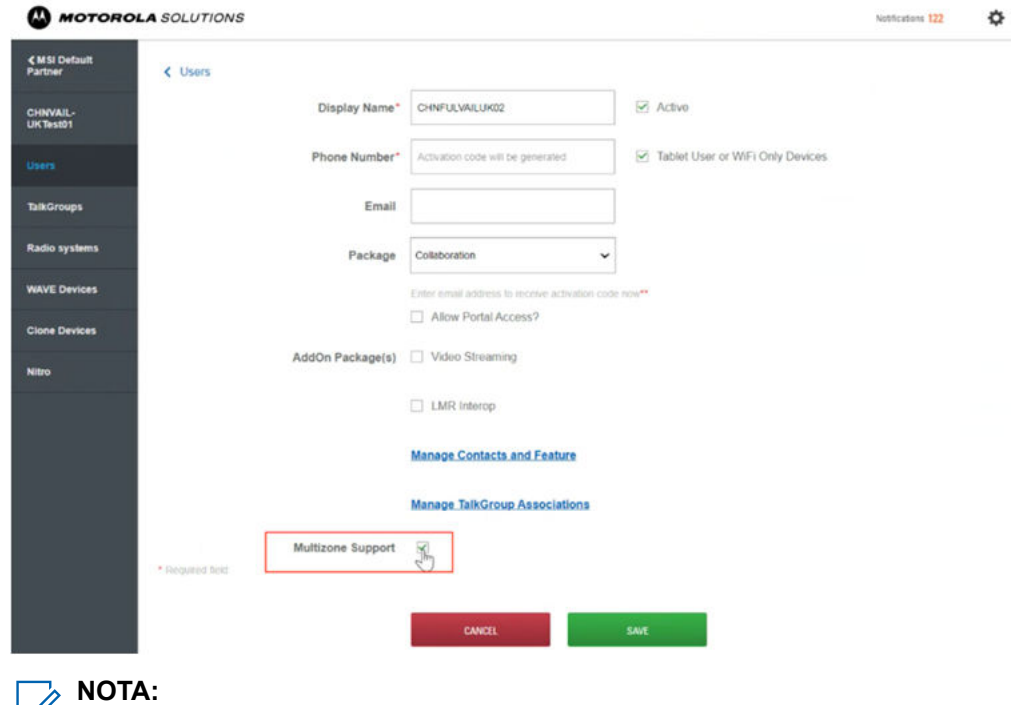

Se il supporto multizona è già attivato, la casella di controllo corrispondente non viene visualizzata. Una volta attivato, il supporto multizona non può essere disattivato.

**2.** Se il dispositivo supporta più di 16 posizioni, rimuovere qualsiasi posizione superiore a 16.

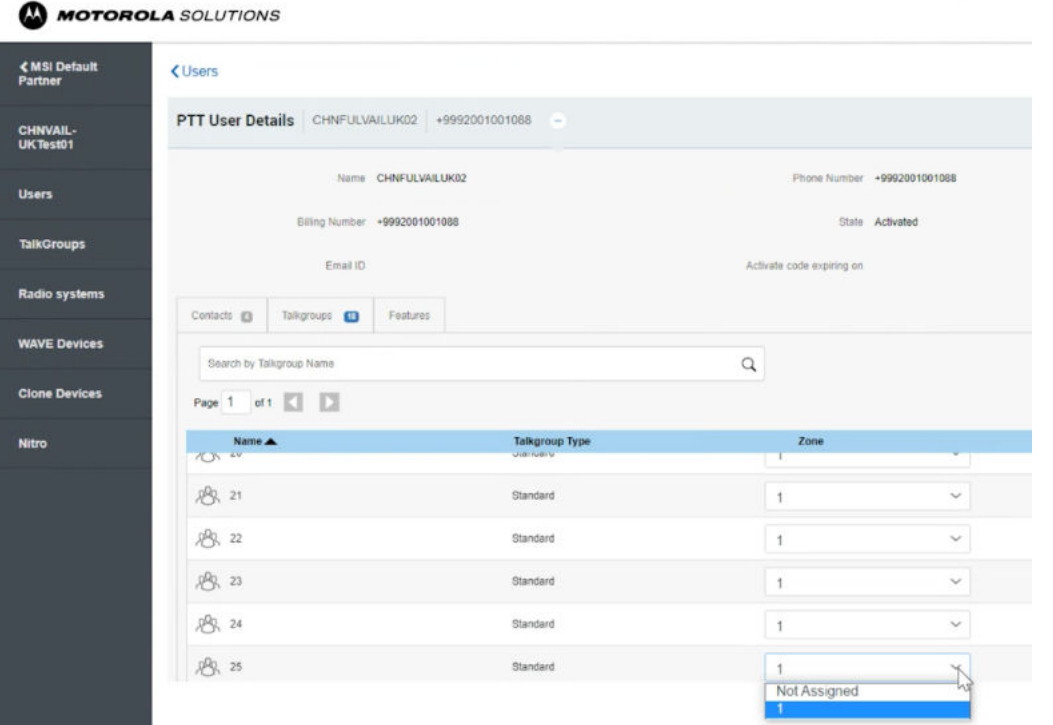

#### **NOTA:**

Se il supporto multizona è abilitato per un dispositivo con più di 16 posizioni, qualsiasi posizione superiore a 16 genera il seguente messaggio di errore: "La conversione al supporto multizona non è consentita per più di 16 canali. Eseguire la clonazione o rimuovere i canali se superiori a 16."

**3.** È necessario riassegnare le posizioni rimanenti alle nuove zone.

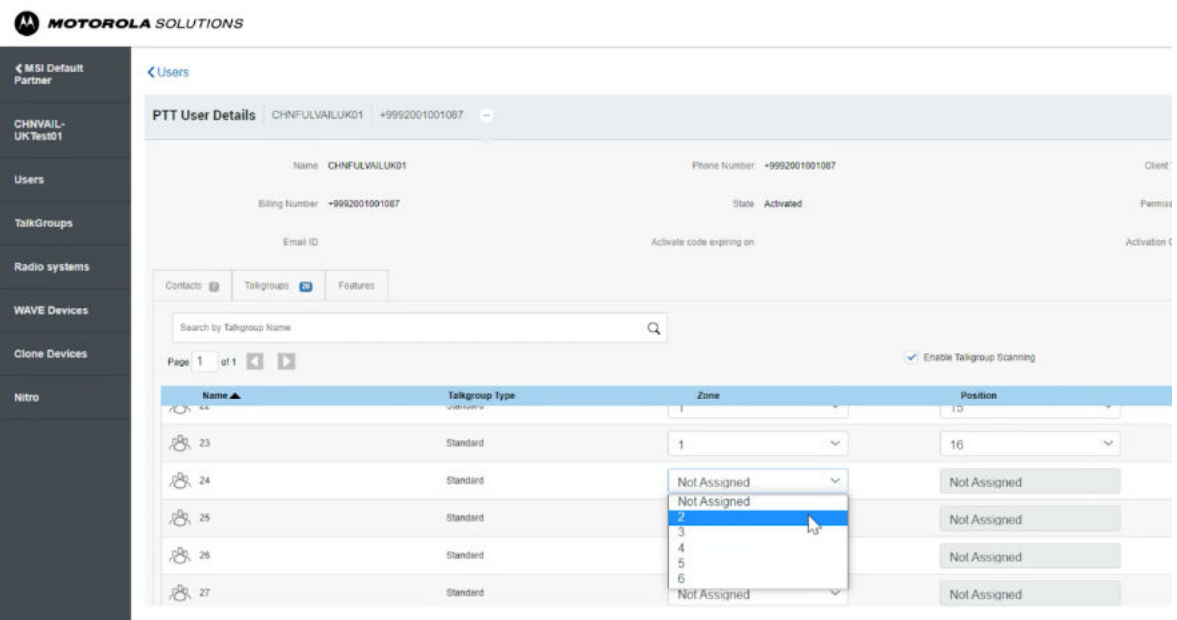

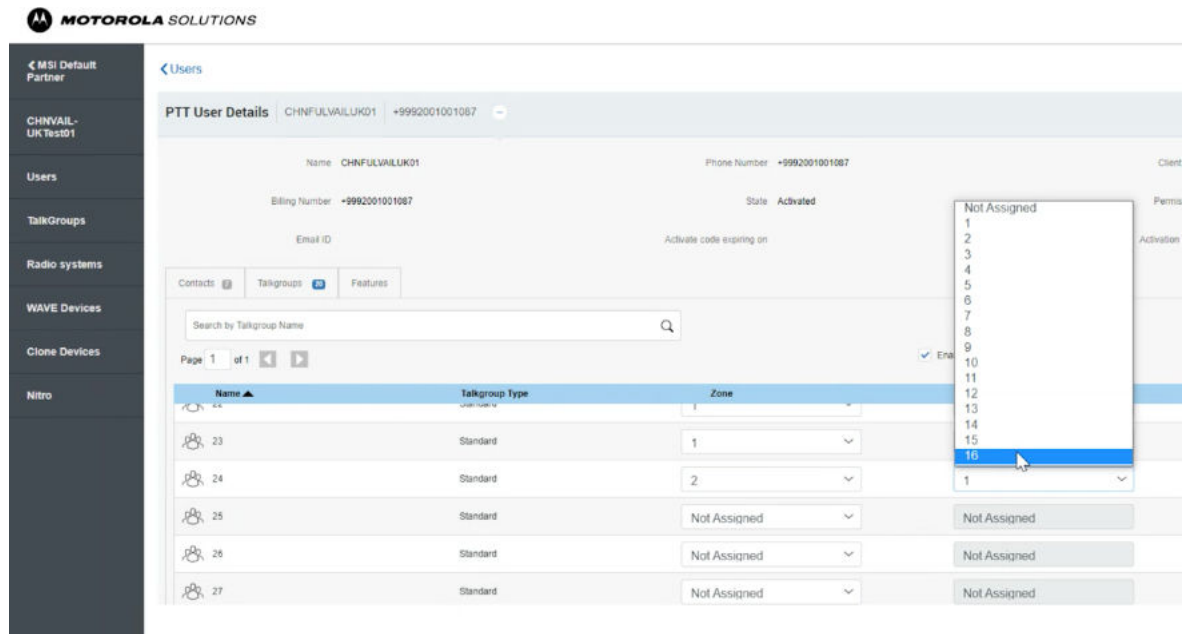

### **3.4.6.2 Funzionalità di clonazione dei dispositivi**

Una volta attivato il supporto multizona, quando il dispositivo entra in fase di produzione, è possibile notare alcune differenze nella funzionalità di clonazione dei dispositivi.

Tutti i dispositivi vengono visualizzati nell'elenco dei dispositivi di origine, ad eccezione dei dispositivi EVOLVE con supporto a zona singola obsoleti. Se si selezionano dispositivi multizona EVOLVE come dispositivi di origine, tutti i dispositivi con supporto multizona sono disponibili per la selezione. Se si seleziona un dispositivo EVOLVE a zona singola e si procede con la funzione di clonazione, il dispositivo viene automaticamente convertito al supporto multizona.

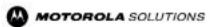

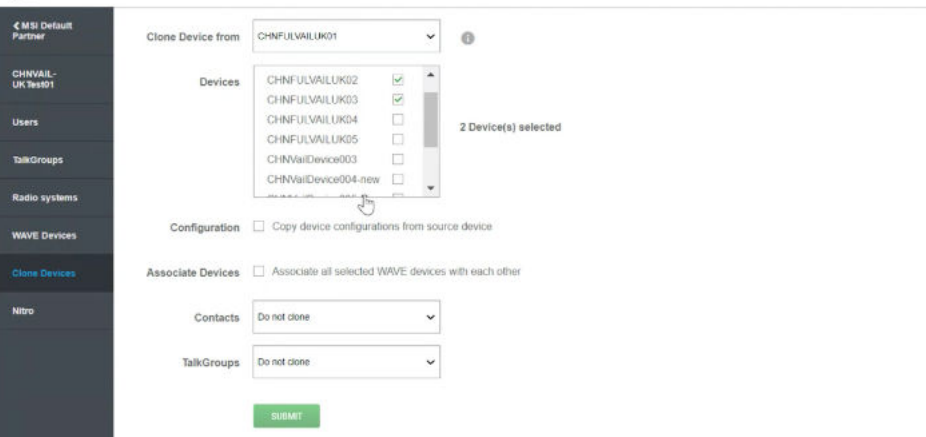

### **3.4.6.3 Registrazione di un nuovo dispositivo EVOLVE con supporto multizona predefinito**

Quando si registra un nuovo dispositivo EVOLVE, è probabile che non si noti alcuna differenza, ad eccezione per la funzione di clonazione. Tutti i dispositivi EVOLVE con supporto multizona, BYOD (Bring Your Own Device) e ION sono visualizzati nell'elenco dei dispositivi di origine, ad eccezione dei dispositivi EVOLVE con supporto a zona singola obsoleti.

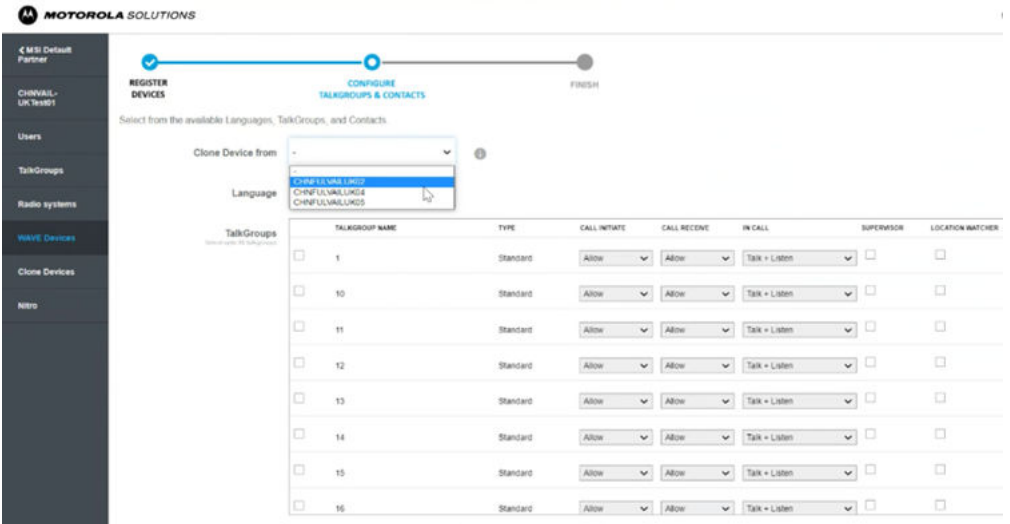

**3.5**

# **Dispositivi ION (solo per clienti non abilitati al noleggio - Area geografica Stati Uniti e Canada)**

Il dispositivo Ion è registrato come radio PTT multivettore. È possibile aggiungere i dispositivi ION uno alla volta oppure aggiungerli a WAVE PTX mediante un foglio di calcolo.

Se occorre aggiungere molti dispositivi ION, si consiglia di utilizzare il metodo del foglio di calcolo. Quando si registra un dispositivo ION, la licenza viene aggiunta automaticamente all'abbonamento mensile.

#### **3.5.1**

# **Aggiunta di dispositivi ION**

Se occorre aggiungere molti dispositivi ION, si consiglia di utilizzare il metodo del foglio di calcolo. Quando si registra un dispositivo ION, la licenza viene aggiunta automaticamente all'abbonamento mensile.

#### **Procedura:**

- **1.** Accedere al portale WAVE PTX utilizzando le credenziali dell'account cliente.
- **2.** Nel riquadro di navigazione a sinistra diventa disponibile l'opzione di menu Utenti.
- **3.** Fare clic sul menu **Utenti**. Viene visualizzata la pagina Utenti con tutti gli utenti registrati. Inizialmente, questa pagina è vuota.
- **4.** Fare clic su **AGGIUNGI UTENTE**. Si apre un blocco Aggiungi utente.
- **5.** Fare clic su **ION**.
- **6.** Nel campo **IMEI**, immettere il valore IMEI del dispositivo ION da registrare.
## **Figura 34: Aggiunta di un dispositivo ION**

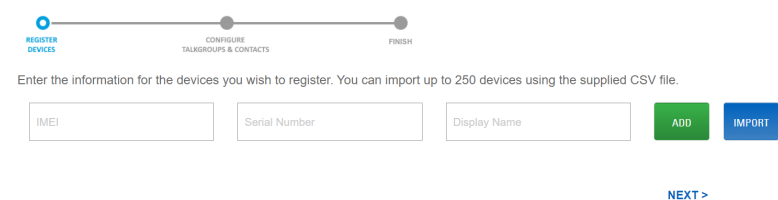

- **7.** Nel campo **Numero di serie**, immettere il numero di serie del dispositivo ION da registrare.
- **8.** Nel campo **Nome visualizzato**, immettere un nome visualizzato per l'unità.

Il nome visualizzato è il nome utente del dispositivo nel portale WAVE PTX e viene visualizzato nel menu Utenti come un'unità ION. Il nome visualizzato è anche l'alias e viene mostrato agli altri utenti quando l'unità trasmette.

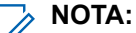

utilizzare nomi univoci e di facile pronuncia, con caratteri alfanumerici per i contatti e i talkgroup. Evitare caratteri speciali ! # ? e abbreviazioni.

#### **NOTA:**  $\mathscr{A}$

il numero IMEI può essere ottenuto selezionando sul dispositivo **Impostazioni** → **Informazioni sul dispositivo**. Il numero di serie può essere ottenuto selezionando **Impostazioni** → **Informazioni sul dispositivo** → **Modello**.

**9.** Fare clic su **AGGIUNGI**.

Se il dispositivo è stato identificato, le informazioni corrispondenti vengono visualizzate nella schermata sotto i campi di immissione. Se il dispositivo non è stato identificato, compare un messaggio di errore ed è necessario immettere nuovamente i numeri o contattare l'assistenza.

## **NOTA:**

quando si registra un dispositivo ION, per impostazione predefinita vengono abilitate le funzioni Dual Mode e LMR.

## **Figura 35: Dispositivo ION aggiunto**

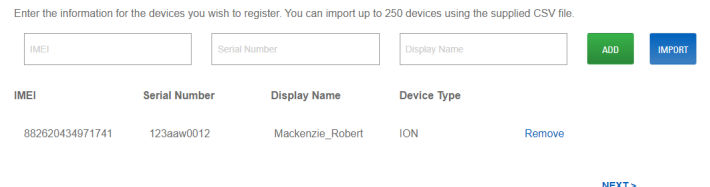

- **10.** La pagina mostra i dettagli immessi e il tipo supportato nel dispositivo.
- **11.** Fare clic su **Rimuovi** per eliminare i dettagli immessi e aggiungere un altro dispositivo.
- **12.** Fare clic su **NEXT** (AVANTI).
- **13.** Selezionare le caselle di controllo accanto ai nomi dei talkgroup. Se necessario, nel menu a discesa Clona dispositivo da è possibile clonare i talkgroup insieme alle configurazioni e ai contatti di un dispositivo ION, mobile o tablet esistente e registrato.

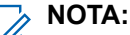

Questi sono i talkgroup già creati. Non è possibile assegnare zone e priorità al dispositivo ION da questa selezione di talkgroup. È possibile configurare zone e priorità in Gestisci (Strumento di amministrazione centrale) nell'opzione di menu Utenti.

## **Figura 36: Configurazione di talkgroup e contatti**

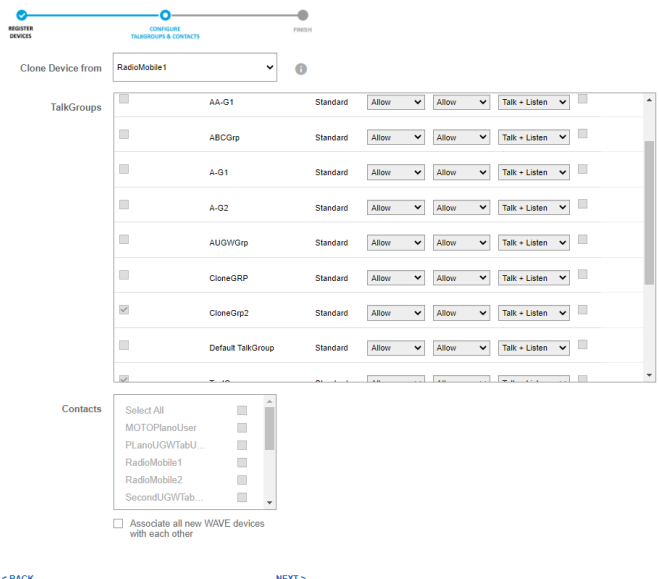

- **14.** Assegnare le impostazioni per avvio della chiamata, ricezione della chiamata e autorizzazioni durante la chiamata.
- **15.** Se si desidera che l'utente sia il supervisore del talkgroup, selezionare la casella di controllo **Supervisore**.
- **16.** Selezionare la casella di controllo Contatto per associare i contatti all'utente. È inoltre possibile aggiungere o rimuovere i contatti delle chiamate private da questa unità ION in un secondo momento in Gestisci nell'opzione di menu Utenti.
- **17.** Fare clic su **NEXT** (AVANTI).
- **18.** Rivedere la pagina Informazioni di riepilogo per verificare che siano corrette, quindi fare clic sul pulsante **INVIA**.

## **NOTA:**

Si consiglia di impostare l'alias della radio WAVE PTX (Nome visualizzato) come alias della radio LMR impostato in RC.

## **Postrequisiti:**

Per associare un sistema radio a un dispositivo ION, fare riferimento a [Aggiunta di un sistema radio a pagina](#page-96-0) [97.](#page-96-0)

## **3.5.2**

## **Clonazione di un dispositivo ION**

La clonazione consente di copiare i dettagli di un dispositivo registrato esistente durante la creazione di un dispositivo ION.

Tutti i dettagli di configurazione del dispositivo originale vengono copiati in un nuovo dispositivo. Il campo "Clona dispositivo da" è visibile solo se sono già stati registrati almeno due dispositivi ION, cellulari o tablet, e sono stati configurati due utenti. Assicurarsi di soddisfare i requisiti del dispositivo originale per i dettagli da copiare nel nuovo dispositivo. Passare il mouse sull'icona delle informazioni accanto a "Clona dispositivo da" per visualizzare i requisiti del dispositivo originale.

## **3.5.2.1 Clonazione di un dispositivo ION**

## **Procedura:**

- **1.** Dopo aver aggiunto un dispositivo nella pagina Registra dispositivo, fare clic su **AVANTI**.
- **2.** Nel menu a discesa **Clona dispositivo da**, selezionare il dispositivo originale per copiare i dettagli.
- **3.** Nel menu a discesa **Clona dispositivo da**, selezionare il dispositivo originale per copiare i dettagli.
- **4.** Fare clic su **Avanti**.
- **5.** Rivedere i dettagli e fare clic su **Invia**. Viene visualizzato un messaggio di conferma.
- **6.** Fare clic su **OK.**
- **7.** Fare clic su **Visualizza dispositivi personali** per accedere all'elenco dei dispositivi.

## **3.6 Assegnazione automatica dei canali**

Il portale WAVE PTX supporta l'assegnazione automatica dei canali dei talkgroup per i dispositivi 2.0 e 3.0. Nell'assegnazione automatica dei canali, ogni volta che si assegna un talkgroup all'utente dal portale o dallo Strumento di amministrazione centrale, il talkgroup passa automaticamente alla posizione successiva disponibile. Ad esempio, se a un utente vengono assegnati 6 talkgroup con posizione dalla 1 alla 6, il nuovo talkgroup assegnato passa alla successiva posizione disponibile, ovvero la 7 nell'elenco delle posizioni.

Inoltre, per qualsiasi posizione talkgroup superiore alla 16, la Priorità talkgroup segnala che i talkgroup non sono presenti negli elenchi di scansione.

## **3.7**

## **Visualizzazione di azioni disponibili per i dispositivi WAVE PTX**

L'amministratore del portale WAVE PTX può eseguire le seguenti azioni sui dispositivi WAVE PTX.

## **Procedura:**

- **1.** Accedere al portale WAVE PTX.
- **2.** Nel riquadro di navigazione a sinistra, fare clic sul menu **Dispositivi WAVE PTX**. Si apre la pagina Dispositivi WAVE PTX, in cui sono elencati tutti i dispositivi WAVE PTX registrati.
- **3.** Selezionare la casella di controllo accanto al nome del dispositivo WAVE PTX da modificare. È possibile anche selezionare più caselle di controllo per modificare in blocco i dispositivi WAVE PTX.

#### **NOTA:**  $\mathscr{U}_1$

La casella di controllo più in alto consente di selezionare o deselezionare tutti i dispositivi WAVE PTX. È inoltre possibile selezionare un solo dispositivo WAVE PTX se si desidera eliminare o modificare una sola unità utilizzando il menu **Azioni** indicato nel passaggio successivo.

**4.** Fare clic sul pulsante **Azioni** nella parte superiore della pagina. Fare clic sull'azione da eseguire. Le azioni in blocco sono definite di seguito e vengono eseguite su tutti i dispositivi selezionati. Viene visualizzato un messaggio prima di eseguire le azioni.

## ● **Gestisci reti Wi-Fi**

Consente di specificare la rete Wi-Fi preferita per tutti i dispositivi WAVE PTX selezionati. Se si seleziona la casella di controllo **Rete nascosta**, il dispositivo può connettersi a qualsiasi rete se è configurato con uno schema versione 3.4.

## ● **Gestisci accessori Bluetooth**

Consente di configurare gli accessori Bluetooth. Vedere Gestione simultanea di accessori Bluetooth a pagina 76.

- **Attiva Wi-Fi** Attiva il Wi-Fi su tutti i dispositivi WAVE PTX selezionati.
- **Disattiva Wi-Fi** Disattiva il Wi-Fi su tutti i dispositivi WAVE PTX selezionati.
- **Abilita posizione** Attiva gli aggiornamenti della posizione GPS da tutti i dispositivi WAVE PTX selezionati.
- **Disattiva posizione** Disattiva gli aggiornamenti della posizione GPS da tutti i dispositivi WAVE PTX selezionati.
- **Attiva Bluetooth** Attiva il Bluetooth su tutti i dispositivi WAVE PTX selezionati.
- **Disabilita Bluetooth** Disattiva il Bluetooth su tutti i dispositivi WAVE PTX selezionati.
- **Disattivazione temporanea** Disattiva temporaneamente il Bluetooth su tutti i dispositivi WAVE PTX selezionati senza rimuoverli dal portale WAVE PTX.
- **Annulla disattivazione**

Riattiva tutti i dispositivi WAVE PTX selezionati. Non interessa le unità che al momento non sono disattivate.

● **Aggiorna configurazione**

Aggiorna la versione firmware dei dispositivi WAVE PTX.

● **Elimina**

Elimina tutte le informazioni WAVE PTX per i dispositivi WAVE PTX selezionati. Le unità vengono disattivate fino a quando non vengono aggiunte nuovamente a WAVE PTX.

#### **NOTA:**  $\mathscr{U}_1$

l'eliminazione dei dispositivi WAVE PTX rimuove anche la licenza dall'account.

Disponibile solo per i distributori e i partner nel settore del noleggio:

● **Revoca**

Rimuove tutti i dispositivi WAVE PTX selezionati dal partner o dal cliente assegnato.

● **Assegna**

Assegna tutti i dispositivi WAVE PTX selezionati al partner o al cliente indicato.

## **3.7.1 Gestione simultanea di accessori Bluetooth**

## **Procedura:**

- **1.** Nel riquadro di navigazione a sinistra, fare clic sul menu **Dispositivi WAVE PTX**. Si apre la pagina **Dispositivi WAVE PTX**, in cui sono elencati tutti i dispositivi WAVE PTX registrati.
- **2.** Selezionare la casella di controllo accanto al nome del dispositivo WAVE PTX da modificare. È possibile anche selezionare più caselle di controllo per modificare in blocco i dispositivi WAVE PTX.

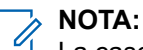

La casella di controllo più in alto consente di selezionare o deselezionare tutti i dispositivi WAVE PTX. È inoltre possibile selezionare un solo dispositivo WAVE PTX se si desidera eliminare o modificare una sola unità utilizzando il menu **Azioni** indicato nel passaggio successivo.

<span id="page-76-0"></span>**3.** Nell'angolo in alto a destra, fare clic su **Azioni**, quindi selezionare **Gestisci accessori Bluetooth** dall'elenco delle azioni.

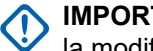

**IMPORTANTE:**

la modifica simultanea di accessori Bluetooth sovrascrive tutti gli accessori Bluetooth esistenti sui dispositivi selezionati. Eventuali accessori Bluetooth esistenti su questi dispositivi non verranno visualizzati durante l'aggiornamento simultaneo.

**4.** Per confermare, fare clic su **Salva**.

## **3.8 Modifica di un dispositivo WAVE PTX**

Dopo aver aggiunto un dispositivo WAVE PTX al portale WAVE PTX, il dispositivo viene visualizzato automaticamente come un Utente nel proprio menu **Utenti**. Nel menu **Utenti** è possibile modificare i talkgroup e i contatti associati al dispositivo. Nel menu **Dispositivi WAVE PTX** è possibile modificare le proprietà dell'unità WAVE PTX.

## **NOTA:**

a seconda del tipo di dispositivo, i relativi dettagli in **Informazioni sul dispositivo** potrebbero essere diversi.

## **Casi di utilizzo:**

Per modificare un singolo dispositivo WAVE PTX, attenersi alla seguente procedura:

## **Procedura:**

- **1.** Accedere a WAVE PTX con l'account registrato.
- **2.** Nel riquadro di navigazione a sinistra, fare clic sul menu **Dispositivi WAVE PTX**.

Si apre la pagina **Dispositivi WAVE PTX**, in cui sono elencati tutti i dispositivi WAVE PTX registrati.

**3.** Fare clic sul nome di un dispositivo WAVE PTX da modificare.

Si apre la pagina **Informazioni sul dispositivo** per il dispositivo WAVE PTX selezionato.

- **4.** Fare clic sulle aree grigie dell'intestazione per passare da una sezione all'altra.
- **5.** In **Informazioni sul dispositivo**, modificare le seguenti informazioni secondo necessità:

A seconda del tipo di dispositivo, sono visualizzati i seguenti dettagli: **Tipo di dispositivo**

Mostra il tipo di dispositivo, ovvero TLK 100, TLK 110, TLK 25 o TLK 150.

#### **NOTA:**  $\mathscr{A}$

utilizzare nomi univoci e di facile pronuncia, con caratteri alfanumerici per i contatti e i talkgroup. Evitare caratteri speciali ! # ? e abbreviazioni.

## **Indirizzo MAC**

L'indirizzo MAC (Media Access Control) è un ID univoco assegnato alle schede di rete (NIC). WAVE PTX utilizza il MAC insieme al numero di serie per identificare i dispositivi WAVE PTX TLK 25 WiFi.

## **IMEI**

L'IMEI (International Mobile Equipment Identity) è un identificativo numerico univoco per ogni dispositivo mobile. WAVE PTX utilizza l'IMEI insieme al numero di serie per identificare ogni dispositivo WAVE PTX.

## **ICCID**

Integrated Circuit Card Identifier (identificativo della scheda a circuito integrato).

## **Numero di serie**

Ogni numero di serie è univoco per un dispositivo WAVE PTX. WAVE PTX utilizza il numero di serie insieme all'IMEI per identificare e registrare i dispositivi WAVE PTX.

## **Rete dati abilitata/disabilitata**

Visualizza lo stato del piano dati cellulare sul dispositivo.

## **Stato cellulare**

Mostra lo stato dei servizi cellulari.

## **Ultima connessione**

Mostra l'ultima data e ora di connessione del dispositivo alla rete.

## **Indirizzo Bluetooth MAC**

## **Indirizzo MAC WLAN**

**ID hardware**

## **Alias radio**

È il nome alternativo del dispositivo radio.

**6.** In **Impostazioni**, modificare le seguenti informazioni secondo necessità:

A seconda del tipo di dispositivo, sono visualizzati i seguenti dettagli:

## **Lingua**

Consente di impostare la lingua da visualizzare sul dispositivo.

## **Posizione**

Attiva/disattiva la trasmissione delle informazioni sulla posizione per il dispositivo WAVE PTX.

## **Wi-Fi**

Consente di attivare/disattivare il modem Wi-Fi del dispositivo WAVE PTX.

## **Tutti i toni di avviso**

Attiva/disattiva la disponibilità dei toni di avviso sul dispositivo WAVE PTX.

## **Cellulare**

Consente di attivare/disattivare il modem cellulare del dispositivo WAVE PTX.

### **Tutti i toni di avviso**

Attiva/disattiva la disponibilità dei toni di avviso sul dispositivo WAVE PTX.

### **Livello di luminosità**

Consente di impostare il livello di luminosità del display sul dispositivo WAVE PTX.

## **Modalità dispositivo**

La modalità **Utente** è quella standard per il dispositivo. Se si imposta **Modalità dispositivo** su **Disattiva**, il dispositivo diventa inutilizzabile fino a quando non verrà nuovamente impostato su Utente. La funzione **Disattiva** di solito viene utilizzata per disattivare un'unità WAVE PTX senza rimuovere le relative impostazioni da WAVE PTX.

## **Password annunci modalità di manutenzione**

Consente di inserire la password. Se non si imposta una password qui, quella predefinita corrisponde agli ultimi otto caratteri alfanumerici del numero di serie del dispositivo radio.

### **Annunci vocali**

Consente di attivare/disattivare la ricezione di annunci vocali da parte del dispositivo WAVE PTX.

### **Bluetooth**

Consente di attivare/disattivare il Bluetooth del dispositivo WAVE PTX.

## **Scansione**

Consente di attivare/disattivare la scansione per il dispositivo WAVE PTX.

### **Non disturbare**

Consente di attivare/disattivare la modalità non disturbare su WAVE PTX.

### **Indirizzo MAC casuale**

Consente di attivare/disattivare la randomizzazione dell'indirizzo MAC.

## **Menu di conferma spegnimento**

Consente di attivare/disattivare lo spegnimento del menu di conferma.

### **Volume minimo**

Consente di impostare il volume minimo su WAVE PTX.

## **Ricarica degli accessori tramite OTG**

Consente di attivare/disattivare la ricarica degli accessori tramite l'adattatore On The Go (OTG).

Le seguenti opzioni sono disponibili solo per il dispositivo TLK 110:

### **Posizione interna**

Consente di attivare/disattivare il tracciamento della posizione interna della risorsa.

## **Accessorio per volume elevato**

Consente di attivare/disattivare il suono massimo di WAVE PTX.

### **Costellazioni GNSS**

Imposta la costellazione del sistema satellitare di navigazione globale (GNSS) sul dispositivo WAVE PTX.

**7.** In **Toni di avviso**, modificare le seguenti informazioni secondo necessità:

A seconda del tipo di dispositivo, sono visualizzati i seguenti dettagli:

## **Offset tono di avviso (dB)**

Consente di impostare il livello di offset del tono di avviso di WAVE PTX.

Questa funzione consente di regolare il volume dei toni/avvisi a un livello più alto o più basso di quello della voce.

## **Tono chiamata in arrivo**

Consente di attivare/disattivare il tono **Chiamata in arrivo** di WAVE PTX.

Il tono **Chiamata in arrivo** viene riprodotto una volta all'inizio della chiamata per avvisare l'utente di una chiamata PTT in arrivo.

### **Tono concessione turno (permesso di parlare)**

Consente di attivare/disattivare il tono **Concessione turno** di WAVE PTX.

Quando il turno viene concesso o acquisito, viene emesso un tono specifico. Questo tono indica che è possibile intervenire. Il tono **Concessione turno** indica che è possibile parlare.

### **Tono turno libero**

Consente di attivare/disattivare il tono **Turno libero** di WAVE PTX. Il tono **Turno libero** viene riprodotto agli ascoltatori durante la chiamata per indicare che qualcuno ha smesso di parlare e che il turno è disponibile per tutti gli altri.

## **Tono rilascio turno**

Consente di attivare/disattivare il tono **Rilascio turno** di WAVE PTX.

Il tono **Rilascio turno** viene riprodotto quando l'utente che ha il turno lo rilascia.

## **Tono turno occupato/errore**

Consente di attivare/disattivare il tono **Turno occupato (errore)** di WAVE PTX.

Il tono **Turno occupato (errore)** viene riprodotto quando si preme il pulsante PTT e non è possibile acquisire il turno.

**8.** La sezione **Visibilità menu** offre la possibilità di configurare gli elementi visibili nel menu del dispositivo. Modificare le seguenti informazioni secondo necessità:

A seconda del tipo di dispositivo, sono visualizzati i seguenti dettagli:

## **Posizione**

Attiva/disattiva la trasmissione delle informazioni sulla posizione per il dispositivo WAVE PTX.

### **Toni di avviso**

Attiva/disattiva la disponibilità dei toni di avviso sul dispositivo WAVE PTX.

### **Annunci vocali**

Consente di attivare/disattivare la ricezione di annunci vocali da parte del dispositivo WAVE PTX.

## **Livello di luminosità**

Consente di impostare il livello di luminosità del display sul dispositivo WAVE PTX.

## **Non disturbare**

Consente di attivare/disattivare la funzione **non disturbare**.

## **Wi-Fi**

Consente di attivare/disattivare il modem Wi-Fi del dispositivo WAVE PTX.

## **Cellulare**

Consente di attivare/disattivare il modem cellulare del dispositivo WAVE PTX.

## **Bluetooth**

Consente di attivare/disattivare il Bluetooth del dispositivo WAVE PTX.

## **Scansione**

Consente di attivare/disattivare la scansione del dispositivo WAVE PTX.

## **Disattiva audio**

Consente di attivare/disattivare l'altoparlante del dispositivo WAVE PTX.

Le seguenti opzioni sono disponibili solo per i dispositivi TLK 110:

### **Blocco tasti**

Consente di attivare/disattivare il blocco tasti di WAVE PTX.

## **Lone worker**

Consente di attivare/disattivare la funzione **Lone Worker** di WAVE PTX.

## **Avviso di caduta**

Consente di attivare/disattivare la funzione **Avviso di caduta** su WAVE PTX.

## **VOX**

Consente di attivare/disattivare Voice Operated eXchange (VOX) di WAVE PTX.

### **Riduzione del rumore**

Consente di attivare/disattivare la riduzione del rumore di WAVE PTX.

**9.** Opzionale: In **Lone Worker**, modificare le seguenti informazioni secondo necessità:

A seconda del tipo di dispositivo, sono visualizzati i seguenti dettagli:

## **NOTA:**

la sezione si riferisce solo al pacchetto SafeGuard con avvio di emergenza consentito. Per impostare la configurazione di emergenza, vedere [Autorizzazione delle funzioni a pagina 34](#page-33-0).

### **Lone worker**

Consente di attivare/disattivare la funzione **Lone Worker** di WAVE PTX.

Questa funzione fornisce all'utente un timer predefinito che può essere reimpostato con l'attività dell'utente. L'applicazione attiva un tono di promemoria sul dispositivo per consentire all'utente di attivare il pulsante del dispositivo o il settore del canale per reimpostare il timer. Se il promemoria viene ignorato o l'utente non è in grado di reimpostare il timer entro il periodo predefinito, viene generato un allarme di emergenza.

## **Timer di risposta Lone Worker (minuti)**

Definisce per quanto tempo il dispositivo resta in attesa dopo aver rilevato l'ultima attività dell'utente prima di inviare i promemoria. Per attività dell'utente si intende l'attivazione di qualsiasi pulsante del dispositivo o del selettore di canali.

## **Timer promemoria Lone Worker (secondi)**

Definisce per quanto tempo il dispositivo resta in attesa dopo lo scadere del tempo di risposta prima di avviare una trasmissione di emergenza.

**10.** Opzionale: La funzione **Avviso di caduta** invia notifiche di emergenza automatiche ai singoli o ai gruppi di risposta appropriati quando viene attivato un allarme. Modificare le seguenti informazioni secondo necessità:

A seconda del tipo di dispositivo, sono visualizzati i seguenti dettagli:

## **NOTA:**

la sezione si riferisce solo al pacchetto SafeGuard con avvio di emergenza consentito. Per impostare la configurazione di emergenza, vedere [Autorizzazione delle funzioni a pagina 34](#page-33-0).

## **Avviso di caduta**

Consente di attivare/disattivare la funzione **Avviso di caduta** di WAVE PTX.

### **Tipo di avviso di caduta**

Consente di impostare il tipo della funzione sul dispositivo WAVE PTX.

## **Sensibilità avviso di caduta**

Consente di impostare la sensibilità degli algoritmi di rilevamento della funzione sul dispositivo WAVE PTX.

## **Angolo di avviso di caduta**

Consente di impostare l'angolo degli algoritmi di rilevamento della funzione sul dispositivo WAVE PTX.

### **Durata pre-allarme avviso di caduta (secondi)**

Consente di impostare il tempo di attesa del dispositivo dal rilevamento della caduta dell'utente all'allarme di emergenza.

## **Durata allarme avviso di caduta (secondi)**

Consente di impostare la durata dell'allarme sul dispositivo WAVE PTX.

**11.** In **Impostazioni app PTT** modificare le seguenti informazioni secondo necessità:

A seconda del tipo di dispositivo, sono visualizzati i seguenti dettagli:

### **Rete preferita**

Mostra il tipo di rete che il dispositivo utilizza per la connessione. Dal menu a discesa è possibile modificare la rete in Wi-Fi, Solo Wi-Fi, Cellulare o Solo cellulare.

### **Rete attiva**

Mostra la rete attiva del dispositivo scelto nella riga **Rete preferita**.

### **Nome utente:**

Mostra il nome del dispositivo immesso durante la registrazione dello stesso.

## **URI servizio**

Mostra l'URI del server per connettere il dispositivo al servizio.

### **URI LCMS**

Mostra l'URI del Life Cycle Management Server (LCMS).

### **Chiave di autorizzazione LCMS**

Visualizza la chiave di autenticazione LCMS.

### **ID Kodiak**

Mostra le 15 cifre (MDN o MSISDN) impostate dal sistema durante il flusso di evasione.

### **Codice di attivazione**

Mostra il codice che l'utente deve immettere nel dispositivo WAVE PTX per attivarlo.

### **Segreto client**

L'accesso al server MCPTT richiede un clientId e un **Segreto client**. L'clientId per l'app PTT è **ptths**

L'opzione visualizza la chiave segreta corrispondente.

### **URI OpenID Connect (OIDC)**

I server MCPTT utilizzano il server Keycloak per la gestione degli accessi. Viene utilizzata una connessione OpenID.

### **URI Wi-Fi OIDC**

### **URI Wi-Fi servizio**

**12.** Il **Pulsante accessorio** consente all'utente di configurare il dispositivo assegnando le funzioni ai pulsanti. Modificare le seguenti informazioni secondo necessità:

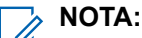

A seconda del tipo di dispositivo, la sezione **Pulsante accessorio** potrebbe essere nascosta.

- Pressione breve su P1
- Pressione lunga su P1
- Pressione breve su P2
- Pressione lunga su P2
- Pressione breve su P3
- Pressione lunga su P3
- Pressione breve su P4
- Pressione lunga su P4

Le funzioni includono:

## **Attiva/disattiva tutti i toni di avviso**

Consente all'utente del dispositivo WAVE PTX di attivare o disattivare i toni di avviso.

## **Attiva/disattiva Non disturbare**

Consente all'utente del dispositivo WAVE PTX di attivare o disattivare la funzione **Non disturbare**.

## **Nessuna**

## **Attiva/disattiva annunci vocali**

Consente all'utente del dispositivo WAVE PTX di attivare o disattivare la funzione Non disturbare.

## **Attiva/disattiva Wi-Fi**

Consente all'utente del dispositivo WAVE PTX di attivare o disattivare la funzione Non disturbare.

**13.** Il **Pulsante programmabile** consente all'utente di configurare il dispositivo assegnando una funzione al pulsante laterale. Modificare le seguenti informazioni secondo necessità:

#### **NOTA:** Ũ,

A seconda del tipo di dispositivo, la sezione **Pulsante programmabile** potrebbe essere nascosta.

- Pressione breve su pulsante laterale
- Pressione lunga su pulsante laterale

Le funzioni includono:

## **Elenco contatti**

## **Menu**

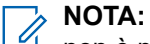

non è possibile scegliere lo stesso valore per entrambe le opzioni. Una volta scelto il valore per una delle opzioni, quest'ultima diventa automaticamente non disponibile per l'altra opzione.

**14.** In **Audio** modificare le seguenti informazioni secondo necessità:

## **Avviso voce attivata (VOX)**

Consente di disattivare o attivare VOX.

## **Avviso voce attivata (VOX)**

Consente di impostare la sensibilità VOX su **Bassa** o **Alta**.

## **Riduzione del rumore (AINS)**

Consente di attivare o disattivare la riduzione del rumore.

## **Livello di riduzione del rumore (AINS)**

Consente di impostare il livello di riduzione del rumore su **Basso**, **Medio** o **Alto**.

**15.** La sezione **Software** include le seguenti opzioni

### **Versione pacchetto app**

Mostra la versione del pacchetto applicativo dell'unità WAVE PTX.

### **Versione firmware**

Mostra la versione firmware dell'unità WAVE PTX.

## **Software scaricato**

Mostra se il componente software specificato è stato scaricato per l'aggiornamento della radio.

**16.** La sezione **Diagnostica** include le seguenti opzioni:

● **Abilita PM per download diagnostica**

Consente all'utente di estrarre i registri di diagnostica tramite USB direttamente dal dispositivo. Se disattivato, l'utente non dispone dell'autorizzazione per l'estrazione mediante USB e viene visualizzato un messaggio di errore.

- **Pacchetto diagnostica disponibile** Mostra se un pacchetto di diagnostica è disponibile o meno per il download.
- **17. Stato rapporto** consente all'utente di configurare il rapporto dal dispositivo WAVE PTX. Modificare le seguenti informazioni secondo necessità:

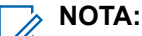

A seconda del tipo di dispositivo, la funzione **Stato rapporto** potrebbe essere nascosta.

- **Intervallo rapporti** Consente di impostare l'intervallo di aggiornamento dei rapporti.
- **Coordinate GPS**
- **Livello batteria**
- **Potenza segnale cellulare**
- **Potenza segnale Wi-Fi**
- **Stato Bluetooth**
- **Operatore cellulare**
- **18. Rapporto stato** visualizza l'ultimo rapporto con le informazioni sulle opzioni selezionate nella sezione precedente. Visualizzare le informazioni elencate.

## **NOTA:**

A seconda del tipo di dispositivo, la funzione **Rapporto stato** potrebbe essere nascosta.

**Livello batteria**

**Tipo di batteria**

**Stato di ricarica**

**Potenza segnale cellulare**

**Potenza segnale Wi-Fi**

**Coordinate GPS**

**Stato Bluetooth**

## **Operatore cellulare**

**19.** Nell'angolo in alto a destra, fare clic su **Azioni**.

Sono disponibili le seguenti azioni:

## **Gestisci reti Wi-Fi**

Consente di specificare la rete Wi-Fi preferita per il dispositivo WAVE PTX. Se si seleziona la casella di controllo **Rete nascosta**, il dispositivo può connettersi a qualsiasi rete se è configurato con uno schema versione 3.4.

## **Accessori Bluetooth**

Consente di configurare gli accessori Bluetooth. Vedere Gestione degli accessori Bluetooth per un singolo dispositivo a pagina 84.

**Profili APN**

Consente di visualizzare e gestire i profili APN.

**Visualizza registri**

Consente di visualizzare i registri specifici per il dispositivo.

## **Riavvia il dispositivo**

Consente di riavviare il dispositivo.

**3.8.1**

## **Gestione degli accessori Bluetooth per un singolo dispositivo**

È possibile visualizzare, modificare, eliminare gli accessori Bluetooth e annullarne l'associazione per un dispositivo selezionato.

## **Procedura:**

**1.** Nel riquadro di navigazione a sinistra, fare clic sul menu **Dispositivi WAVE PTX**.

Si apre la pagina **Dispositivi WAVE PTX**, in cui sono elencati tutti i dispositivi WAVE PTX registrati.

**2.** Nell'elenco dei dispositivi cercare il dispositivo e fare clic sul relativo nome.

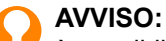

è possibile immettere il numero di serie del dispositivo nella barra **Cerca**. Il numero di serie del dispositivo può essere riportato sull'etichetta della confezione o sull'etichetta del dispositivo, all'interno del vano batteria.

- **3.** Per un dispositivo selezionato, accedere a **Dettagli** → **Azioni** → **Accessori Bluetooth**
- **4.** Per registrare l'accessorio Bluetooth, nel campo **Nome descrittivo** specificare il nome completo dell'accessorio.

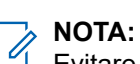

Evitare caratteri speciali ! # ? \_ e non lasciare spazi nel nome. Se il nome descrittivo non è corretto, la procedura di associazione Bluetooth non andrà a buon fine.

A seconda dell'accessorio, il nome descrittivo può variare.

**5.** Fare clic su **Salva**.

Se le informazioni fornite sono valide, la procedura di associazione Bluetooth andrà a buon fine. Gli accessori sono visualizzati nell'elenco. Sono visualizzate le seguenti colonne di dati:

```
Nome
Indirizzo MAC
Codice PIN
```
- **6.** Effettuare una delle operazioni seguenti:
	- Per rimuovere le informazioni dell'accessorio e annullarne l'associazione, fare clic su **Elimina**.
	- Per annullare l'associazione dell'accessorio, fare clic su **Annulla associazione**.

L'associazione degli accessori Bluetooth viene cancellata correttamente quando l'indirizzo MAC del dispositivo viene rimosso.

● Per modificare l'accessorio, fare clic su **Modifica**.

## **3.9**

## **Modifica di un utente di un dispositivo WAVE PTX**

Dopo averlo aggiunto al portale WAVE PTX, il dispositivo WAVE PTX viene visualizzato automaticamente come utente nel menu Utenti. Nel menu **Utenti** è possibile modificare i talkgroup e i contatti associati al dispositivo. Nel menu Dispositivi WAVE PTX è possibile modificare le proprietà dei dispositivi WAVE PTX.

## **Casi di utilizzo:**

Per modificare un utente dei dispositivi WAVE PTX, attenersi alla seguente procedura:

## **Procedura:**

- **1.** Accedere al portale WAVE PTX con l'account cliente.
- **2.** Fare clic sul menu **Utenti** nel riquadro a sinistra.
- **3.** Nell'elenco **Utenti**, fare clic sul **Nome** dell'utente del dispositivo WAVE PTX da modificare.
- **4.** Modificare le seguenti impostazioni a seconda dei casi. Ogni impostazione è definita di seguito:

## **Nome visualizzato**

Consente di specificare il nome dell'utente o del dispositivo sia nel menu Dispositivi WAVE PTX che nel menu Utenti. Determina inoltre l'alias dell'utente così come appare in altri dispositivi WAVE PTX, unità radio con display e unità a banda larga. È possibile modificare questo campo.

#### **NOTA:**  $\mathscr{A}$

utilizzare nomi univoci e di facile pronuncia, con caratteri alfanumerici per i contatti e i talkgroup. Evitare caratteri speciali ! # ? e abbreviazioni.

### **E-mail**

Indica l'indirizzo e-mail dell'utente per le comunicazioni via e-mail. È possibile modificare questo campo.

### **Seleziona pacchetto**

Indica il pacchetto selezionato. È possibile modificare questo campo. Per ulteriori informazioni sui pacchetti disponibili, vedere [Tipi di abbonamento a pagina 22.](#page-21-0)

### **Consentire l'accesso al portale?**

Selezionare **Consenti accesso al portale** per permettere all'utente di accedere al portale WAVE PTX. In questo modo potrà accedere all'elenco delle reti Wi-Fi per configurare ulteriori punti di accesso Wi-Fi di cui potrebbero aver bisogno per la connettività.

## **Contatti**

È possibile selezionare i contatti che l'utente di questo dispositivo WAVE PTX può chiamare privatamente.

## **Gestisci contatti e funzioni**

Fare clic su **Gestisci contatti e funzioni** in questa pagina per accedere alla pagina di modifica dei contatti associati all'utente di questo dispositivo WAVE PTX.

### **Gestisci associazioni talkgroup**

Fare clic su **Gestisci associazioni talkgroup** in questa pagina per accedere alla pagina di modifica del talkgroup associato a questo utente dei dispositivi WAVE PTX. Dopo aver selezionato il talkgroup, nel menu a discesa è possibile assegnare la posizione e la priorità, nonché modificare le autorizzazioni per le chiamate. È inoltre possibile selezionare la casella di controllo Supervisore ed Emittente per assegnare all'utente il rispettivo ruolo per il talkgroup.

## **Aggiorna proprietà dispositivo**

<span id="page-85-0"></span>Fare clic su **Proprietà del dispositivo** in questa pagina per accedere alla pagina delle proprietà per i dispositivi WAVE PTX. Per ulteriori informazioni sulla modifica delle informazioni dei dispositivi, vedere [Modifica di un dispositivo WAVE PTX a pagina 77](#page-76-0).

**5.** Una volta completate le modifiche, fare clic sul pulsante **SALVA** per tornare alla pagina Utente.

## **3.10 Gestione dei talkgroup**

È possibile gestire il talkgroup per i dispositivi software 2.0 e 3.0 dal portale WoC. A seconda della versione software, è possibile configurare i talkgroup dalle sezioni Talkgroup o Contatti e funzioni nel menu **Utenti**.

## **Casi di utilizzo:**

Per gestire le configurazioni dei talkgroup per i dispositivi WAVE PTX, attenersi alla seguente procedura:

## **Procedura:**

**1.** Per configurare il talkgroup per i dispositivi software 2.0:

## **Figura 37: Gestione delle configurazioni dei talkgroup**

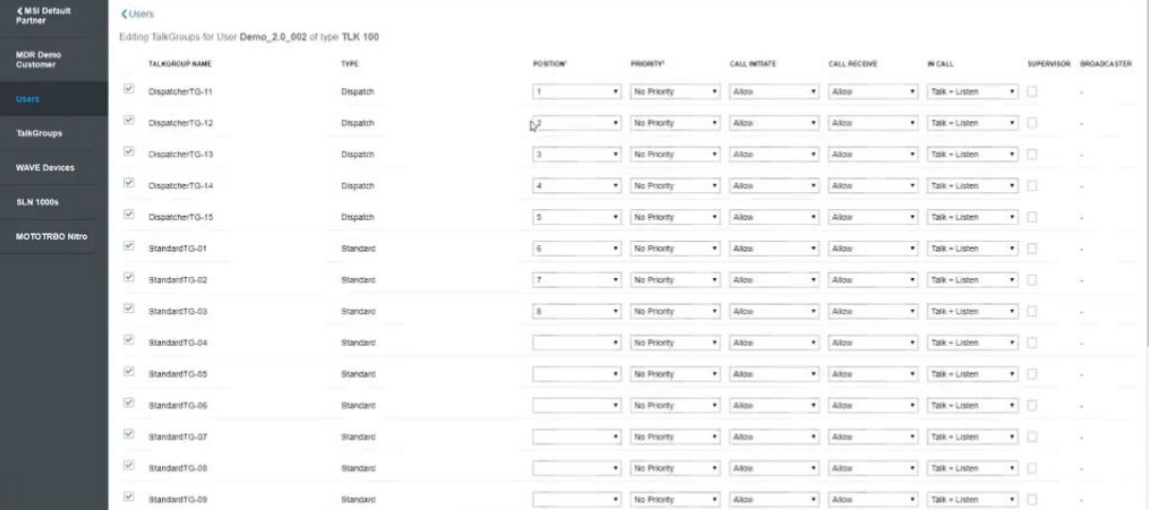

- **a.** Nel menu **Utenti**, fare clic su **Gestisci** nella colonna Talkgroup.
- **b.** Viene visualizzata la pagina per la gestione dei talkgroup. Configurare i dettagli e fare clic su **Salva** per applicare le modifiche.
- **2.** Per configurare il talkgroup per i dispositivi software 3.0:

| < MSI Default<br>Partner    | <b>CUsers</b>                                |                       |               |                       |                             |                |                           |                 |
|-----------------------------|----------------------------------------------|-----------------------|---------------|-----------------------|-----------------------------|----------------|---------------------------|-----------------|
| <b>MDR Demo</b><br>Customer | Expiring On                                  |                       | Enat ID       |                       |                             | Actuation Cock |                           | 尼 !             |
| <b>Users</b>                | Contacts (CD<br><b>Takgroups</b><br>Features |                       |               |                       |                             |                |                           |                 |
| <b>TalkGroups</b>           | Search by Talkgroup Name                     |                       | ۹             |                       | - Enable Tellgroup Scanning |                |                           | 9 Takipouss     |
| <b>WAVE Devices</b>         | Name A                                       | <b>Talkgroup Type</b> | Zona          |                       | Position                    |                | <b>Scan List Priority</b> |                 |
| <b>SLN 1000s</b>            | $^{\circ}$<br>DispetcherTG-11                | Depatch.              | l s           | $\checkmark$          | $\sim$<br>He                | $\sim$         | Not in Scan List          | $\mathcal{M}$ . |
| <b>MOTOTRBO Nitro</b>       | 烝<br>DispatcherTG-12                         | Dispatch              | $-1$          | $\omega$              | 80                          |                | Not in Scan List          | $\mathcal{L}$   |
|                             | 烝<br>DisabilitierTG-13                       | Dispetch              | $-1$          | $\sim$                | 85<br>82                    |                | Not in Scan List          | $\checkmark$    |
|                             | D.<br>Dispatche/TG-14                        | Dispatch              | $\mathcal{A}$ | $\sim$                | 83<br>84                    |                | Not in Scan Dst           | $\omega$        |
|                             | Q.<br>DispatcherTG-15                        | Depatch               | $\rightarrow$ | $\mathcal{L}$         | 85                          |                | Not in Scan List          | $\mathcal{L}$   |
|                             | PR standardTG-01                             | Standard              | $\rightarrow$ | $\sim$                | 16<br>07                    |                | Not in Scan List          | $\mathcal{M}$   |
|                             | JA, StandardTO-02                            | Standard.             | $\mathcal{L}$ | $\sim$                | 11.                         |                | Not in Scan List          | $\mathcal{L}$   |
|                             | 座<br>StandardTG-03                           | Standard              | $\alpha$      | $\sim$                | 13<br>$\frac{1}{2}$         |                | Not in Scan List          | $\checkmark$    |
|                             | JAR StandardTO-04                            | <b>Standard</b>       | hict Assigned | $\check{\mathcal{L}}$ | 51                          |                | Not in Scan List          | $^{\circ}$      |
|                             |                                              |                       |               |                       | 92<br>93                    |                |                           |                 |
|                             |                                              |                       |               |                       | 54<br>95                    |                |                           |                 |
|                             |                                              |                       |               |                       | $96$                        |                |                           |                 |

**Figura 38: Gestione delle configurazioni dei talkgroup**

- **a.** Nel menu **Utenti**, fare clic su **Gestisci** nella colonna Contatti e funzioni.
- **b.** Viene visualizzata la pagina Strumento di amministrazione centrale. Fare clic sulla scheda **Talkgroup** e configurare i dettagli.
- **c.** Fare clic su **Salva** per applicare le modifiche.

## **3.11 Clonazione dei dispositivi – Dopo la registrazione del dispositivo**

La clonazione dopo la registrazione consente di copiare i contatti, i talkgroup o la configurazione (parametri del dispositivo) dopo la registrazione del dispositivo. È possibile copiare i dettagli di configurazione del dispositivo di origine senza selezionare i contatti e i talkgroup oppure copiare solo i contatti e i talkgroup nel dispositivo di clonazione senza selezionare il dispositivo di origine. La procedura seguente è disponibile per i dispositivi TLK 100, TLK 150, TLK 110, TLK 25, EVOLVE e SLN 1000 La clonazione per TLK 25 è disponibile solo per l'area geografica EMEA.

## **Procedura:**

- **1.** Nel menu **Cliente**, fare clic su **Clona dispositivi.**
- **2.** Nel menu a discesa **Clona dispositivo da**, selezionare il dispositivo di origine da cui copiare i dettagli.

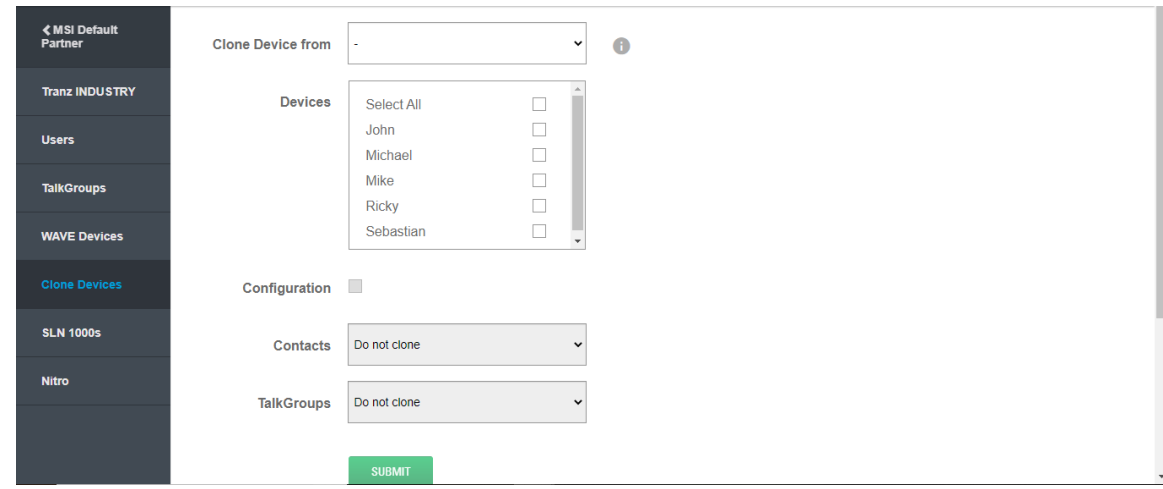

**Figura 39: Pagina iniziale per la clonazione dei dispositivi**

- **3.** In **Dispositivi**, selezionare le caselle di controllo accanto ai dispositivi in cui si desidera copiare i dettagli.
- **4.** Per copiare i parametri del dispositivo di origine, selezionare la casella di controllo **Configurazione**.
- **5.** Se si desidera associare tutti i dispositivi WAVE selezionati tra loro, selezionare la casella di controllo **Associa dispositivi**.
- **6.** Dal menu a discesa **Contatti**, selezionare una delle seguenti operazioni:
	- **a.** Se non si desidera copiare i contatti sul dispositivo di destinazione, selezionare **Non clonare**.
	- **b.** Se si desidera copiare manualmente i contatti dei dispositivi registrati sui dispositivi da clonare, scegliere **Selezionato manualmente**.
	- **c.** Se si desidera copiare solo i contatti dei dispositivi di origine, selezionare **Clona da origine**.

L'opzione **Clona da origine** è visualizzata solo quando si seleziona il dispositivo sorgente nel menu a discesa **Clona dispositivo da**.

## **Figura 40: Clonazione dei contatti**

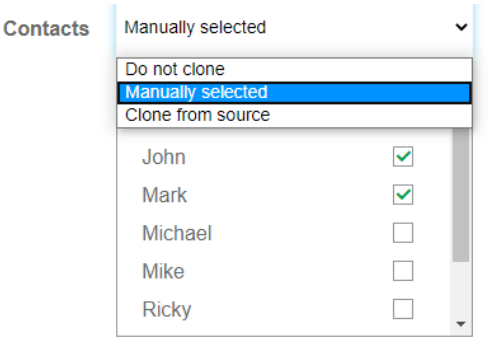

○ Associate all selected WAVE devices with each other

- **7.** Dal menu a discesa **Talkgroup**, selezionare una delle seguenti operazioni:
	- **a.** Se non si desidera copiare i talkgroup nel dispositivo da clonare, selezionare **Non clonare**.
	- **b.** Se si desidera copiare manualmente i talkgroup dei dispositivi registrati sui dispositivi da clonare, scegliere **Selezionato manualmente**.
	- **c.** Se si desidera copiare solo i talkgroup dei dispositivi di origine, selezionare **Clona da origine**.

L'opzione **Clona da origine** è visualizzata solo quando si seleziona il dispositivo sorgente nel menu a discesa **Clona dispositivo da**.

## **8.** Fare clic su **Invia**.

**9.** Nella finestra a comparsa di conferma, fare clic su **OK**.

## **Risultato:**

Viene visualizzato un messaggio di completamento della clonazione insieme a un avviso in **Notifiche**. Fare clic su **Visualizza dispositivi personali** per accedere alla pagina **Dispositivi WAVE PTX**. Fare riferimento a [Gestione dei talkgroup a pagina 86](#page-85-0) per visualizzare e gestire i talkgroup per i dispositivi WAVE PTX 2.0 e 3.0.

## **Capitolo 4**

# **Gestione delle associazioni dei talkgroup**

Utilizzare il collegamento **Gestisci** accanto all'utente per accedere alla pagina Strumento di amministrazione centrale (CAT) associata all'utente. È possibile anche fare clic sul nome dell'utente e utilizzare il collegamento **Gestisci associazioni talkgroup** per accedere allo Strumento di amministrazione centrale (CAT) del profilo dell'utente.

**4.1**

# **Modifica delle autorizzazioni durante le chiamate**

## **Casi di utilizzo:**

Per modificare le autorizzazioni durante le chiamate, attenersi alla seguente procedura:

## **Procedura:**

- **1.** Nel menu a discesa IN CHIAMATA associato al talkgroup, selezionare **Ascolta e parla** o **Solo ascolto** e fare clic sul pulsante **SALVA**.
- **2.** Viene visualizzato un messaggio informativo.
- **3.** Fare clic su **OK** per continuare.

## **4.2**

## **Modifica delle autorizzazioni per la ricezione di chiamate**

## **Casi di utilizzo:**

Per modificare le autorizzazioni per la ricezione di chiamate, attenersi alla seguente procedura:

## **Procedura:**

- **1.** Nel menu a discesa RICEZIONE CHIAMATE associato al talkgroup, selezionare **Consenti** o **Non consentire** e fare clic sul pulsante **SALVA**.
- **2.** Viene visualizzato un messaggio informativo.
- **3.** Fare clic su **OK** per continuare.

## **4.3**

## **Modifica delle autorizzazioni durante le chiamate**

## **Casi di utilizzo:**

Per modificare le autorizzazioni durante le chiamate, attenersi alla seguente procedura:

## **Procedura:**

**1.** Nel menu a discesa IN CHIAMATA associato al talkgroup, selezionare **Ascolta e parla** o **Solo ascolto** e fare clic sul pulsante **SALVA**.

- **2.** Viene visualizzato un messaggio informativo.
- **3.** Fare clic su **OK** per continuare.

## **4.4**

## **Gestione del controllo della posizione**

L'opzione Funzioni di posizione consente a un utente di monitorare la posizione dei membri del talkgroup.

## **Casi di utilizzo:**

Per abilitare la funzionalità di controllo della posizione dell'utente per il talkgroup, attenersi alla seguente procedura:

## **Procedura:**

- **1.** Selezionare la casella di controllo del talkgroup, quindi la casella di controllo **CONTROLLO POSIZIONE** associata al talkgroup.
- **2.** Fare clic sul pulsante **SALVA**.
- **3.** Viene visualizzato un messaggio informativo.
- **4.** Fare clic su **OK** per continuare.

## **4.5**

## **Gestione del supervisore in un talkgroup**

Con la funzionalità di supervisione, un utente avrà l'autorizzazione a intervenire per parlare in qualsiasi momento durante una chiamata, anche se dovesse essere il turno di qualcun altro.

## **Casi di utilizzo:**

Per abilitare la funzionalità di supervisione per l'utente in qualsiasi talkgroup, attenersi alla seguente procedura:

## **Procedura:**

- **1.** Selezionare la casella di controllo del talkgroup e selezionare la casella di controllo **SUPERVISORE** associata al talkgroup.
- **2.** Fare clic sul pulsante **SALVA**.
- **3.** Viene visualizzato un messaggio informativo.
- **4.** Fare clic su **OK** per continuare.

## **4.6**

## **Gestione della posizione dei talkgroup**

I talkgroup standard e Dispatch necessitano di una posizione per la chiamata al talkgroup. È possibile assegnare tra 1 e 16 posizioni per un talkgroup.

## **4.7**

## **Associazione di dispatcher e utenti ai talkgroup**

Una volta creati i talkgroup Dispatch, è necessario associarli al dispatcher che deve utilizzare i talkgroup per le comunicazioni.

## **Casi di utilizzo:**

Per associare i talkgroup ai dispatcher, attenersi alla seguente procedura:

## **Procedura:**

- **1.** Nella schermata talkgroup, passare il mouse sul talkgroup e fare clic sull'icona a forma di **matita**.
- **2.** Ora è possibile modificare i dispatcher e gli utenti.

## **Figura 41: Associazione degli utenti al talkgroup**

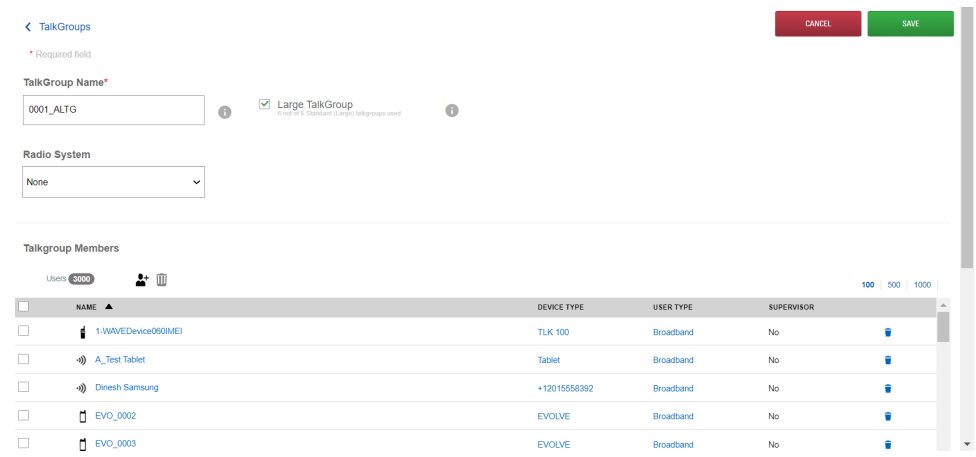

**3.** È necessario avere almeno un dispatcher in un talkgroup Dispatch. A un talkgroup devono essere assegnati almeno due utenti.

## **Capitolo 5**

# **Visualizzazione di utenti e dispositivi WAVE PTX**

È possibile applicare filtri e personalizzare la visualizzazione nella pagina per gli tenti e i dispositivi WAVE PTX aggiunta al distributore, al partner e ai clienti.

**Figura 42: Filtri e personalizzazione - Pagina Utenti**

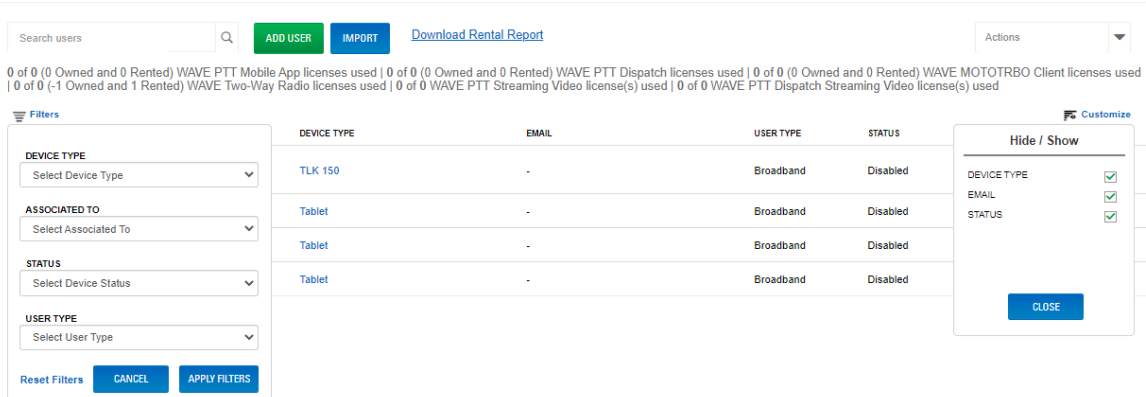

Nella pagina **Utenti** sono disponibili i seguenti filtri:

## **Tipo di dispositivo**

Consente di selezionare e visualizzare il tipo di dispositivo, ovvero Cellulare o tablet, TLK 100 o TLK 150.

### **Associato a**

Consente di scegliere il partner o il cliente a cui sono associati gli utenti.

### **Stato**

Consente di selezionare e visualizzare gli utenti attivi o disattivati.

## **Tipo di utente**

Consente di selezionare e visualizzare il tipo di utente, ovvero Banda larga, Dispatcher o MOTOTRBO.

Una volta selezionati i filtri, fare clic su **Applica filtri**. È possibile fare clic su **Reimposta filtri** per ripristinare i valori predefiniti di tutti i filtri.

La **personalizzazione** consente di mostrare o nascondere le colonne nella pagina Utenti. Per mostrare o nascondere le colonne, fare clic su **Personalizza** e selezionare o deselezionare le caselle di controllo accanto a Tipo di dispositivo, E-mail o Stato. Al termine, fare clic su **Chiudi**.

Nella pagina Dispositivi WAVE PTX, è possibile personalizzare la visualizzazione solo per mostrare o nascondere le colonne. La schermata seguente mostra le opzioni per la personalizzazione.

## **Figura 43: Personalizzazione - Pagina WAVE PTX**

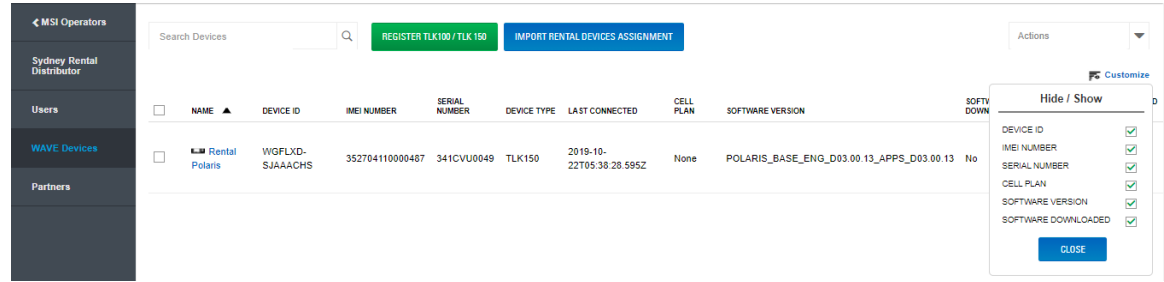

Per mostrare o nascondere le colonne, fare clic su **Personalizza** e selezionare o deselezionare le caselle di controllo accanto a ID dispositivo, Numero IMEI, Numero di serie, Piano cellulare, Versione software e Software scaricato. Al termine, fare clic su **Chiudi**.

## **Capitolo 6**

# **Download dell'applicazione WAVE PTX**

È possibile scaricare il client dagli app store iOS o Android. Non è necessario eliminare la versione obsoleta di WAVE PTX Mobile Communicator. Tuttavia, per evitare confusione, conviene eliminare l'applicazione obsoleta, a meno che non venga utilizzata. Una volta installata, la nuova applicazione ha la seguente icona di avvio.

## **NOTA:**

I vettori LTE supportati includono: AT&T, Verizon, Sprint e T-Mobile.

## **Casi di utilizzo:**

Per scaricare e avviare l'applicazione client WAVE PTX, attenersi alla seguente procedura:

## **Procedura:**

- **1.** Seguire le istruzioni fornite nell'e-mail o cercare WAVE PTX OnCloud Push-to-Talk nello store.
- **2.** Scaricare e avviare l'applicazione.
- **3.** Quando viene richiesto, occorre consentire all'applicazione di registrare l'audio, accedere alla posizione del dispositivo, accedere ai contatti, effettuare e gestire chiamate telefoniche e accedere a foto, elementi multimediali e file, nonché inviare e visualizzare gli SMS sul dispositivo.

WAVE PTX richiede l'accesso ai contatti per poterli chiamare dal client. WAVE PTX richiede l'accesso al telefono per effettuare chiamate telefoniche ai contatti e gestire il ridimensionamento sul display quando si ricevono chiamate sul cellulare. WAVE PTX richiede l'accesso agli elementi multimediali per trasmetterli tramite l'applicazione.

- **4.** Quando viene richiesto, non ottimizzare l'utilizzo della batteria. Questa azione interferisce con il funzionamento in background.
- **5.** Viene visualizzata la pagina del contratto di licenza con l'utente finale (EULA). Per attivare il servizio PTT sul telefono, leggere e accettare l'EULA.
- **6.** Toccare **Sì** per confermare l'attivazione.
- **7.** Se richiesto, immettere il codice di attivazione fornito dal cliente o dall'operatore per attivare l'applicazione PTT. Il codice di attivazione viene inviato via e-mail o SMS. Se non si riceve un codice di attivazione, contattare il cliente proprietario dell'account e chiedere di generare un codice di attivazione.
- **8.** L'applicazione WAVE PTX PTT contatta il server per recuperare i contatti e i gruppi (se presenti) prima di effettuare l'accesso. Se si riceve un avviso informativo, vedere il passaggio 9. Se non si riceve un avviso informativo, andare al passaggio 10.
- **9.** Se il numero di telefono non esiste nel sistema, verrà richiesto di creare un account di prova.
	- Se si desidera attivare un account di prova gratuito come cliente, fare clic su **Prova gratuita** e seguire le istruzioni. Viene concessa una licenza di prova gratuita per 30 giorni che permette di creare i talkgroup e invitare gli utenti.
	- Toccare **Prova gratuita.**
	- Immettere le informazioni richieste, quindi toccare sul pulsante **REGISTRATI**.
	- Per invitare gli utenti, immettere i rispettivi numeri di telefono, quindi fare clic sul pulsante **INVITA**. È possibile invitare fino a 10 persone. Gli utenti riceveranno via SMS le istruzioni per registrarsi nell'account.
- Per aprire il portale WAVE PTX dei clienti per l'account, fare clic sul pulsante **ACCEDI AL DASHBOARD DELLA PAGINA INIZIALE**.
- **10.** Una volta avviata l'applicazione WAVE PTX, è possibile visualizzare l'esercitazione. Se si fa clic su **Salta esercitazione**, viene visualizzata la pagina principale dell'applicazione. È possibile avviare l'esercitazione in qualsiasi momento dal menu.
- **11.** Quando l'applicazione viene avviata, nella parte superiore compare il messaggio "Disponibile". A questo punto è possibile iniziare a utilizzare il nuovo WAVE PTX Communicator.

## <span id="page-96-0"></span>**Capitolo 7**

# **Aggiunta di un sistema radio**

Per creare un sistema radio WAVE PTX per il sistema radio Motorola supportato e integrare la comunicazione con i talkgroup, eseguire le seguenti azioni.

## **Prerequisiti:**

Assicurarsi di collegare il gateway WAVE PTX e l'hardware del sistema radio:

- Per l'installazione dell'hardware di Capacity Max, fare riferimento a Connessione dell'hardware Capacity Max a pagina 97.
- [WAVE PTX Gateway a pagina 116](#page-115-0)

## **Processo:**

- **1.** Registrare i parametri richiesti. Vedere [Informazioni obbligatorie della radio a pagina 99.](#page-98-0)
- **2.** A seconda del tipo di sistema radio, seguire una delle procedure:
	- [Registrazione di un sistema radio Connect Plus \(prodotto fuori produzione\) a pagina 100](#page-99-0)
	- [Registrazione di un sistema radio Capacity Plus a pagina 101](#page-100-0)
	- [Registrazione di un sistema radio Capacity Max a pagina 104](#page-103-0)
	- [Registrazione di un sistema radio IPSite a pagina 105](#page-104-0)
- **3.** Opzionale: Dopo aver aggiunto un sistema radio, vedere [Aggiunta di terminali radio a pagina 109](#page-108-0)
- **4.** Opzionale: Dopo aver aggiunto un sistema radio, vedere [Associazione del sistema radio al talkgroup](#page-107-0) [a pagina 108](#page-107-0)
- **5.** Opzionale: Dopo aver aggiunto un sistema radio, vedere [Test della trasmissione radio a pagina 112](#page-111-0)

## **7.1**

## **Connessione dell'hardware Capacity Max**

Le istruzioni riportate in questa sezione vengono fornite come riferimento generale per chi esegue l'integrazione con un sistema radio Capacity Max.

Utilizzare un cavo Ethernet per collegare il gateway WAVE PTX alla porta dello switch 21.

## **IMPORTANTE:**

Il gateway WAVE richiede l'accesso a Internet per connettersi al sistema WAVE PTX. Se il sistema radio deve essere isolato, posizionare uno switch secondario tra Capacity Max e il gateway WAVE PTX, quindi collegare lo switch secondario a Internet.

## **Figura 44: Hardware Capacity Max**

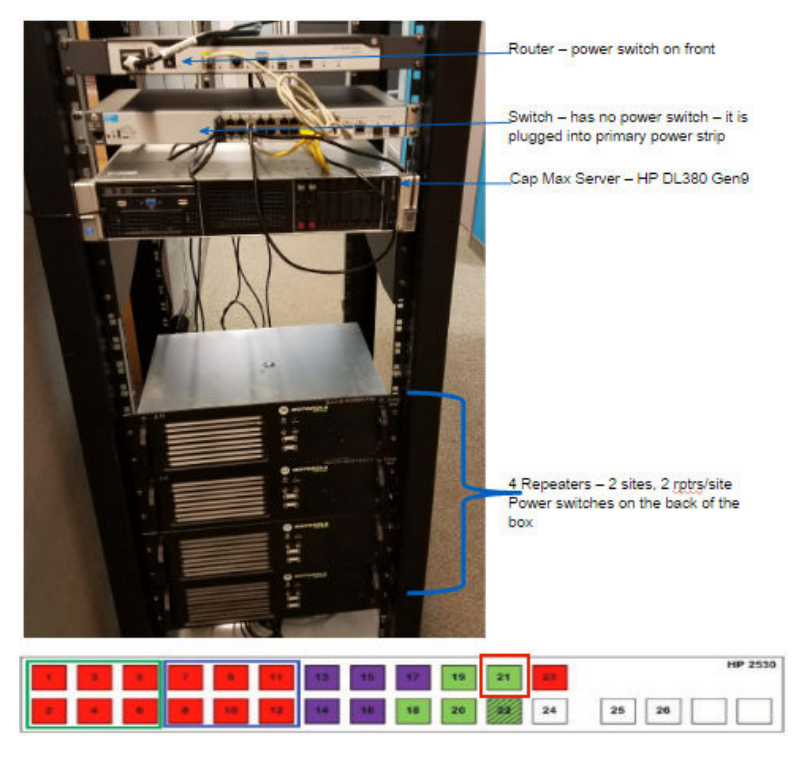

Utilizzare il jack Ethernet sul retro del gateway WAVE PTX. Collegare il cavo Ethernet alla porta Ethernet 21 sul retro dello switch Capacity Max.

## **Figura 45: Jack ottico**

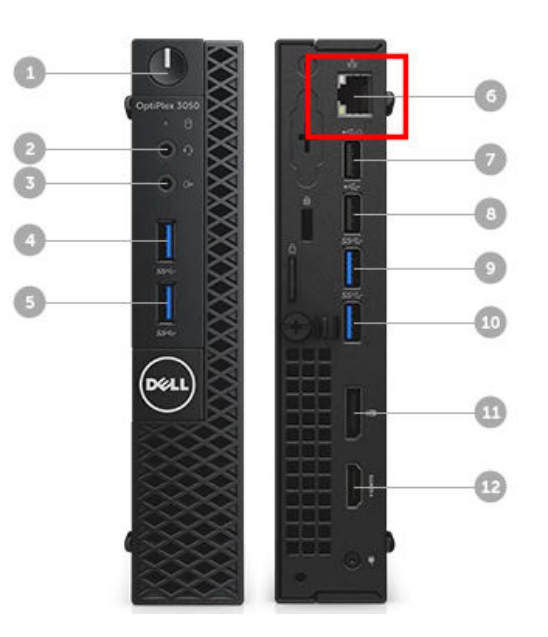

Se il sistema radio deve essere isolato da Internet, utilizzare uno switch intermedio con una connessione Internet, come mostrato nell'immagine seguente.

<span id="page-98-0"></span>**Figura 46: Switch alternativo - Capacity Max**

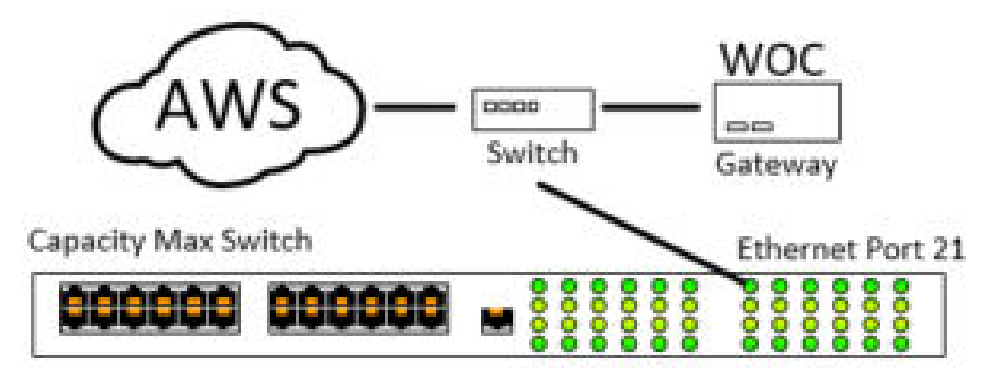

**7.2**

# **Informazioni obbligatorie della radio**

Utilizzare CPS di MOTOTRBO versione 2.0 o successive, il file di configurazione del ripetitore e lo strumento Data MNIS e DDMS. Gli strumenti sono disponibili in [https://myview.motorolasolutions.com/.](https://myview.motorolasolutions.com/) Se non si dispone dell'accesso, contattare l'assistenza Motorola Solutions.

Utilizzare CPS (Customer Programming Software, Software di programmazione del cliente) di MOTOTRBO per copiare i parametri del sistema radio MOTOTRBO nella finestra **Informazioni connessione gateway WAVE PTX**.

Dall'applicazione CPS di MOTOTRBO , aprire il file di configurazione del ripetitore per visualizzare i parametri del sistema radio MOTOTRBO. È possibile trovare la posizione dei parametri in Tabella 1: Parametri del ripetitore nello strumento CPS a pagina 99.

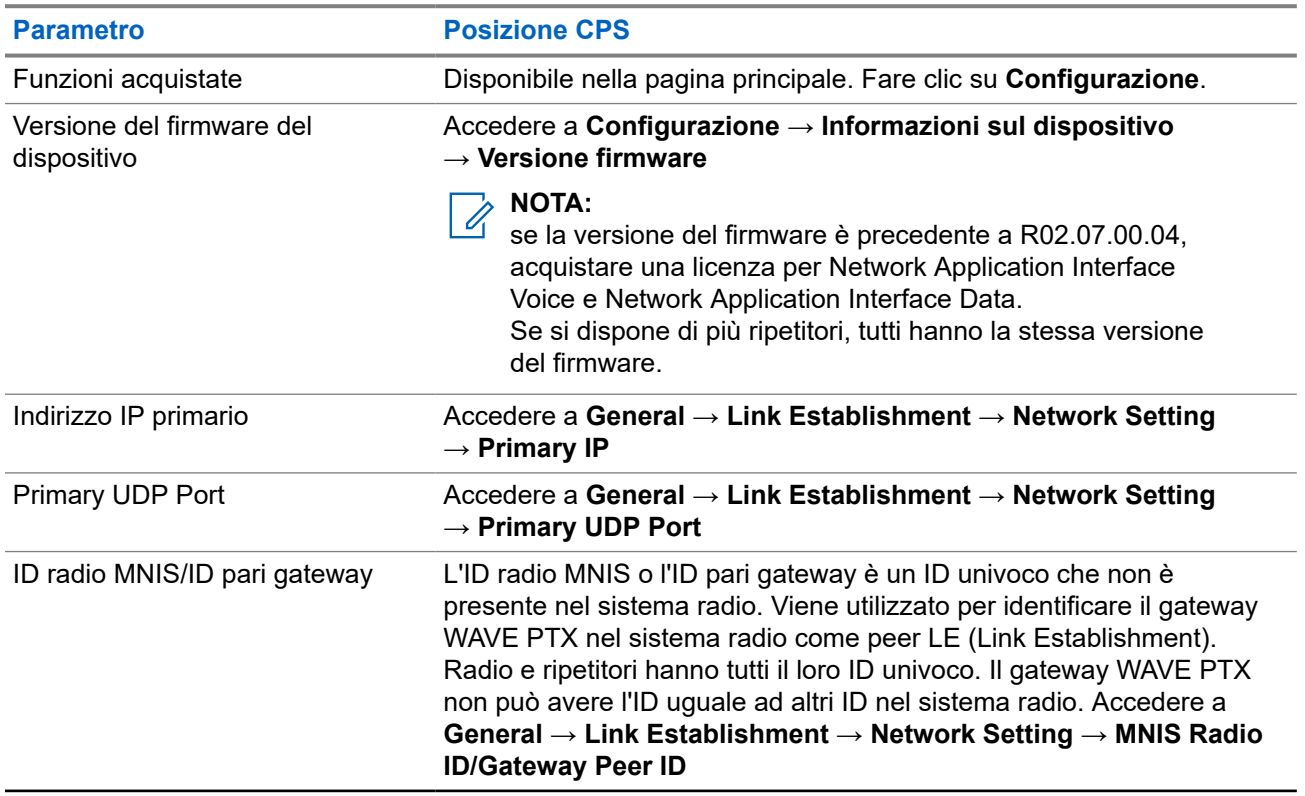

## **Tabella 1: Parametri del ripetitore nello strumento CPS**

<span id="page-99-0"></span>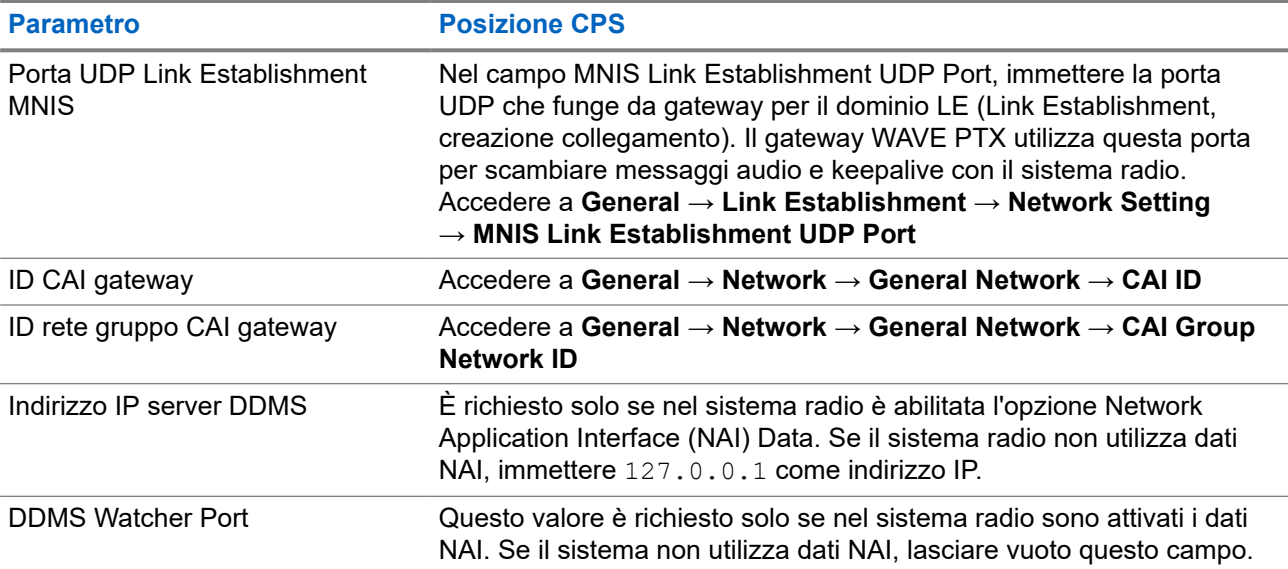

## **7.3 Registrazione di un sistema radio Connect Plus (prodotto fuori produzione)**

## **Procedura:**

- **1.** Nella pagina Clienti, fare clic su **Sistema radio**. Viene visualizzata la pagina Sistema radio. Inizialmente la pagina è vuota.
- **2.** Fare clic sul **segno Più grande** nel rettangolo bianco per aggiungere un sistema radio. Viene visualizzata la procedura guidata per la creazione del gateway WAVE PTX.
- **3.** In **CREA GATEWAY**, attenersi alla seguente procedura:
	- **a.** Nell'elenco **Gateway esistente**, selezionare un gateway WAVE PTX esistente se ne è già installato uno nella rete. Se non ne esiste nessuno, andrà aggiunto nel passaggio 3. Questo passaggio consente di ripristinare un gateway WAVE PTX esistente e utilizzarlo per Connect Plus. Non è possibile utilizzare lo stesso gateway per due sistemi radio.
	- **b.** In **Codice dispositivo**, immettere il codice dispositivo dell'hardware del gateway WAVE PTX. Questo è il codice utilizzato quando è stato configurato il gateway WAVE PTX.
	- **c.** In **Nome dispositivo**, immettere un nome per il gateway WAVE PTX. Questo nome è per scopi amministrativi e non è visualizzato al di fuori del portale WAVE PTX.

utilizzare nomi univoci e di facile pronuncia, con caratteri alfanumerici per i contatti e i talkgroup. Evitare caratteri speciali ! # ? e abbreviazioni.

- **d.** Fare clic su **NEXT** (AVANTI). Viene visualizzata la pagina Crea radio.
- **4.** In **CREA RADIO**, attenersi alla seguente procedura:
	- **a.** Lasciare l'opzione **Radio esistente** impostata su Nessuna per definire un nuovo sistema radio. Se in precedenza è stato creato un sistema radio e si desidera duplicarne le impostazioni, è possibile selezionare un sistema radio esistente.
	- **b.** Nel menu **Nuovo tipo di sistema radio**, selezionare il tipo per il nuovo sistema radio impostandolo su Connect Plus.

<span id="page-100-0"></span>**c.** In **Nome**, immettere un nome per il nuovo sistema radio. Il nome immesso verrà visualizzato solo nel portale WAVE PTX ed è utilizzato per scopi amministrativi.

```
NOTA:
U
```
utilizzare nomi univoci e di facile pronuncia, con caratteri alfanumerici per i contatti e i talkgroup. Evitare caratteri speciali ! # ? e abbreviazioni.

- **d.** In **Private Call Inactivity Timeout (ms)**, immettere il valore corrispondente alla durata del timeout per inattività della chiamata privata impostato nell'XRT 9000/9100 (prodotto fuori produzione).
- **e.** In **Durata massima PTT (ms)**, immettere il valore corrispondente alla durata della chiamata PTT impostato nell'XRT 9000/9100.
- **f.** In **ID unità anonima**, immettere l'ID unità anonima del sistema radio.
- **g.** Fare clic su **NEXT** (AVANTI). Si apre la pagina **CONNETTI GATEWAY ALLA RADIO**.
- **5.** In **COLLEGA IL GATEWAY ALLA RADIO**, attenersi alla seguente procedura:

## **NOTA:**

 $\mathscr{U}_1$ Fare riferimento alla [Informazioni obbligatorie della radio a pagina 99](#page-98-0) per i parametri di sistema richiesti.

- **a.** In **Indirizzo IP**, immettere l'indirizzo IP del gateway XRT 9000/91000.
- **b.** In **Porta IP**, immettere il numero della porta XRT. La porta predefinita è la 10001. Questa porta può essere individuata nella console del gateway XRT 9000/9100 in Impostazioni > Configurazione sito ed è elencata come Porta TCP client.
- **c.** In **Nome utente**, immettere il nome utente creato in XRT per identificare WRG nell'XRT 9000/9100.
- **d.** In **Password**, immettere la password creata in XRT per identificare WRG nell'XRT 9000/91000.
- **e.** Per determinare se è disponibile la funzione NAI Voice, accedere a **Funzioni dispositivo** nello strumento CPS del ripetitore e controllare **Status of Network Application Interface (NAI) Voice** e assicurarsi che lo stato sia **Acquisito**.

#### **NOTA:** Ű,

NAI Voice è richiesto solo se i ripetitori non sono stati aggiornati alla versione R02.07.00.04 o successiva. Se non si dispone di NAI Voice o se i ripetitori sono stati aggiornati, lasciare i valori predefiniti: Porta 3000, indirizzo IP 127.0.0.1.

**6.** Fare clic su **NEXT** (AVANTI).

## **Risultato:**

Viene visualizzata la pagina **FINE** e il sistema radio è pronto per essere gestito. Fare clic sul pulsante **ACCEDI AL DASHBOARD DELLA PAGINA INIZIALE**.

## **7.4**

# **Registrazione di un sistema radio Capacity Plus**

## **Procedura:**

- **1.** Nella pagina **Clienti**, fare clic su **Sistema radio**. Viene visualizzata la pagina Sistema radio. Inizialmente la pagina è vuota.
- **2.** Fare clic sul **segno Più grande** nel rettangolo bianco per aggiungere un sistema radio. Viene visualizzata la procedura guidata per la creazione del gateway WAVE PTX.
- **3.** In **CREA GATEWAY**, attenersi alla seguente procedura:
	- **a.** Nell'elenco **Gateway esistente**, selezionare un gateway WAVE PTX esistente, se è già installato nella rete. Se non ne esiste nessuno, andrà aggiunto nel passaggio 3. Questo passaggio

consente di ripristinare un gateway WAVE PTX esistente e di utilizzarlo per Capacity Plus. Non è possibile utilizzare lo stesso gateway per due sistemi radio.

- **b.** In **Codice dispositivo**, immettere il codice dispositivo dell'hardware del gateway WAVE PTX. Questo è il codice utilizzato quando è stato configurato il gateway WAVE PTX.
- **c.** In **Nome dispositivo**, immettere un nome per il gateway WAVE PTX. Questo nome è per scopi amministrativi e non è visualizzato al di fuori del portale WAVE PTX.

utilizzare nomi univoci e di facile pronuncia, con caratteri alfanumerici per i contatti e i talkgroup. Evitare caratteri speciali ! # ? e abbreviazioni.

- **d.** Fare clic su **NEXT** (AVANTI). Si apre la pagina **Crea radio**.
- **4.** In **CREA RADIO**, attenersi alla seguente procedura:
	- **a.** Lasciare l'opzione **Radio esistente** impostata su **Nessuna** per definire un nuovo sistema radio. Se in precedenza è stato creato un sistema radio e si desidera duplicarne le impostazioni, è possibile selezionare un **sistema radio esistente**.
	- **b.** Nel menu **Nuovo tipo di sistema radio**, selezionare il tipo per il nuovo sistema radio. Per questa procedura si presume che sia stato selezionato **Capacity - Sito singolo** o **Capacity - Multisito**.
	- **c.** In **Nome**, immettere un nome per il nuovo sistema radio. Il nome immesso viene visualizzato solo nel portale WAVE PTX ed è utilizzato per scopi amministrativi.

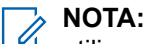

utilizzare nomi univoci e di facile pronuncia, con caratteri alfanumerici per i contatti e i talkgroup. Evitare caratteri speciali ! # ? e abbreviazioni.

- **d.** Fare clic su **NEXT** (AVANTI).
- **5.** Se è stato selezionato **Capacity Plus sito singolo** o **Capacity Plus multisito**, completare la seguente procedura in **Impostazioni sistema radio**:
	- **a.** In **Inizio intervallo ID talkgroup**, immettere l'intervallo iniziale degli ID talkgroup da registrare nel sistema radio Capacity Plus. Tutti gli ID specificati nell'intervallo provano a registrarsi nel sistema radio. WAVE PTX impedisce di creare talkgroup al di fuori di questo intervallo.
	- **b.** In **Fine intervallo ID talkgroup**, immettere l'intervallo finale degli ID talkgroup da registrare nel sistema radio Capacity Plus.
	- **c.** In **Tempo di chiusura chiamata privata (ms)**, immettere la quantità di tempo in millisecondi necessario per terminare una chiamata privata. Questo valore deve corrispondere al valore del timer di chiusura delle chiamate private specificato nel sistema Capacity Plus. In caso di trasmissione in chiamata privata tra una radio e un client a banda larga, questo timer viene reimpostato. Una volta scaduto il timer, la sessione della chiamata privata viene terminata.
	- **d.** In **Tempo di chiusura chiamata di gruppo (ms)**, immettere la quantità di tempo in millisecondi necessario per terminare una chiamata di gruppo. Questo valore deve corrispondere al timer di chiusura delle chiamate di gruppo specificato nel sistema Capacity Plus. In caso di trasmissione in chiamata di gruppo tra una radio e un client a banda larga, questo timer viene reimpostato. Una volta scaduto il timer, la sessione della chiamata di gruppo viene terminata.
	- **e.** In **Tempo di chiusura chiamata di emergenza (ms)**, immettere il tempo di inattività in millisecondi necessario per terminare una chiamata di emergenza. Nota: WAVE PTX al momento non supporta le chiamate di emergenza, ma il sistema radio richiede questo valore.
	- **f.** In **Private Call Inactivity Timeout (ms)**, immettere il tempo di inattività in silenzio in millisecondi necessario per terminare una chiamata privata.
	- **g.** In **Durata massima PTT (ms)**, immettere il tempo massimo di trasmissione in millisecondi necessario per terminare una chiamata di gruppo solo per i client WAVE PTX. Quando questo timer viene superato, il client WAVE PTX interrompe la trasmissione e l'utente riceve un tono di errore.
- **h.** In **Tipo di privacy**, immettere il tipo di privacy visualizzato nel sistema radio. Per ulteriori informazioni sulle chiavi di privacy, vedere [Creazione e assegnazione delle chiavi di privacy a](#page-112-0) [pagina 113.](#page-112-0)
- **i.** In **Inizio intervallo ID terminale radio WAVE PTX**, immettere l'intervallo iniziale per gli utenti WAVE PTX a banda larga.
- **j.** In **Fine intervallo ID terminale radio WAVE PTX**, immettere l'intervallo finale per gli utenti WAVE PTX a banda larga.
- **k.** In **ID unità anonima**, immettere un ID (compreso nell'intervallo appena specificato) per rappresentare gli utenti PTX WAVE a banda larga anonimi che non ricevono un ID unità specifico.
- **l.** Fare clic su **NEXT** (AVANTI). Si apre la pagina **CONNETTI GATEWAY ALLA RADIO**.
- **6.** In **COLLEGA IL GATEWAY ALLA RADIO**, attenersi alla seguente procedura:

#### **NOTA:**  $\mathscr{U}_1$

Fare riferimento alla [Informazioni obbligatorie della radio a pagina 99](#page-98-0) per i parametri di sistema richiesti.

- **a.** In **Primary Repeater ID**, immettere l'indirizzo IP del ripetitore primario del sistema radio.
- **b.** In **Primary Repeater UDP Port**, immettere la porta UDP (User Datagram Protocol) del ripetitore primario del sistema radio.
- **c.** In **ID radio MNIS**, immettere un ID radio MNIS per identificare il gateway WAVE PTX sul sistema radio.

L'**ID radio MNIS** è un ID univoco che non è presente nel sistema radio. Viene utilizzato per identificare il gateway WAVE PTX nel sistema radio come peer LE (Link Establishment). Radio e ripetitori hanno tutti un proprio ID univoco. Il gateway WAVE PTX non può avere un ID corrispondente a uno degli ID nel sistema radio.

**d.** Nel campo **MNIS Link Establishment UDP Port** immettere la porta UDP che funge da gateway per il dominio LE (Link Establishment).

Il gateway WAVE PTX utilizza questa porta per scambiare messaggi audio e keepalive con il sistema radio.

- **e.** In **Chiave di autenticazione Link Establishment**, immettere la chiave di autenticazione per Link Establishment.
- **f.** In **CAI Network and CAI Group Network**, immettere il valore della rete CAI e della rete gruppo CAI dal sistema radio.
- **g.** In **Indirizzo IP server DDMS**, immettere l'indirizzo IP del Presence Notifier del sistema radio. Questo valore è richiesto solo se nel sistema radio sono attivati i dati NAI. Se il sistema radio non utilizza dati NAI, immettere 127.0.0.1 come indirizzo IP.
- **h.** In **DDMS Watcher Port**, immettere la porta di rete di ricezione per il Presence Notifier Capacity Plus. Questo valore è richiesto solo se nel sistema radio Capacity Plus sono attivati i dati NAI. Se il sistema radio Capacity Plus non utilizza dati NAI, lasciare vuoto questo campo.
- **i.** Per determinare se è disponibile la funzione NAI Voice, accedere a **Funzioni dispositivo** nello strumento CPS del ripetitore e controllare **Status of Network Application Interface (NAI) Voice** e assicurarsi che lo stato sia **Acquisito**.

#### **NOTA:**  $\mathscr{L}$

NAI Voice è richiesto solo se i ripetitori non sono stati aggiornati alla versione R02.07.00.04 o successiva. Se non si dispone di NAI Voice o se i ripetitori sono stati aggiornati, lasciare i valori predefiniti: Porta 3000, indirizzo IP 127.0.0.1.

**j.** Fare clic su **NEXT** (AVANTI).

## <span id="page-103-0"></span>**Risultato:**

Viene visualizzata la pagina **FINE** e il sistema radio è pronto per essere gestito. Fare clic sul pulsante **ACCEDI AL DASHBOARD DELLA PAGINA INIZIALE**.

## **7.5**

# **Registrazione di un sistema radio Capacity Max**

## **Procedura:**

- **1.** Nella pagina Clienti, fare clic su **Sistema radio**. Viene visualizzata la pagina Sistema radio. Inizialmente la pagina è vuota.
- **2.** Fare clic sul **segno Più grande** nel rettangolo bianco per aggiungere un sistema radio. Viene visualizzata la procedura guidata per la creazione del gateway WAVE PTX. La procedura guidata illustra il processo di aggiunta del sistema radio Capacity Max al gateway WAVE PTX.
- **3.** In **CREA GATEWAY**, attenersi alla seguente procedura:
	- **a.** Nell'elenco **Gateway esistente**, selezionare un gateway WAVE PTX esistente se ne è già installato uno nella rete.
	- **b.** In **Codice dispositivo**, immettere il codice dispositivo dell'hardware del gateway WAVE PTX. Questo è il codice utilizzato quando è stato configurato il gateway WAVE.
	- **c.** In **Nome dispositivo**, immettere un nome per il gateway WAVE PTX. Questo nome è per scopi amministrativi e non è visualizzato al di fuori del portale WAVE PTX.

utilizzare nomi univoci e di facile pronuncia, con caratteri alfanumerici per i contatti e i talkgroup. Evitare caratteri speciali ! # ? e abbreviazioni.

- **d.** Fare clic su **NEXT** (AVANTI). Si apre la pagina **Crea radio**.
- **4.** In **CREA RADIO**, attenersi alla seguente procedura:
	- **a.** Se si intende definire un nuovo sistema radio, lasciare l'opzione **Radio esistente** impostata su **Nessuno**. Se in precedenza è stato creato un sistema radio e si desidera duplicarne le impostazioni, è possibile selezionare un sistema **Radio esistente**.
	- **b.** Nel menu **Nuovo tipo di sistema radio**, selezionare il tipo per il nuovo sistema radio impostandolo su **Capacity Max**.
	- **c.** In **Nome**, immettere un nome per il nuovo sistema radio. Il nome immesso viene visualizzato solo nel portale WAVE PTX ed è utilizzato per scopi amministrativi.

## **NOTA:**

utilizzare nomi univoci e di facile pronuncia, con caratteri alfanumerici per i contatti e i talkgroup. Evitare caratteri speciali ! # ? e abbreviazioni.

- **d.** Fare clic su **NEXT** (AVANTI).
- **5.** In **Impostazioni sistema radio**, completare la seguente procedura:
	- **a.** Il parametro **Tempo per annullamento avviso di emergenza (ms)** deve essere configurato affinché WRG attivi l'annullamento di emergenza per lo scenario di interoperabilità di emergenza LMR-banda larga. L'avviso di emergenza si arresta automaticamente dopo la scadenza del valore impostato per **Tempo per annullamento avviso di emergenza**.

#### **NOTA:**  $\mathscr{U}_1$

La funzione Tempo per annullamento avviso di emergenza è disponibile solo per i sistemi non CapMax.

**b.** In **Private Call Inactivity Timeout (ms)**, immettere il tempo di inattività in millisecondi necessario per terminare una chiamata privata. Questo valore deve corrispondere al valore di Tempo di

<span id="page-104-0"></span>chiusura chiamata privata specificato nel sistema radio. In caso di trasmissione in chiamata privata tra una radio e un client a banda larga, questo timer viene reimpostato. Una volta scaduto il timer, la sessione della chiamata privata viene terminata.

- **c.** Nel campo **ID sistema**, immettere l'ID rete dall'interfaccia Capacity Max.
- **d.** In **Durata massima PTT (ms)**, immettere il tempo massimo di trasmissione in millisecondi necessario per terminare una chiamata di gruppo solo per i client WAVE PTX. Quando questo timer viene superato, il client WAVE PTX interrompe la trasmissione e l'utente non può ricevere un tono di errore.
- **e.** In **Tipo di privacy**, immettere il tipo di privacy visualizzato nel sistema radio. Per ulteriori informazioni sulle chiavi di privacy, vedere [Creazione e assegnazione delle chiavi di privacy a](#page-112-0) [pagina 113.](#page-112-0)
- **6.** Nella sezione **Utenti WAVE sul sistema radio**, immettere un **ID unità anonima**. Nell'interfaccia del sistema radio Capacity Max, è necessario creare un "dispositivo" per l'unità anonima. Immettere nel campo **ID unità anonima** del portale WAVE PTX l'ID dispositivo presente nell'interfaccia Capacity Max.
- **7.** Fare clic sul pulsante **AVANTI**. Viene visualizzata la pagina CONNETTI AL GATEWAY. Completare i passaggi riportati di seguito:

#### **NOTA:**  $\mathscr{A}$

Fare riferimento alla [Informazioni obbligatorie della radio a pagina 99](#page-98-0) per i parametri di sistema richiesti.

- **a.** In **NIS Voice Manager IP Address**, immettere l'indirizzo IP per MNIS Voice Manager. In Capacity Max è l'IP gateway VRC.
- **b.** In **Porta IP MNIS Voice Manager**, immettere il numero di porta per MNIS Voice Manager. In Capacity Max è la porta TCP del server.
- **c.** Per determinare se è disponibile la funzione NAI Voice, accedere a **Funzioni dispositivo** nello strumento CPS del ripetitore e controllare **Status of Network Application Interface (NAI) Voice** e assicurarsi che lo stato sia **Acquisito**.

## **NOTA:**

NAI Voice è richiesto solo se i ripetitori non sono stati aggiornati alla versione R02.07.00.04 o successiva. Se non si dispone di NAI Voice o se i ripetitori sono stati aggiornati, lasciare i valori predefiniti: Porta 3000, indirizzo IP 127.0.0.1.

**8.** Fare clic su **NEXT** (AVANTI). Viene visualizzata la pagina FINE e il sistema radio è pronto per essere gestito. Fare clic sul pulsante **ACCEDI AL DASHBOARD DELLA PAGINA INIZIALE**.

## **7.6 Registrazione di un sistema radio IPSite**

## **Procedura:**

- **1.** Nella pagina Clienti, fare clic su **Sistema radio**. Viene visualizzata la pagina Sistema radio. Inizialmente la pagina è vuota.
- **2.** Fare clic sul **segno Più grande** nel rettangolo bianco per aggiungere un sistema radio. Viene visualizzata la procedura guidata per la creazione del gateway WAVE PTX.
- **3.** In **CREA GATEWAY**, attenersi alla seguente procedura:
	- **a.** Nell'elenco **Gateway esistente**, selezionare un gateway WAVE PTX esistente se ne è già installato uno nella rete. Se non ne esiste nessuno, andrà aggiunto nel passaggio 3. Questo passaggio consente di ripristinare un gateway WAVE PTX esistente e utilizzarlo per IPSite. Non è possibile utilizzare lo stesso gateway per due sistemi radio.
- **b.** In **Codice dispositivo**, immettere il codice dispositivo dell'hardware del gateway WAVE PTX. Questo è il codice utilizzato quando è stato configurato il gateway WAVE PTX.
- **c.** In **Nome dispositivo**, immettere un nome per il gateway WAVE PTX. Questo nome è per scopi amministrativi e non è visualizzato al di fuori del portale WAVE PTX.
- **d.** Fare clic su **NEXT** (AVANTI). Si apre la pagina **CREA RADIO**.
- **4.** In **CREA RADIO**, attenersi alla seguente procedura:
	- **a.** Lasciare l'opzione **Radio esistente** impostata su **Nessuna** per definire un nuovo sistema radio. Se in precedenza è stato creato un sistema radio e si desidera duplicarne le impostazioni, è possibile selezionare un sistema radio esistente.
	- **b.** Nell'elenco a discesa **Nuovo tipo di sistema radio**, selezionare **IPSite**.
	- **c.** In **Nome**, immettere un nome per il nuovo sistema radio. Il nome immesso viene visualizzato esclusivamente nel portale WAVE PTX ed è utilizzato per finalità amministrative.

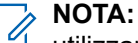

utilizzare nomi univoci e di facile pronuncia, con caratteri alfanumerici per i contatti e i talkgroup. Evitare caratteri speciali ! # ? e abbreviazioni.

- **d.** Fare clic su **AVANTI**.
- **5.** In **Impostazioni sistema radio**, completare la seguente procedura:
	- **a.** In **Inizio intervallo ID talkgroup**, immettere l'intervallo iniziale degli ID talkgroup da registrare nel sistema radio. Tutti gli ID specificati nell'intervallo provano a registrarsi nel sistema radio. WAVE PTX impedisce di creare talkgroup al di fuori di questo intervallo.
	- **b.** In **Fine intervallo ID talkgroup**, immettere l'intervallo finale degli ID talkgroup da registrare nel sistema radio.
	- **c.** In **Tempo di chiusura chiamata privata (ms)**, immettere la quantità di tempo in millisecondi necessario per terminare una chiamata privata. Questo valore deve corrispondere al valore di Tempo di chiusura chiamata privata specificato nel sistema. In caso di trasmissione in chiamata privata tra una radio e un client a banda larga, questo timer viene reimpostato. Una volta scaduto il timer, la sessione della chiamata privata viene terminata.
	- **d.** In **Tempo di chiusura chiamata di gruppo (ms)**, immettere la quantità di tempo in millisecondi necessario per terminare una chiamata di gruppo. Questo valore deve corrispondere al valore di Tempo di chiusura chiamata di gruppo specificato nel sistema. In caso di trasmissione in chiamata di gruppo tra una radio e un client a banda larga, questo timer viene reimpostato. Una volta scaduto il timer, la sessione della chiamata di gruppo viene terminata.
	- **e.** In **Tempo di chiusura chiamata di emergenza (ms)**, immettere il tempo di inattività in millisecondi necessario per terminare una chiamata di emergenza. Tutti gli avvisi di emergenza originati dalla radio verranno ignorati sul lato banda larga alla scadenza del tempo.
	- **f.** In **Private Call Inactivity Timeout (ms)**, immettere il tempo di inattività in silenzio in millisecondi necessario per terminare una chiamata privata.
	- **g.** In **Durata massima PTT (ms)**, immettere il tempo massimo di trasmissione in millisecondi necessario per terminare una chiamata di gruppo solo per i client WAVE PTX. Quando questo tempo viene superato, il client WAVE PTX interrompe la trasmissione e l'utente riceve un tono di errore.
	- **h.** In **Tipo di privacy**, immettere il tipo di privacy visualizzato nel sistema radio. Per ulteriori informazioni sulle chiavi di privacy, vedere [Creazione e assegnazione delle chiavi di privacy a](#page-112-0) [pagina 113](#page-112-0).
	- **i.** In **Inizio intervallo ID terminale radio WAVE PTX**, immettere l'intervallo iniziale per gli utenti WAVE PTX a banda larga.
- **j.** In **Fine intervallo ID terminale radio WAVE PTX**, immettere l'intervallo finale per gli utenti WAVE PTX a banda larga.
- **k.** In **ID unità anonima**, immettere un ID (compreso nell'intervallo appena specificato) per rappresentare gli utenti PTX WAVE a banda larga anonimi che non ricevono un ID unità specifico.
- **l.** Dal menu a discesa **ID slot**, selezionare l'intervallo finale per gli utenti PTX WAVE a banda larga.
- **m.** Fare clic su **NEXT** (AVANTI). Si apre la pagina **CONNETTI GATEWAY ALLA RADIO**.
- **6.** In **COLLEGA IL GATEWAY ALLA RADIO**, attenersi alla seguente procedura:
	- **a.** In **Primary Repeater ID**, immettere l'indirizzo IP del ripetitore primario del sistema radio.
	- **b.** In **Primary Repeater UDP Port**, immettere la porta UDP del ripetitore primario del sistema radio.
	- **c.** In **ID radio MNIS**, immettere un ID radio MNIS per identificare il gateway WAVE PTX sul sistema radio. Deve essere un ID univoco che non esiste nel sistema radio o in qualsiasi altro dispositivo CAI collegato.
	- **d.** Nel campo **MNIS Link Establishment UDP Port** immettere la porta UDP che funge da gateway per il dominio LE (Link Establishment). Il gateway WAVE PTX utilizza questa porta per scambiare messaggi audio e keepalive con il sistema radio.
	- **e.** In **Chiave di autenticazione Link Establishment**, immettere la chiave di autenticazione per Link Establishment.
	- **f.** In **Rete CAI**, immettere il valore della rete CAI dal sistema radio.
	- **g.** In **Indirizzo IP server DDMS**, immettere l'indirizzo IP del Presence Notifier del sistema radio. Questo valore è richiesto solo se nel sistema radio sono attivati i dati NAI. Se il sistema radio non utilizza dati NAI, immettere 127.0.0.1 come indirizzo IP.

# **NOTA:**

se si configura il sistema per il supporto per le chiamate private, questo campo è obbligatorio. Per l'assistenza per le chiamate di gruppo è opzionale.

**h.** Per determinare se è disponibile la funzione NAI Voice, accedere a **Funzioni dispositivo** nello strumento CPS del ripetitore e controllare **Status of Network Application Interface (NAI) Voice** e assicurarsi che lo stato sia **Acquisito**.

Se è disponibile la licenza dati NAI, è possibile installare l'applicazione Data MNIS e DDMS su una macchina virtuale che deve avere la connettività verso il ripetitore master come verso il gateway WAVE PTX.

- **i.** Opzionale: Se si configura il sistema per la chiamata privata, controllare la configurazione sullo strumento Data MNIS e sullo strumento CPS della radio. Vedere [Configurazione del sistema](#page-107-0) [IPSite per il supporto per le chiamate private a pagina 108](#page-107-0).
- **j.** In **DDMS Watcher Port**, immettere la porta di rete di ricezione per il Presence Notifier.

Questo valore è richiesto solo se nel sistema radio sono attivati i dati NAI. Se il sistema radio non utilizza dati NAI, lasciare vuoto questo campo.

**k.** Fare clic su **NEXT** (AVANTI).

### **Risultato:**

Viene visualizzata la pagina **FINE** e il sistema radio è pronto per essere gestito. Fare clic sul pulsante **ACCEDI AL DASHBOARD DELLA PAGINA INIZIALE**.

## <span id="page-107-0"></span>**7.6.1**

## **Configurazione del sistema IPSite per il supporto per le chiamate private**

Per supportare una chiamata privata dalla radio all'Utente WAVE PTX e viceversa, è necessaria una macchina virtuale aggiuntiva per installare l'applicazione Data MNIS e DDMS.

## **Prerequisiti:**

Assicurarsi di determinare se è disponibile la funzione NAI Voice. Accedere a **Funzioni dispositivo** nello strumento CPS del ripetitore e controllare **Status of Network Application Interface (NAI) Voice** e assicurarsi che lo stato sia **Acquisito**.

## **Procedura:**

**1.** Installare l'applicazione Data MNIS e DDMS su una macchina virtuale con la connettività verso il ripetitore master e il gateway WAVE PTX.

Gli strumenti sono disponibili in [https://myview.motorolasolutions.com/.](https://myview.motorolasolutions.com/) Se non si dispone dell'accesso, contattare l'assistenza Motorola Solutions.

- **2.** In **Indirizzo IP server DDMS**, immettere l'indirizzo IP del Presence Notifier del sistema radio.
- **3.** In **DDMS Watcher Port**, immettere la porta di rete di ricezione per il Presence Notifier.
- **4.** Assicurarsi che l'ID ARS sulla radio sia impostato come ID applicazione Data MNIS. Effettuare le seguenti operazioni:
	- **a.** Aprire l'utilità di configurazione del gateway MNIS dati.
	- **b.** Fare clic sull'icona Apri cartella e selezionare il file di configurazione.
	- **c.** Fare clic su Generale nel riquadro di navigazione e verificare il valore ID dell'applicazione MNIS.
	- **d.** Per impostare il valore ID dell'applicazione nello strumento CPS, aprire il file di configurazione.
	- **e.** Accedere a **General** → **Network** → **Services** e verificare il valore di ARS Radio ID.

## **7.7**

## **Associazione del sistema radio al talkgroup**

Per impostazione predefinita, i talkgroup sono solo a banda larga. È possibile associare qualsiasi talkgroup corrente a un sistema radio esistente oppure creare un nuovo talkgroup. Tutte le trasmissioni in un talkgroup associato a un sistema radio saranno condivise tra gli utenti a banda larga sul sistema radio e gli utenti della radio sul talkgroup associato.

#### **NOTA:**  $\mathscr{A}$

La seguente procedura presuppone che l'utente abbia già creato un sistema radio da associare a un talkgroup. Se non è stato creato un sistema radio, fare riferimento a [Aggiunta di un sistema radio a](#page-96-0) [pagina 97.](#page-96-0)

## **Procedura:**

- **1.** Aprire la pagina **Talkgroup**.
- **2.** Passare il mouse su un talkgroup da associare a un sistema radio e fare clic sull'icona **Modifica**. Viene visualizzata la pagina di modifica del talkgroup.
- **3.** Nell'elenco Sistema radio, selezionare il sistema radio da associare a questo talkgroup. La pagina si espande per visualizzare altri campi. Immettere le seguenti informazioni:
	- **a.** In **ID talkgroup**, immettere l'ID del talkgroup così com'è visualizzato nel sistema radio. L'ID determina quale talkgroup nel sistema radio Motorola si integra con questo talkgroup per la comunicazione con i client a banda larga.
- **b.** In **Sito**, selezionare il sito per il talkgroup oppure lasciare il valore **Wide** se il talkgroup deve trasmettere tra più siti.
- **c. Solo per sistemi radio IPSite:** dal menu a discesa **ID slot**, selezionare il valore desiderato.
- **d.** In **Chiave di privacy**, selezionare una chiave di privacy per il radio system se si utilizza una privacy di tipo avanzato. Se il sito non è crittografato, lasciare invariata l'impostazione **Chiaro**. Se nel sistema radio si utilizza una privacy di tipo **base**, è necessario immettere un valore di indice della chiave di privacy. Per ulteriori informazioni, fare riferimento a [Creazione e assegnazione](#page-112-0) [delle chiavi di privacy a pagina 113](#page-112-0)
- **4.** Fare clic sul pulsante **SALVA**.

#### **7.8**

# **Aggiunta di terminali radio**

I terminali radio permettono di associare un ID dell'unità radio a un sistema radio WAVE PTX. Questa associazione permette di effettuare chiamate private tra client a banda larga e le radio, nonché di visualizzare l'alias utente (nome visualizzato) sui client a banda larga quando l'unità radio trasmette.

La licenza non tiene conto dei terminali radio del sistema. È possibile creare tutti quelli necessari per integrare un sistema radio. I sistemi radio sono associati ai talkgroup nella schermata Talkgroup. È possibile associare un solo sistema radio alla volta a un talkgroup. Nell'illustrazione seguente, TestRadioSystem1 è stato associato ai talkgroup "Channel 1" e "Channel 2". Quando i terminali radio su TestRadioSystem1 trasmettono, l'audio viene inviato agli utenti a banda larga su entrambi i talkgroup. Analogamente, i terminali radio ricevono le trasmissioni dai talkgroup a seconda dell'ID impostato in ciascun talkgroup.

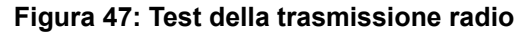

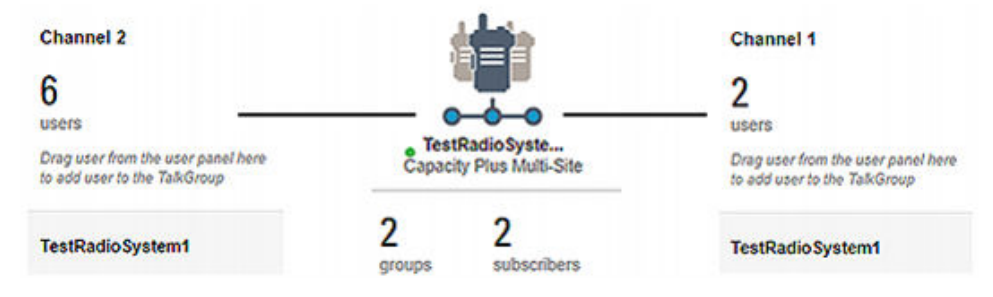

Ad esempio, il talkgroup "Channel 2" è impostato sull'ID talkgroup 22. Qualsiasi radio connessa a WAVE PTX tramite il gateway WAVE PTX impostato sul talkgroup 22 può ascoltare l'audio proveniente dagli utenti a banda larga in Channel 2.

#### **Figura 48: Collegamento dell'ID del talkgroup al talkgroup**

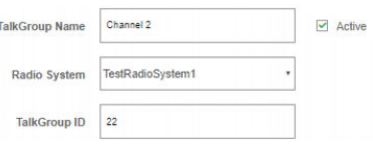

- **1.** Nel menu principale, fare clic su **Sistema radio**. Viene visualizzata la pagina Sistemi radio.
- **2.** In Sistema radio, fare clic sul pulsante **Modifica**. Viene visualizzata la pagina Sistemi radio.

#### **Figura 49: Modifica del sistema radio**

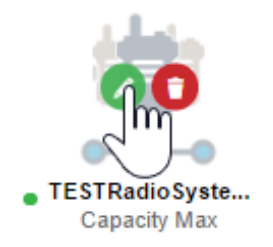

- **3.** Nella sezione Terminale radio, fare clic sul collegamento **Elenco terminali radio**. Viene visualizzata la pagina Terminali radio.
- **4.** Fare clic su **Aggiungi terminale radio**.
- **5.** Per aggiungere un terminale radio, immettere le seguenti informazioni:

#### **Figura 50: Aggiunta di un terminale radio**

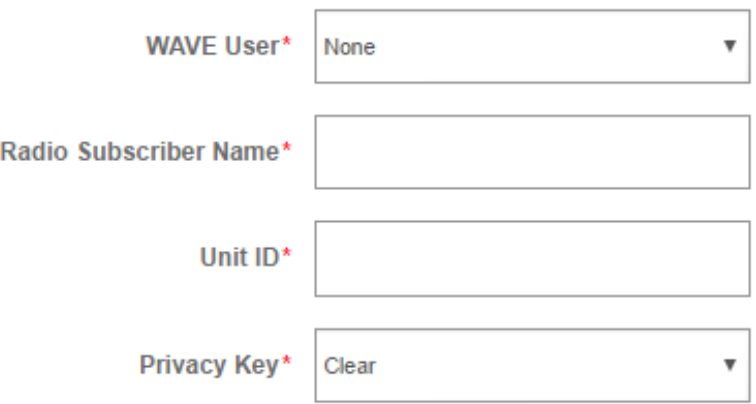

- **a.** Lasciare **Utente WAVE PTX** impostato su **Nessuno** se si sta aggiungendo un'unità radio.
- **b.** In **Nome terminale radio**, immettere il nome del terminale radio così come viene visualizzato dagli utenti WAVE PTX durante le chiamate PTT, la ricezione di testo e le chiamate private.
	- **NOTA:**

utilizzare nomi univoci e di facile pronuncia, con caratteri alfanumerici per i contatti e i talkgroup. Evitare caratteri speciali ! # ? e abbreviazioni.

- **c.** In **ID unità**, immettere l'ID della radio così come compare nel sistema radio collegato.
- **d. Solo per sistemi radio IPSite:** dal menu a discesa **ID slot**, selezionare il valore desiderato.
- **e.** In **Chiave di privacy**, selezionare una chiave di privacy da utilizzare con il sistema radio, se ne è stata configurata una.
- **6.** Per aggiungere un terminale radio WAVE PTX, selezionare innanzitutto il nome dell'utente da aggiungere come terminale radio dall'elenco utenti WAVE PTX.
- **7.** Modificare i seguenti campi:
	- **a.** In **ID unità**, immettere l'ID che l'utente WAVE PTX invia al sistema radio per l'identificazione. L'ID immesso deve rientrare nell'intervallo iniziale/finale di ID del terminale radio WAVE PTX impostato nel sistema radio. Se si utilizza un ID unità che non rientra nell'intervallo o se l'ID unità immesso è già in uso, il portale WAVE PTX segnala un errore.
	- **b.** Selezionare **Consenti chiamate private** per permettere all'utente WAVE PTX di avviare o ricevere chiamate private con i terminali radio.
- **8.** Fare clic sul pulsante **Salva**.

### **7.8.1 Configurazione del supporto per gruppi grandi e locali**

#### **Procedura:**

**1.** Aprire il file di configurazione del ripetitore nello strumento CPS.

Gli strumenti sono disponibili in [https://myview.motorolasolutions.com/.](https://myview.motorolasolutions.com/) Se non si dispone dell'accesso, contattare l'assistenza Motorola Solutions.

- **2.** Fare clic su **Zone/Channel Assignment** nel pannello di navigazione a sinistra.
- **3.** In **Generale**, selezionare **IP Site Connect (Repeater)**, quindi selezionare lo slot desiderato dall'elenco a discesa.
- **4.** Per ottenere questo risultato nella configurazione radio per il talkgroup specifico assegnato al ripetitore, è possibile definire correttamente lo slot di tempo **Repeater** per differenziare la chiamata di gruppo estesa da quella locale. Effettuare le seguenti operazioni:
	- **a.** Aprire il file di configurazione della radio nello strumento CPS.
	- **b.** Fare clic su **Zone/Channel Assignment** nel pannello di navigazione a sinistra.
	- **c.** Selezionare la zona configurata per l'IPSite.
	- **d.** In **Zone Items** selezionare **Position**.
	- **e.** Fare clic sull'icona **Modifica**.
	- **f.** In **General**, selezionare **Repeater/Time Slot** e modificare il valore.

Per le chiamate di gruppo locale, **Site ID** deve essere il valore **Repeater Radio ID**.

#### **7.9**

### **Aggiornamento del gateway assegnato**

Se a un sistema radio è assegnato un gateway, è possibile aggiornarlo all'ultimo upgrade disponibile.

#### **Procedura:**

**1.** Nel riquadro di navigazione a sinistra, fare clic su **Sistema radio**.

Viene visualizzata la finestra **Sistemi radio**. Nel riquadro a destra sono visibili tutti i gateway assegnati.

- **2.** Fare clic su **Aggiorna dispositivo** accanto al nome del gateway che si desidera aggiornare.
- **3.** Per confermare l'aggiornamento, fare clic su **OK**.

Compare il seguente messaggio:

```
È stata inviata una richiesta per aggiornare la configurazione sul
dispositivo. Esso verrà aggiornato non appena sarà online.
```
Il dispositivo gateway viene aggiornato alla versione più recente disponibile per l'upgrade.

#### **Postrequisiti:**

Per verificare l'aggiornamento, accedere alla scheda **Gateway** dal pannello di navigazione sinistro, cercare il dispositivo gateway e fare clic su **Modifica**. Viene visualizzata la finestra **Configurazione dispositivo**. In **Versione agente dispositivo** viene visualizzata la versione del dispositivo gateway.

### **7.10 Test della trasmissione radio**

- **1.** Assicurarsi che gli utenti a banda larga abbiano effettuato l'accesso a WAVE PTX utilizzando un client a banda larga. Assicurarsi che la trasmissione funzioni correttamente.
- **2.** L'utilizzo di due radio nello stesso talkgroup consente la trasmissione tramite radio. L'audio della trasmissione deve raggiungere l'altra radio e i client a banda larga.
- **3.** Eseguire la trasmissione mediante i client a banda larga per assicurarsi che l'audio del client venga trasmesso alle radio.

#### <span id="page-112-0"></span>**Capitolo 8**

# **Creazione e assegnazione delle chiavi di privacy**

Le chiavi di privacy vengono utilizzate nei sistemi radio che supportano la crittografia delle chiavi di privacy. WAVE PTX associa le chiavi di privacy ai talkgroup.

I valori delle chiavi di privacy creati devono corrispondere a quelli nel sistema radio. Le chiavi di privacy sono richieste solo se si utilizzano chiavi di privacy di tipo avanzato. Se si utilizza una chiave di privacy di tipo base, è necessario immettere un indice di chiave di privacy per i talkgroup associati al sistema radio. Non è necessario creare una chiave di privacy. L'immagine seguente mostra un normale indice di chiave di privacy per un talkgroup che utilizza la privacy di base.

#### **Figura 51: Indice di chiave di privacy di base**

432143 **Privacy Key Index** 

#### **8.1**

## **Aggiunta di una chiave per la privacy avanzata**

#### **Casi di utilizzo:**

Per aggiungere una chiave per la privacy avanzata, attenersi alla seguente procedura:

- **1.** Modificare un sistema radio. Nella parte inferiore della pagina viene visualizzato l'elenco Tipo di privacy.
- **2.** Fare clic su **Gestione chiavi di privacy**. Viene visualizzato l'elenco **Chiavi di privacy** per il sistema radio in questione.
- **3.** Fare clic su **Aggiungi chiave** e immettere le seguenti informazioni:
	- **a.** In **NOME CHIAVE**, immettere un nome per la chiave di privacy. Questo nome è per uso amministrativo e non viene visualizzato al di fuori di WAVE PTX.
	- **b.** In **VALORE CHIAVE**, immettere il valore della chiave di privacy assegnato nel sistema radio. Deve avere al massimo 10 cifre.
	- **c.** In **ID CHIAVE**, immettere l'ID della chiave di privacy assegnato nel sistema radio. Il valore massimo è 255. Deve essere univoco nel sistema radio.
- **4.** Al termine, fare clic sulla casella con il **segno di spunta verde**. La nuova chiave di privacy viene visualizzata nella pagina.

### **8.2 Assegnazione di una chiave di privacy a un talkgroup**

#### **Procedura:**

- **1.** Fare clic su **Talkgroup**. Viene visualizzata la pagina Talkgroup.
- **2.** Passare il mouse su un talkgroup a cui è già assegnato un sistema radio. I talkgroup solo a banda larga non hanno chiavi di privacy e sono crittografati per impostazione predefinita. Fare clic sull'icona **Modifica**.
- **3.** Nell'elenco **Chiave di privacy**, selezionare una delle chiavi di privacy dall'elenco creato in precedenza.

**Figura 52: Assegnazione della chiave di privacy al talkgroup**

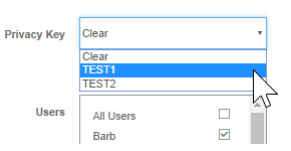

**4.** Al termine, fare clic sulla casella con il **segno di spunta verde**.

#### **Capitolo 9**

# **Sincronizzazione con il portale Universal Gateway (UGW)**

L'operatore può sincronizzare manualmente le risorse del cliente WoC con il portale UGW. La funzione di sincronizzazione UGW consente di mappare eseguire la mappatura con il portale UGW se i clienti WoC hanno un sistema radio configurato e hanno aggiunto nuove risorse per utenti e talkgroup. Il portale UGW integra automaticamente utenti e talkgroup del sistema radio.

- **1.** Nel portale, selezionare il menu **Tutti i clienti**. Viene visualizzato l'elenco dei clienti.
- **2.** Selezionare la casella di controllo accanto al cliente da sincronizzare con il portale UGW. È possibile selezionare un solo cliente alla volta per l'operazione di sincronizzazione.
- **3.** Nell'elenco a discesa **Azioni**, selezionare **Sincronizza su UGW**. Viene visualizzata una finestra popup **Sincronizzazione risorse** con le informazioni per avviare la sincronizzazione.
- **4.** Fare clic su **OK.** In **Notifiche** compare un messaggio che indica se la sincronizzazione è riuscita o meno.
	- **a.** Facendo clic sulla notifica dell'errore vengono visualizzati i relativi dettagli.
	- **b.** Selezionare il collegamento **Fai clic qui** nel messaggio di errore per scaricare il file CSV. Aprire il file CSV per vedere quali risorse hanno un problema di mappatura.

#### **Capitolo 10**

# **WAVE PTX Gateway**

#### **10.1**

## **Configurazione della rete per l'integrazione LMR**

Il gateway WAVE PTX richiede l'accesso mediante rete cablata sia al sistema radio del cliente sia al servizio WAVE PTX in esecuzione nel cloud AWS (Amazon Web Services). Per il corretto funzionamento del servizio, aprire le porte riportate di seguito nella rete del cliente. Queste porte consentono al gateway WAVE PTX di connettersi ai server WAVE PTX e al sistema radio nella rete locale.

#### **Connessione del gateway WAVE PTX al servizio WAVE PTX**

Per connettere il gateway WAVE PTX al servizio WAVE PTX, occorre utilizzare porte in uscita per Internet.

#### **Porta 8883 (TCP):**

Richiesta per inviare messaggi MQTT protetti sulla porta TCP/UDP al servizio AWS IOT per la gestione dei dispositivi.

#### **URL associato per tutti i clienti:**

a2o5gr8ddd3eaj.iot.us-west-2.amazonaws.com 2o5gr8ddd3eaj.iot.us-west-2.amazonaws.com

#### **Porta 443 (TCP):**

Richiesta per la connessione del gateway WAVE PTX al servizio WAVE PTX. **URL associati:**

Qualsiasi voce nel sottodominio.

Stati Uniti e Canada:

[.poc01.waveptx.com](http://poc01.waveptx.com/) [.poc01.waveoncloud.com](http://poc01.waveoncloud.com/) [.gw.kodiakgw.com](http://gw.kodiakgw.com/) [.prod-voice.waveptx.com](http://prod-voice.waveptx.com/) [.us-west-2-kodiakvoice-prod-001.waveptx.com](http://us-west-2-kodiakvoice-prod-001.waveptx.com/) [.us-west-2-kodiakvoice-prod-001.waveoncloud.com](http://us-west-2-kodiakvoice-prod-001.waveoncloud.com/)

#### **Tutti i clienti:**

s3-us-west-2.amazonaws.com 956b302mzf.execute-api.us-west-2.amazonaws.com

#### **Collegamento del gateway WAVE PTX al sistema radio**

Per collegare il sistema radio dal gateway WAVE PTX, è necessaria la connettività di rete.

#### **Porta (porta ripetitore primario) UDP - IN USCITA**

La porta UDP è la porta del ripetitore primario. Viene utilizzata per la creazione del collegamento e deve essere aperta dal gateway WAVE PTX al sistema radio. È configurabile per ogni sistema radio.

#### **Porta (porta VRC) TCP e UDP - IN ENTRATA e IN USCITA**

È la porta del VRC per l'autenticazione e la voce. Deve essere aperta per la comunicazione dal gateway WAVE PTX al sistema radio. È configurabile per il sistema radio Capacity Max.

#### **Porta 50100 UDP - IN ENTRATA (porta Link Establishment del gateway)**

La porta è utilizzata dai ripetitori per comunicare con WOCG e deve essere aperta in entrata dal sistema radio a WOCG. Questa porta viene specificata durante la configurazione del gateway.

#### **Connessione dei comunicatori mobili e Web**

Connettività di rete richiesta per connettersi ai comunicatori mobili e Web (se vengono utilizzati all'interno della rete del cliente).

#### **Porta 443 (TCP):**

Richiesta per consentire ai communicator Web e all'app WAVE PTX di connettersi ai server da qualsiasi luogo.

#### **Porta da 4000 a 4999 (TCP, UDP):**

Richiesta per consentire all'app WAVE PTX di connettersi ai server per i servizi vocali da qualsiasi luogo.

**10.2**

## **Configurazione del gateway WAVE PTX**

Questa sezione fornisce le istruzioni per l'impostazione iniziale e la configurazione dell'hardware del gateway WAVE PTX necessario per integrare i sistemi radio supportati. Questa sezione è identica alle istruzioni presenti nella confezione del gateway WAVE PTX ed è fornita come copia per la risoluzione dei problemi.

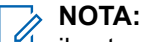

il gateway WAVE PTX richiede una connessione a Internet. È possibile isolare il sistema radio posizionando uno switch tra il gateway e il sistema radio.

#### **Figura 53: Posizionamento di uno switch tra il gateway e il sistema radio**

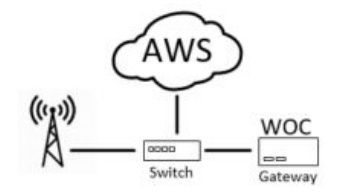

Per i sistemi Capacity Max, assicurarsi che il gateway WAVE PTX sia collegato direttamente all'hardware del sistema radio.

#### **Figura 54: Collegamento del gateway WAVE PTX all'hardware del sistema radio Capacity Max**

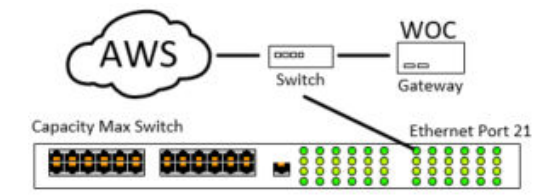

#### **NOTA:**

se lo switch è già connesso a Internet, lo switch intermedio non è necessario.

#### **10.2.1**

### **Aggiornamento dei ripetitori radio (opzionale)**

È possibile eseguire una versione precedente del firmware del ripetitore se per il sistema radio è attiva una licenza NAI voce.

I dettagli dell'upgrade per i ripetitori radio sono i seguenti:

Il firmware del ripetitore è disponibile su Motorola Online.

● L'upgrade del firmware viene eseguito in CPS, tramite l'opzione **Dispositivo** → **Aggiorna**.

#### **NOTA:** Í

I sistemi radio vengono venduti tramite una rete di concessionari ed è loro responsabilità aggiornare il sistema ed eseguirne la manutenzione. Se è necessario un aggiornamento, contattare il proprio concessionario. L'upgrade del ripetitore è richiesto senza licenza NAI voce.

### **10.2.2 Connessione al gateway WAVE PTX**

#### **Casi di utilizzo:**

#### **Procedura:**

- **1.** Disimballare l'hardware del gateway WAVE PTX.
- **2.** Collegare il cavo Ethernet (LAN) nella parte posteriore del gateway e collegare l'altra estremità a un jack Ethernet attivo. Questa connessione deve essere instradabile su Internet e in grado di raggiungere <https://aws.amazon.com/>.
- **3.** Accendere il gateway WAVE PTX.
- **4.** Il gateway WAVE viene fornito con una connessione Wi-Fi per la configurazione iniziale. Accedere a un PC con funzionalità Wi-Fi. Assicurarsi che il Wi-Fi sia attivato. Fare clic sull'icona Wireless nell'angolo in basso a destra.

Viene visualizzato un elenco di connessioni disponibili.

**5.** Cercare il seguente SSID (Service Set Identifier) Wi-Fi:

SSID Wi-Fi: WOCG-%SERIAL NO%

- **6.** Connettersi all'SSID Wi-Fi utilizzando *MotoGateway* come password.
- **7.** Aprire un browser Web sul PC e accedere a<http://192.168.137.1/>
- **8.** Se viene richiesto un nome utente e una password, utilizzare *admin*/*MotoGateway.*

È possibile modificare questa impostazione dopo l'accesso.

# **NOTA:**<br> **Se of the Set of the Set of the Set of the Set of the Set of the Set of the Set of the Set of the Set of the Set of the Set of the Set of the Set of the Set of the Set of the Set of the Set of the Set of the Set**

se si dimentica la password, contattare l'assistenza.

L'interfaccia principale del gateway WAVE PTX viene aperta nel browser Web.

**9.** Registrare il codice del dispositivo gateway e il nome della macchina.

Questi valori sono necessari per associare il gateway WAVE PTX al sistema radio. Assicurarsi di salvare il codice del dispositivo e il nome della macchina in un luogo sicuro.

#### **Figura 55: Codice del dispositivo**

2023 - WAVE OnCloud Gateway Device

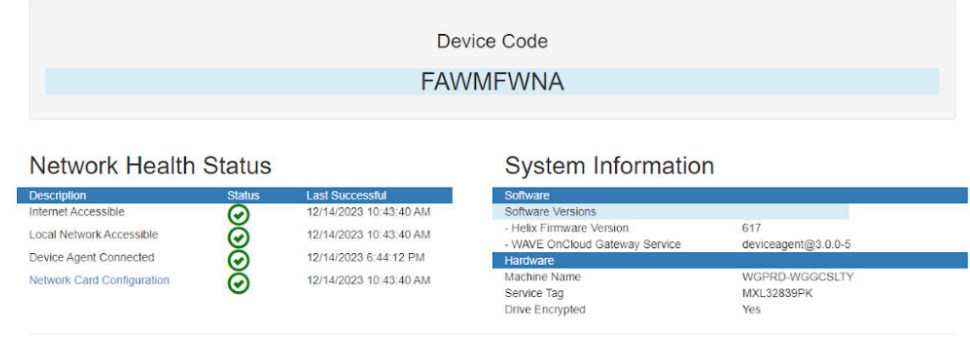

**10.** Se è presente una croce rossa accanto a **Network Card Configuration**, fare clic su **Network Card Configuration**.

Si apre la pagina Modifica indirizzo IP.

#### **Figura 56: Modifica indirizzo IP - Configurazione scheda di rete**

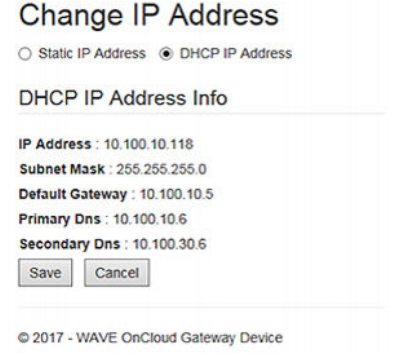

**11.** Per impostazione predefinita, il gateway WAVE PTX tenta di ottenere un indirizzo IP DHCP dalla rete locale. Se si desidera configurare un indirizzo IP statico, fare clic su **Indirizzo IP statico** e impostare le seguenti opzioni:

#### **Figura 57: Modifica indirizzo IP - IP statico**

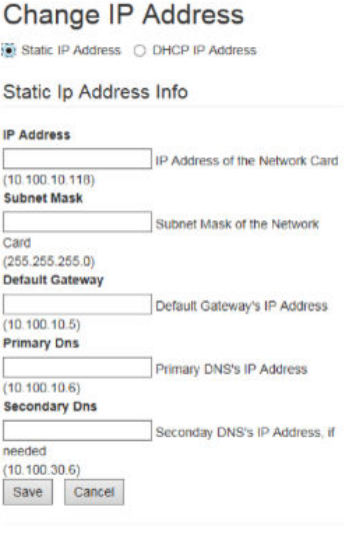

@ 2017 - WAVE OnCloud Gateway Device

**12.** Fare clic sul pulsante **Salva**.

#### **10.3**

## **Specifiche del gateway WAVE PTX**

L'elenco seguente contiene le specifiche minime per l'hardware del gateway WAVE PTX:

#### **Hardware standard:**

HP ProDesk

#### **Requisiti minimi:**

● CPU: Intel i5-9500T (Intel(R) Core(TM) i5-12500T di dodicesima generazione da 2 GHz)

MN009298A01-008 Capitolo 10: WAVE PTX Gateway

- RAM: DDR4 da 8 GB
- Disco rigido: SSD da 256 GB (120 GB)
- Sistema operativo: Windows 11

#### **10.4**

## **Creazione di un gateway WAVE PTX**

#### **Casi di utilizzo:**

Per creare una specifica del gateway WAVE PTX, attenersi alla seguente procedura:

#### **Procedura:**

- **1.** Sul lato destro della schermata, fare clic sul pulsante **Più** per creare un nuovo gateway. Viene visualizzata la schermata Configurazione del gateway.
- **2.** Nel campo **Codice dispositivo**, immettere il codice del dispositivo registrato al momento della configurazione dell'hardware del gateway WAVE PTX.
- **3.** Nel campo **Nome dispositivo**, immettere un nome per il gateway.

#### **NOTA:**

utilizzare nomi univoci e di facile pronuncia, con caratteri alfanumerici per i contatti e i talkgroup. Evitare caratteri speciali ! # ? e abbreviazioni.

Questo nome è per scopi amministrativi e non è visualizzato al di fuori di WAVE PTX.

**4.** Fare clic su **CREA**.

Il gateway appena creato viene visualizzato nella sezione Gateway sul lato destro della pagina.

A seconda del tipo di gateway, le proprietà possono variare.

### **10.5 Aggiornamento dei gateway**

È possibile aggiornare la versione del firmware, la versione dell'agente del dispositivo e il livello di registrazione dei dispositivi gateway.

- **1.** Dal pannello di navigazione a sinistra, fare clic su **Gateway**.
- **2.** Cercare i gateway che si desidera aggiornare.

**3.** Effettuare una delle seguenti operazioni:

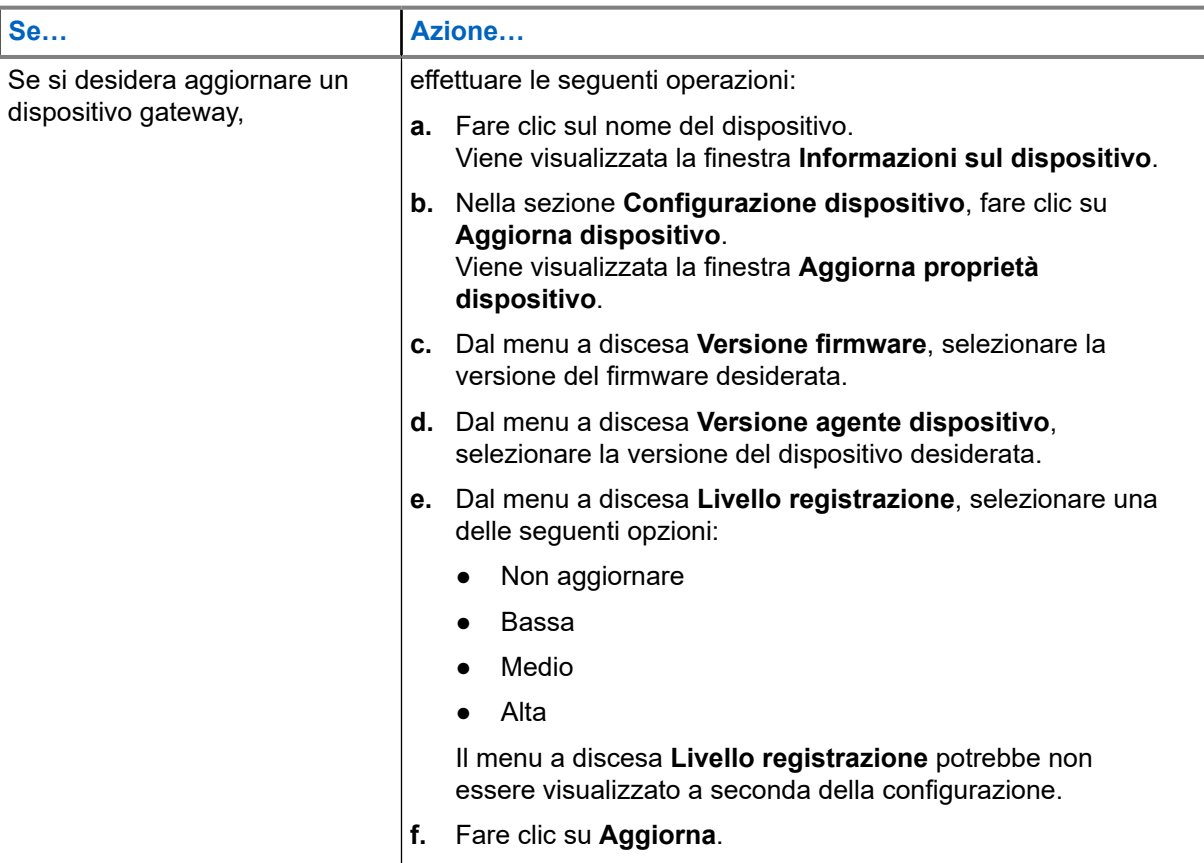

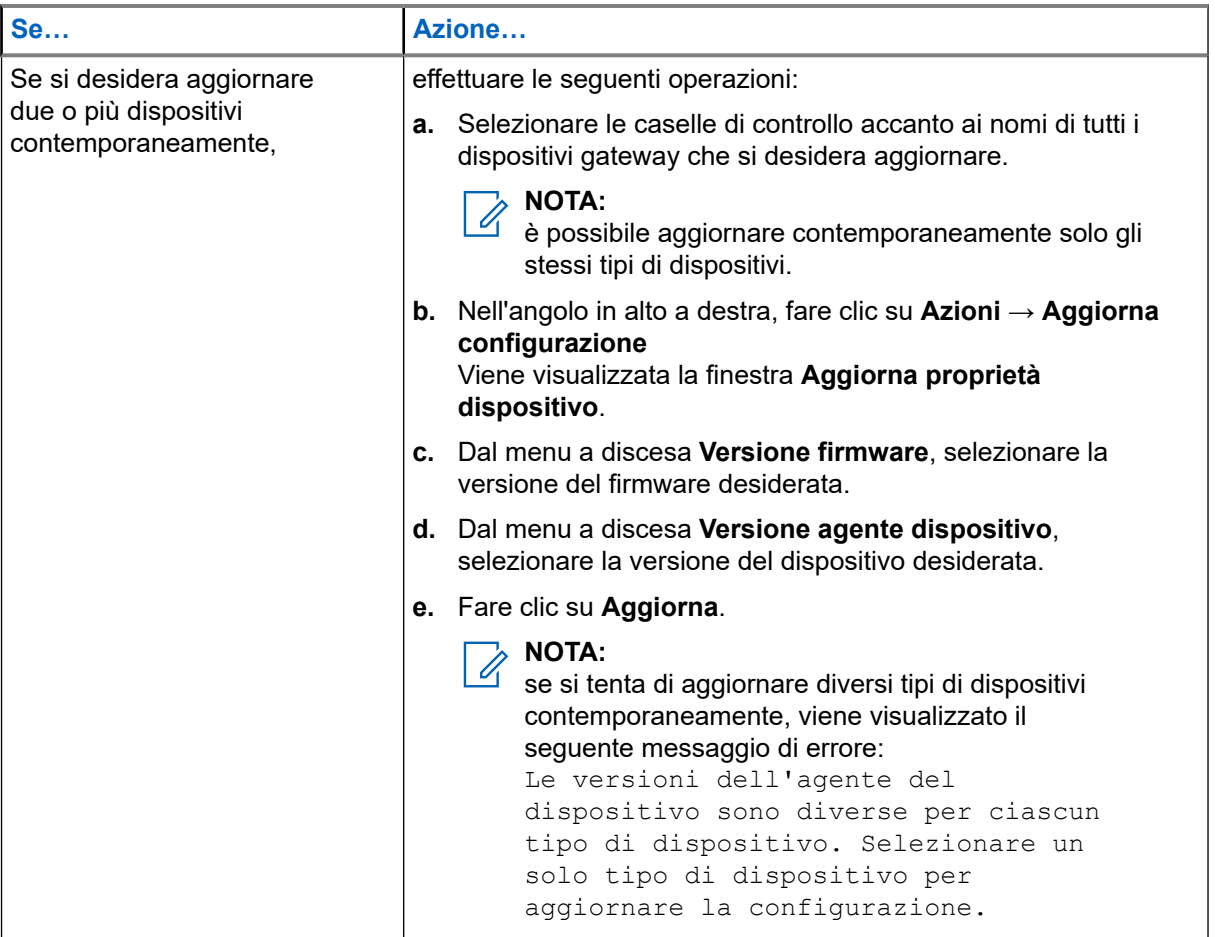

#### **Postrequisiti:**

Per verificare l'aggiornamento, accedere alla scheda **Gateway** dal pannello di navigazione sinistro, cercare il dispositivo gateway e fare clic su **Modifica**. Viene visualizzata la finestra **Configurazione dispositivo**. In **Versione agente dispositivo** viene visualizzata la versione del dispositivo gateway.

# **Accesso al gateway XRT 9000/9100**

Per configurare gli utenti e accedere all'XRT (prodotto fuori produzione) per il gateway WAVE PTX, occorre accedere al gateway XRT. Questa sezione spiega come utilizzare un PC per accedere all'XRT. Una volta effettuato l'accesso all'XRT, la sezione successiva spiega quali modifiche sono necessarie e dove.

#### **NOTA:**  $\mathscr{U}_1$

Requisiti Microsoft .NET Framework: Non è raro che su un PC siano installate diverse versioni di Microsoft .NET Framework. Per utilizzare la versione del software MOTOTRBO Connect Plus XRT 9000/9100 Configuration Tool per Connect Plus System Release 1.3 (o versioni successive), sul PC deve essere installato .NET Framework versione 4.0. Per verificare la versione installata sul PC, vedere in Pannello di controllo > Installazione applicazioni.

#### **Procedura:**

- **1.** Per accedere al gateway MOTOTRBO Connect Plus XRT 9000/9100, installare MOTOTRBO Connect Plus XRT 9000/9100 Configuration Tool (prodotto fuori produzione). Scaricare il software MOTOTRBO Connect Plus XRT 9000/9100 Configuration Tool.
- **2.** Per installare il software su un PC Windows, eseguire il file eseguibile. Per completare l'installazione, seguire tutte le istruzioni.
- **3.** Nel menu **Avvia**, selezionare **Tutti i programmi** → **Motorola Solutions** e fare clic su **MOTOTRBO Connect Plus XRT 9000/9100 Configuration Tool**.
- **4.** Nel menu **Connessi**, fare clic su **Socket** se si sta effettuando il collegamento in remoto oppure su **Seriale** se si sta effettuando il collegamento tramite un cavo seriale diretto all'XRT.
- **5.** Inserire l'indirizzo IP dell'host per il gateway XRT 9000/9100. Lasciare vuoto il campo **Porta** se non si conosce la porta esatta da utilizzare. La porta 4445 è quella predefinita standard.
- **6.** Se si utilizza una connessione seriale, immettere COM 1 come **Nome porta** e impostare Velocità in baud su 57600.
- **7.** Immettere la **Password**. La password predefinita è admin. La password può essere modificata nella schermata **Modifica password** (**Site Control** → **Modifica password**). Viene visualizzato il timer per il collegamento alla console.

Quando il timer scade, il menu Connetti cambia in Disconnetti, a indicare che la connessione al gateway XRT 9000/9100 è stata stabilita.

### **A.1 Sistemi radio Connect Plus (sito singolo e multisito)**

Di seguito sono riportate le limitazioni e i requisiti per la connessione dei sistemi radio Connect Plus (prodotto fuori produzione):

● **Nell'XRT 9000 (prodotto fuori produzione) sono consentite un massimo di 30 chiamate contemporaneamente.**

L'XRT 9000 consente un massimo di 30 chiamate LMR simultanee, chiamate talkgroup o chiamate private con client WAVE PTX. Quando un utente WAVE tenta di trasmettere tramite un talkgroup o di avviare una chiamata privata, WAVE PTX richiede una delle 30 risorse di connessione sull'XRT 9000. Una volta terminata la trasmissione, la risorsa viene liberata e può essere richiesta da un'altra chiamata privata o da un talkgroup diverso. Le chiamate su banda larga non consumano la capacità di 30 chiamate.

#### ● **Nell'XRT 9100 sono consentite al massimo 50 chiamate simultanee.**

L'XRT 9100 consente un massimo di 50 chiamate LMR simultanee, chiamate talkgroup o chiamate private con client WAVE PTX. Quando un utente di trasmettere tramite un talkgroup o di avviare una chiamata privata, WAVE PTX richiede una delle 50 risorse di connessione sull'XRT 9100. Una volta terminata la trasmissione, la risorsa viene liberata e può essere richiesta da un'altra chiamata privata o da un talkgroup diverso. Le chiamate su banda larga non consumano la capacità di 50 chiamate.

● È necessaria una connessione IP a un dispositivo XRT 9000/9100.